**EPSON®** 

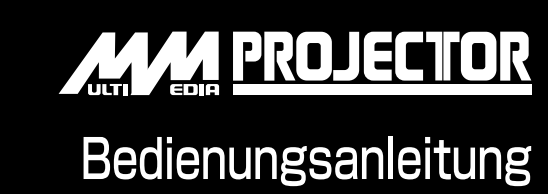

# **EMP-810EMP-800EMP-600**

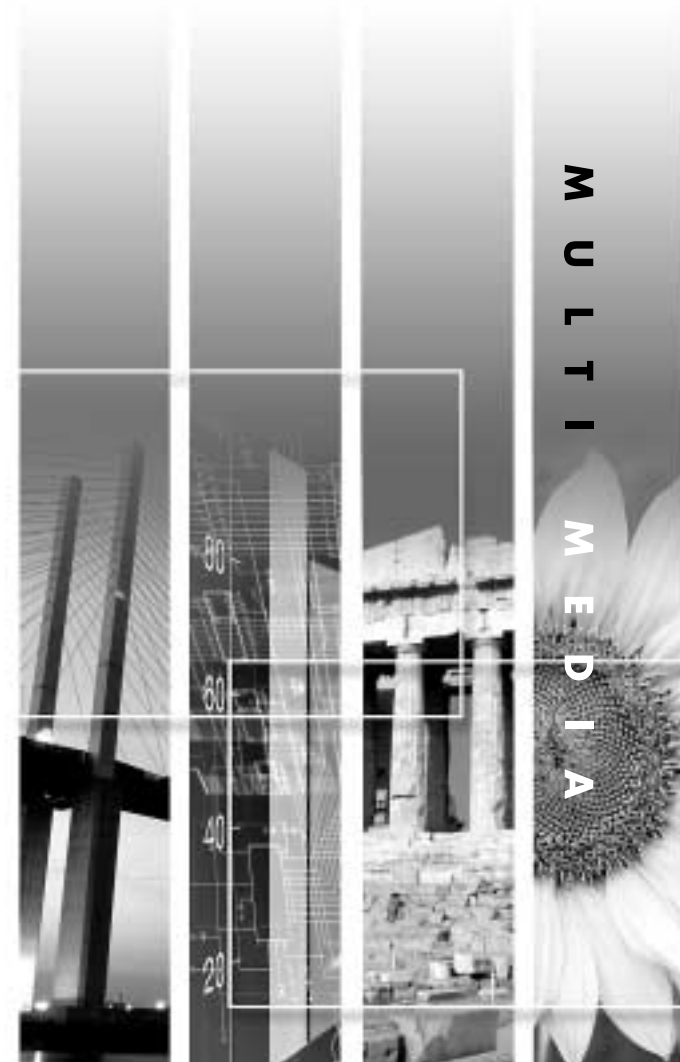

Bedienungsanleitung

**G**

# **Anleitungen und verwendete Bezeichnungen**

### **Projektoranleitungen**

Die Dokumentation Ihres Epson-Projektors besteht aus den folgenden drei Anleitungen. In diesen Anleitungen werden die folgenden Themen behandelt.

• Bedienungsanleitung (diese Anleitung) In dieser Bedienungsanleitung finden Sie die Anleitung zum Aufstellen des Projektors, zur Grundbedienung, zur Verwendung der Projektor-Menüs und zur Fehlersuche und Wartung.

• Sicherheitsanweisungen und weltweite Garantiebedingungen In dieser Anleitung wird der sichere Betrieb des Projektors erklärt und außerdem sind die weltweiten Garantiebedingungen und ein Fragebogen für die Fehlersuche vorhanden.

Vor der Inbetriebnahme des Projektors müssen Sie die Anleitung sorgfältig durchlesen.

• Kurzanleitung

Hier finden Sie zum einfachen Nachschlagen einen Überblick über die am häufigsten verwendeten Projektorfunktionen. Bewahren Sie diese Kurzanleitung in der Nähe des Projektors auf, um vor Beginn einer Präsentation oder während des Projektorbetriebs Einzelheiten zum Betrieb nachschlagen zu können.

# **Verwendete Bezeichnungen**

### **Allgemeine Informationen**

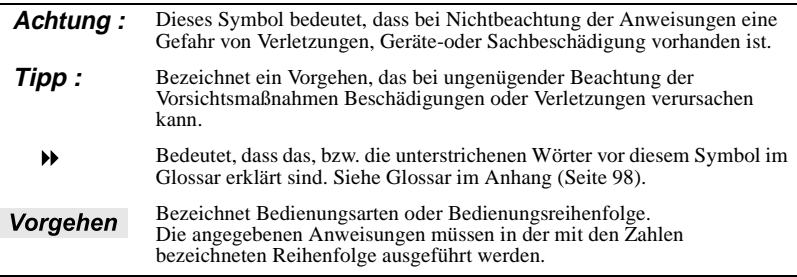

#### **Bedeutung von "Gerät" und "Projektor"**

Wenn "Gerät" oder "Projektor" in dieser Bedienungsanleitung verwendet wird, kann damit neben dem Projektor auch Zubehör oder Sonderausstattung bezeichnet werden.

# <span id="page-2-0"></span>**Auspacken des Projektors**

Kontrollieren Sie beim Auspacken des Projektors, ob alle Teile vorhanden sind. Wenden Sie sich bitte bei einem Fehler oder falls Teile fehlen sollten an das Verkaufsgeschäft.

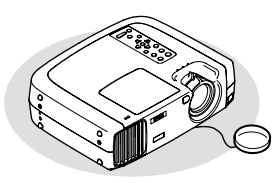

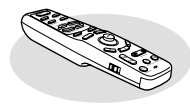

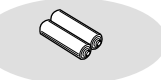

Projektor (mit angebrachtem Objektivdeckel an einer Schnur) Bei der Auslieferung ist der hintere einstellbare Fuß mit Verpackungsmaterial geschützt. Entfernen Sie dieses Verpackungsmaterial vor der Inbetriebnahme des Projektors.

 $\Box$ Fernbedienung  $\Box$ 2 Manganoxid-Batterien AA Für Fernbedienung

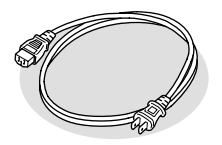

Netzkabel (9,8 Fuß (3 m)) Für den Anschluss des Projektors an einer Netzsteckdose

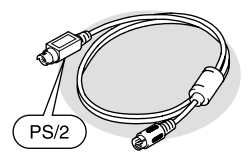

PS/2-Mauskabel (6 Fuß (1,8 m)) Für den Anschluss an einem Computer mit einem PS/2-Mausanschluss zur kabellosen Mausbedienung

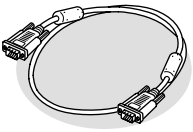

Computerkabel (Mini-D-sub 15-polig/ Mini-D-sub 15-polig 6 Fuß  $(1,8 \text{ m}))$ Für den Anschluss des Projektors an ein.5em Computer

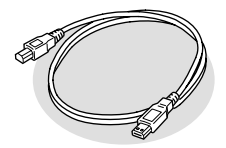

USB-Kabel (6 Fuß (1,8 m)) Für den Anschluss an einem Computer mit USB-Anschluss

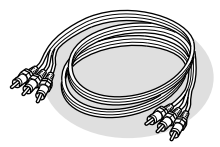

A/V-Kabel (rot/weiß/gelb 6 Fuß (1,8m)) Für den Anschluss des Projektors an einer Videokomponente

# **Dokumentation**

□Sicherheitsanweisungen und weltweite Garantiebedingungen Bedienungsanleitung (diese Anleitung) □Kurzanleitung

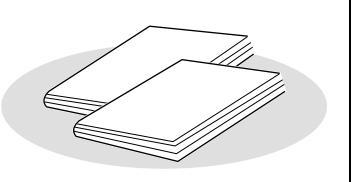

# <span id="page-3-0"></span>**Ausstattung des Projektors**

# **Funktion für die horizontale und vertikale Trapezkorrektur**

Trapezverzerrungen von projizierten Bildern können einfach korrigiert werden, sowohl vertikal als auch horizontal. Damit lassen sich auch in einem schrägen Winkel wiedergegebene Bilder normal wiedergeben (Seite 44).

# **Funktion für Farbbetriebsart**

 Ein optimales Bild läßt sich einfach projizieren, wenn Sie eine Bildqualität unter den folgenden sechs Voreinstellungen entsprechend den gegebenen Projektionsbedingungen wählen (Seite 61, 63).

- $\cdot$  sRGB<sup>\*\*\*</sup>  $\cdot$  Normal  $\cdot$  Meeting
- Präsentation Theater Amüsement

#### **Einfache Bedienung** l

Mit der mitgelieferten Fernbedienung können die Wiedergabe unterbrochen (siehe "Standbild" auf Seite 53) oder wichtige Bildausschnitte eingezoomt werden (siehe "E-Zoom" auf Seite 55). Außerdem kann mit der Fernbedienung der Zeiger auf dem Computerbildschirm bewegt werden und Bedienungen, wie das Umschalten der Wiedergabe auf die nächste Seite, können ausgeführt werden (siehe auf "Verwendung der Fernbedienung als Mauszeiger" Seite 25).

Bei Verwendung der Funktion für eine kabellose Maus mit einem USB-Anschluß können Sie bei der Präsentation von PowerPoint-Dokumenten mit der Fernbedienung die nächste oder die vorhergehende Seite einstellen.

# **Kompakt und leicht**

Der Projektor ist kompakt, er nimmt nur die Fläche eines A4-Bogens ein  $(L \times B \times H = 274 \times 348 \times 104 \text{ mm})$ und ist leicht (ca. 9,3 Pfund (4,2 kg)).

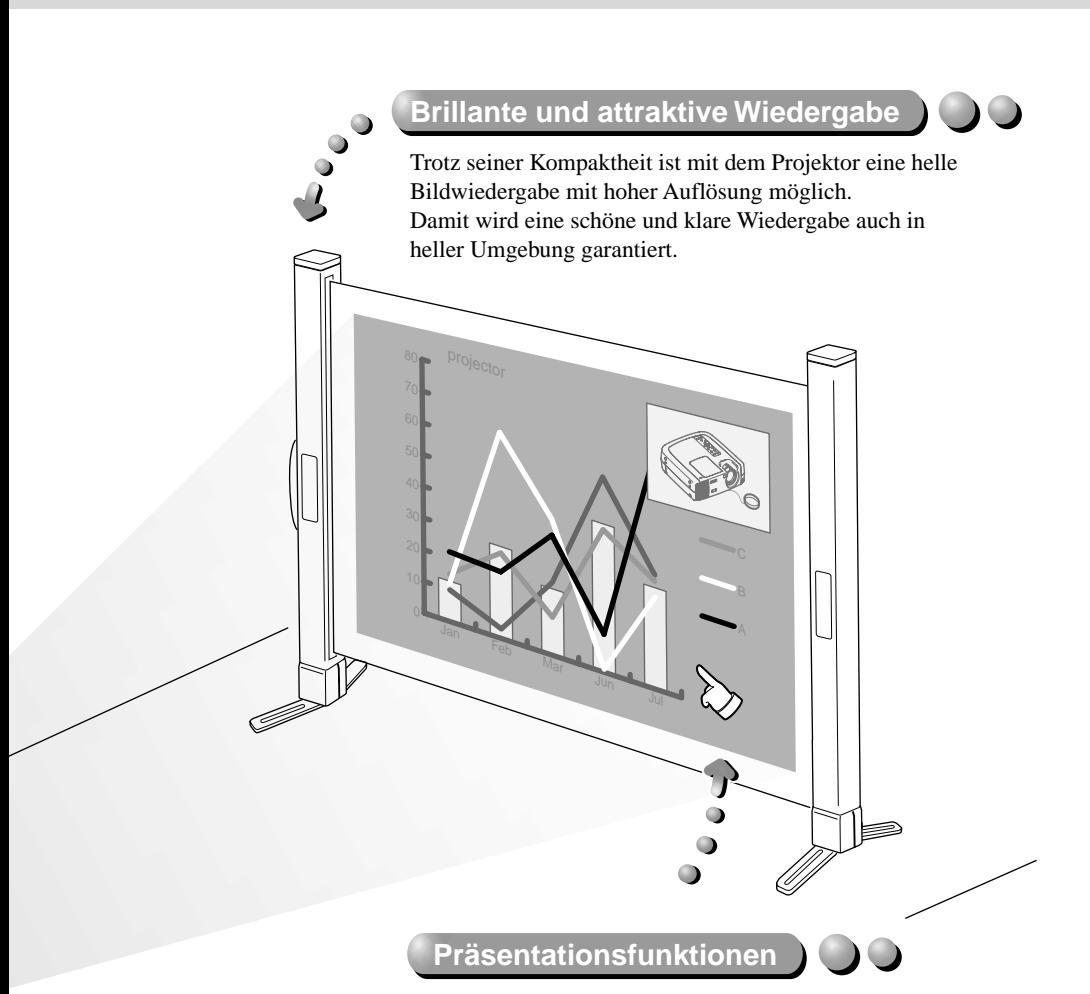

Effektoptionen, wie das Anzeigen wichtiger Punkte mit dem Zeiger, das Einfügen von Stempeln und das Ziehen von Linien tragen dazu bei Präsentationen wirkungsvoller und verständlicher zu gestalten (Seite 56).

# **Bild-in-Bild-Funktion**

Signale von einem Computer und Signale von einem Videorecorder können gleichzeitig auf dem gleichen Bildschirm wiedergegeben werden. Während der Wiedergabe von Bildern eines Computers auf dem Hauptbildschirm können in einem Teilbildschirm bewegte Bilder von einem Videorecorder wiedergegeben werden, um Präsentationen mehr Ausdruck zu verleihen (Seite 58).

# Inhaltsverzeichnis

I

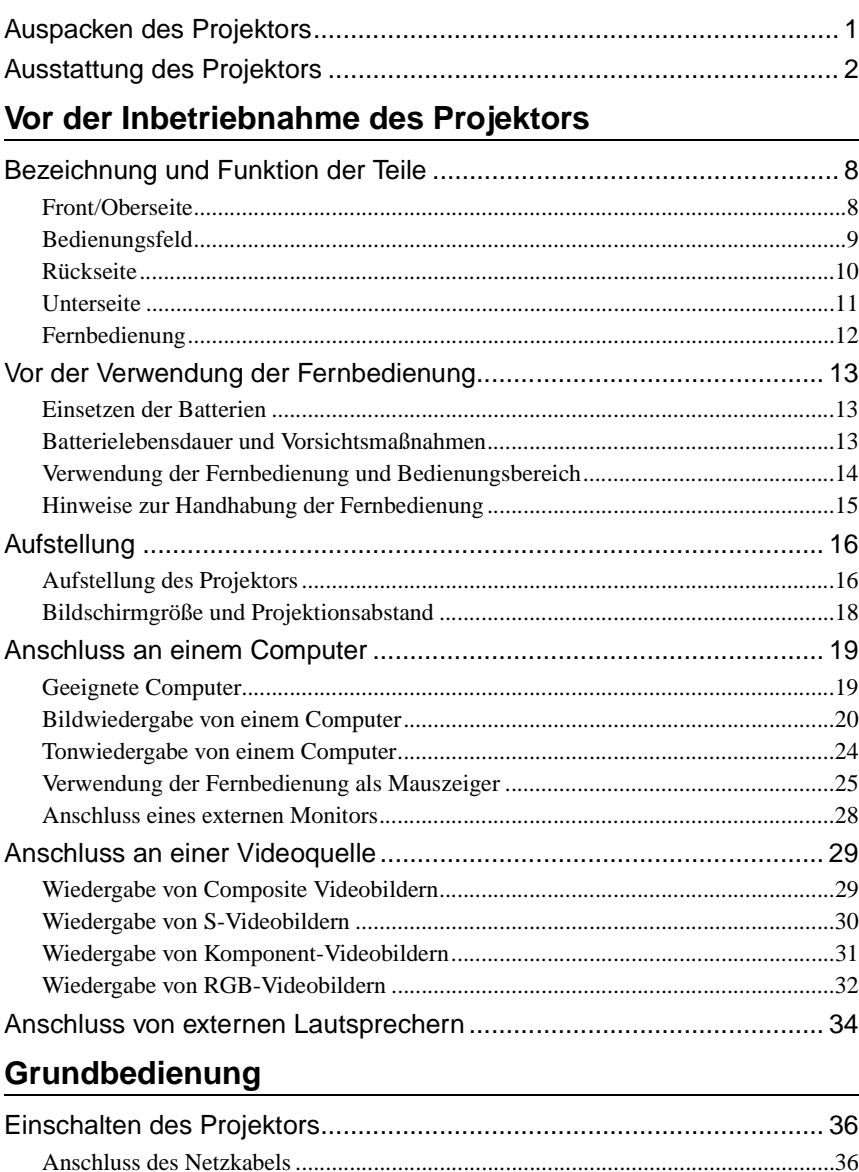

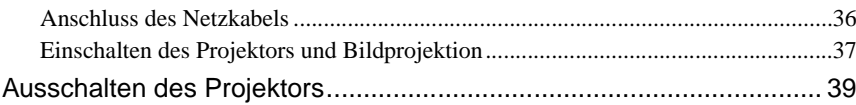

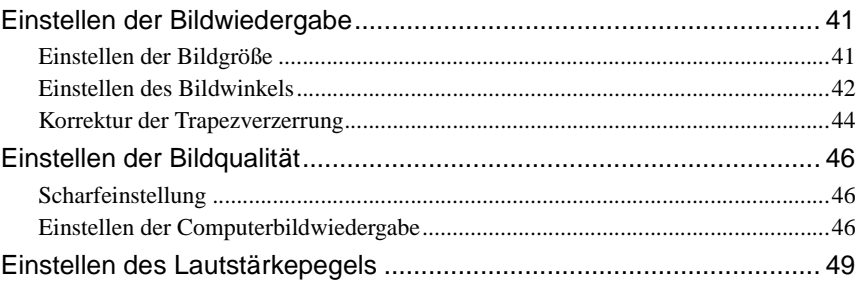

# **Weitere Bedienung**

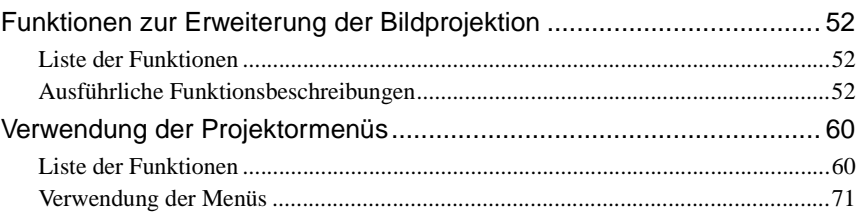

# Anhänge

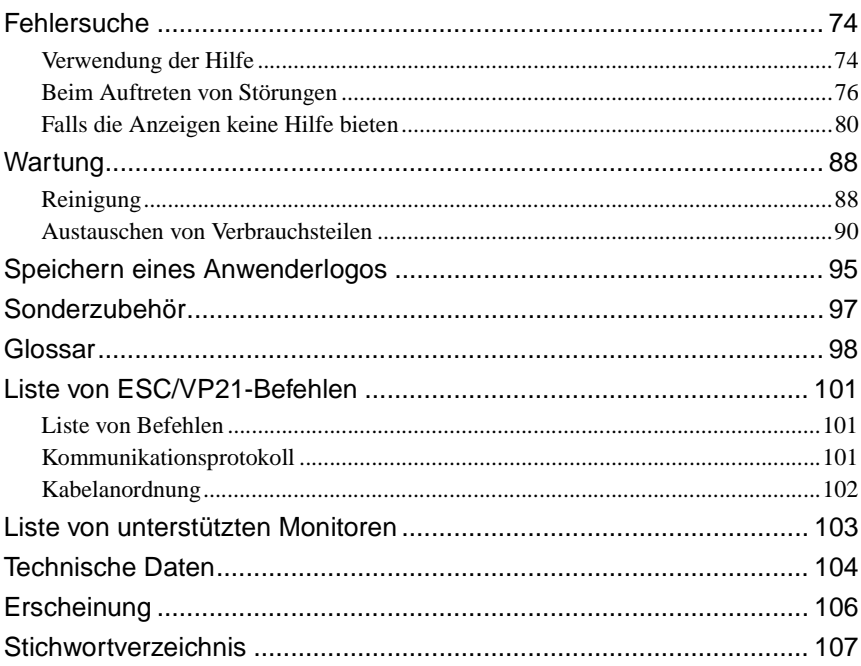

# **Vor der Inbetriebnahme des Projektors**

 $\bigcirc$ 

In diesem Kapitel wird das Aufstellen des Projektors vor der Inbetriebnahme erklärt.

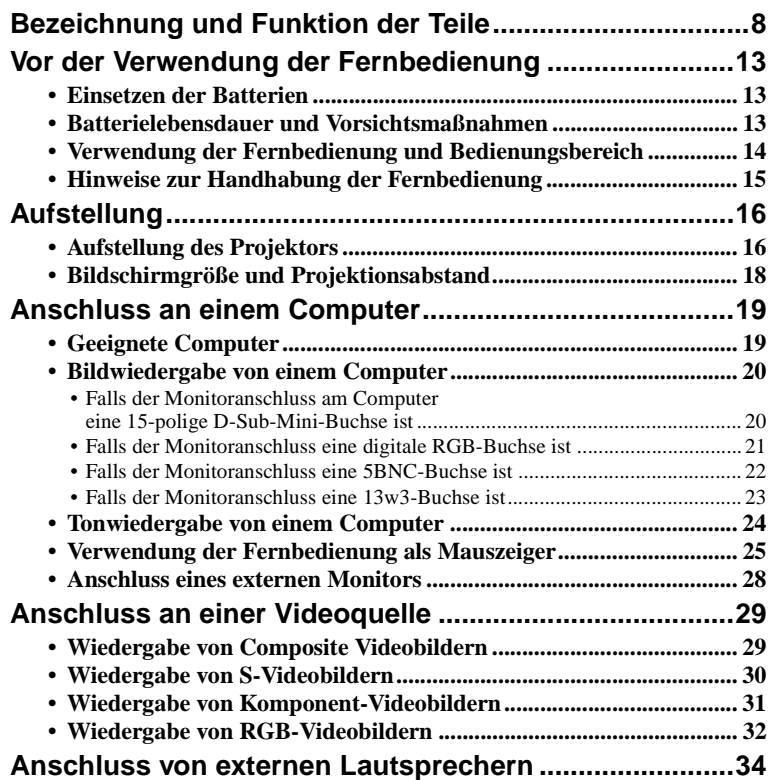

# <span id="page-9-2"></span><span id="page-9-0"></span>**Bezeichnung und Funktion der Teile**

# <span id="page-9-1"></span>**Front/Oberseite**

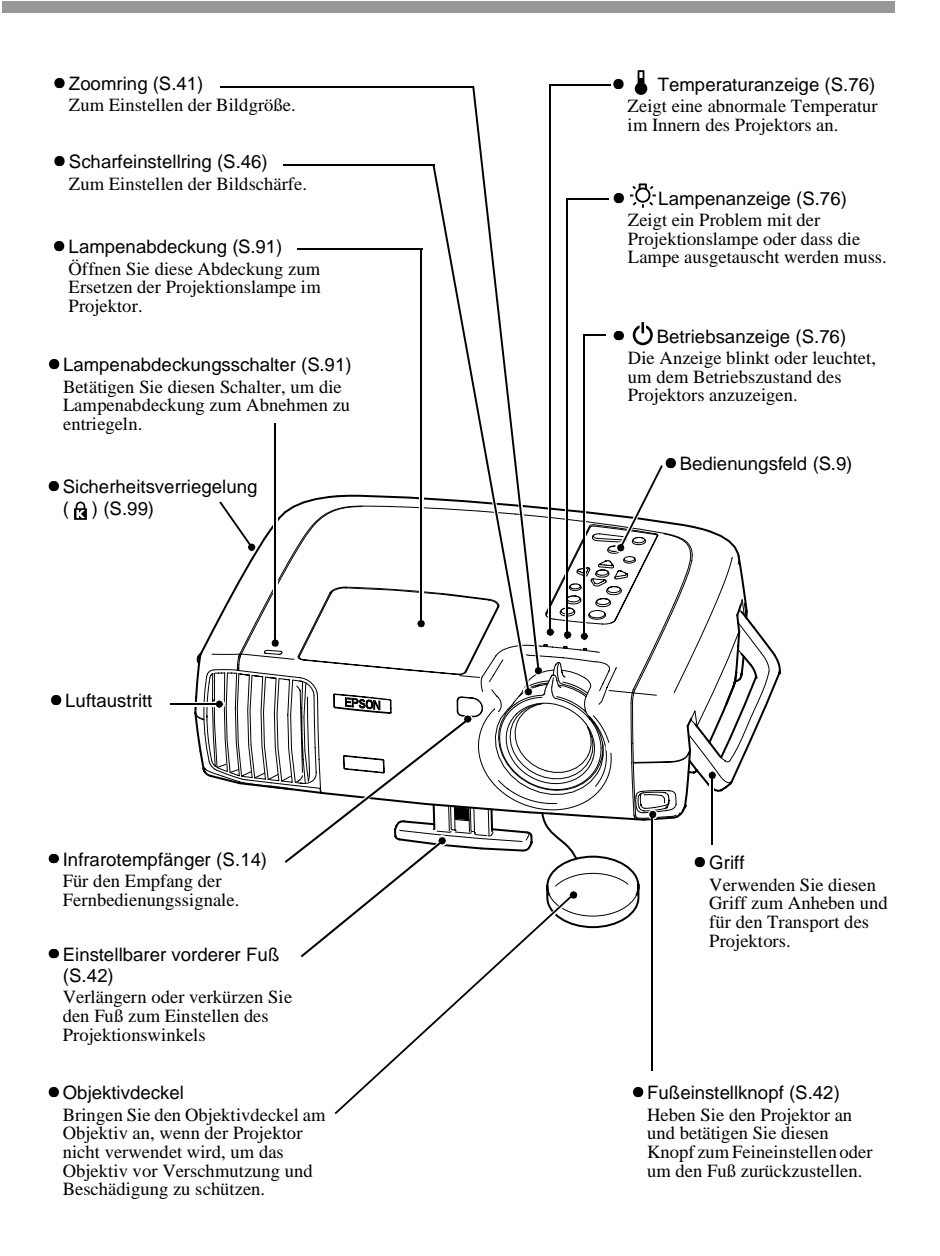

# <span id="page-10-1"></span><span id="page-10-0"></span>**Bedienungsfeld**

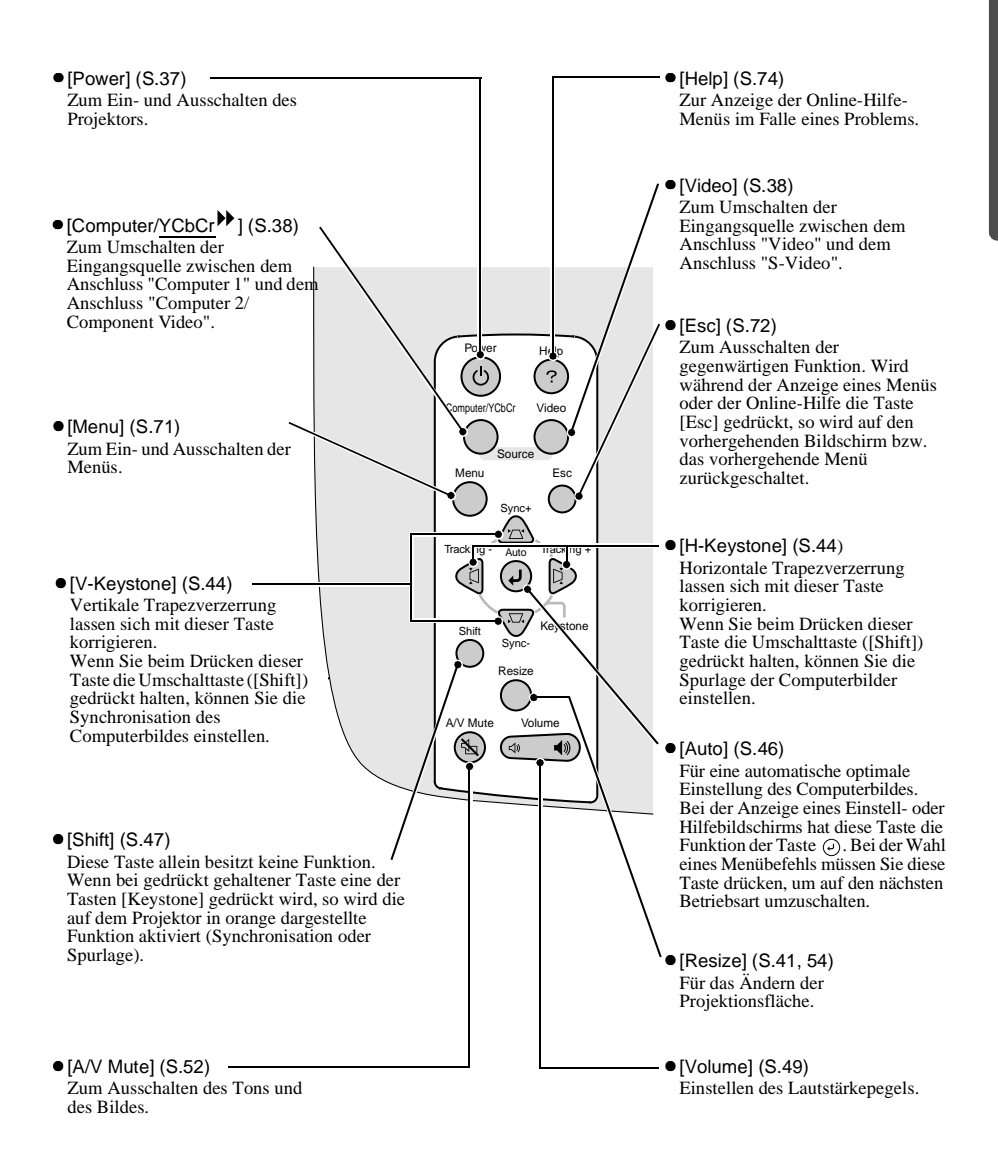

# <span id="page-11-0"></span>**Rückseite**

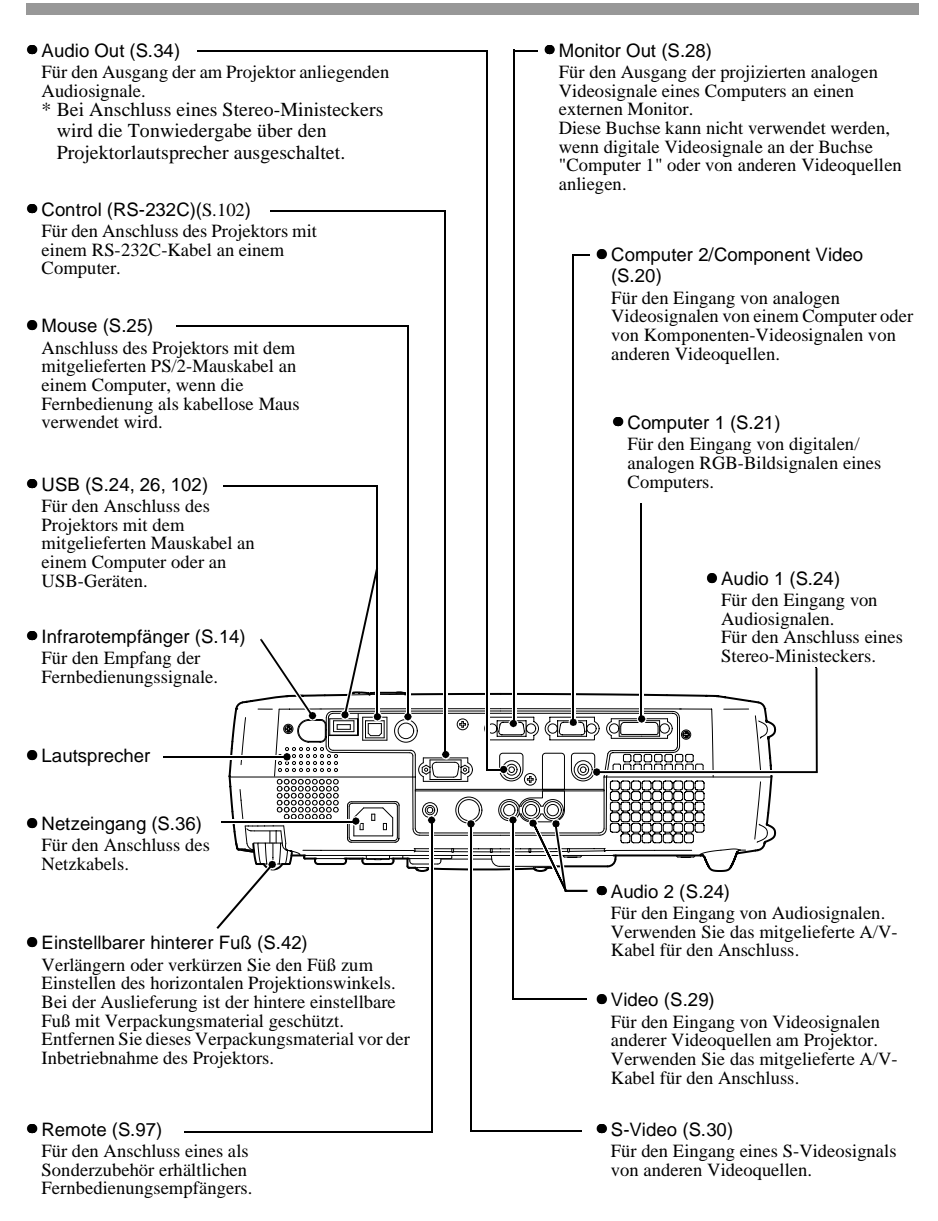

# <span id="page-12-0"></span>**Unterseite**

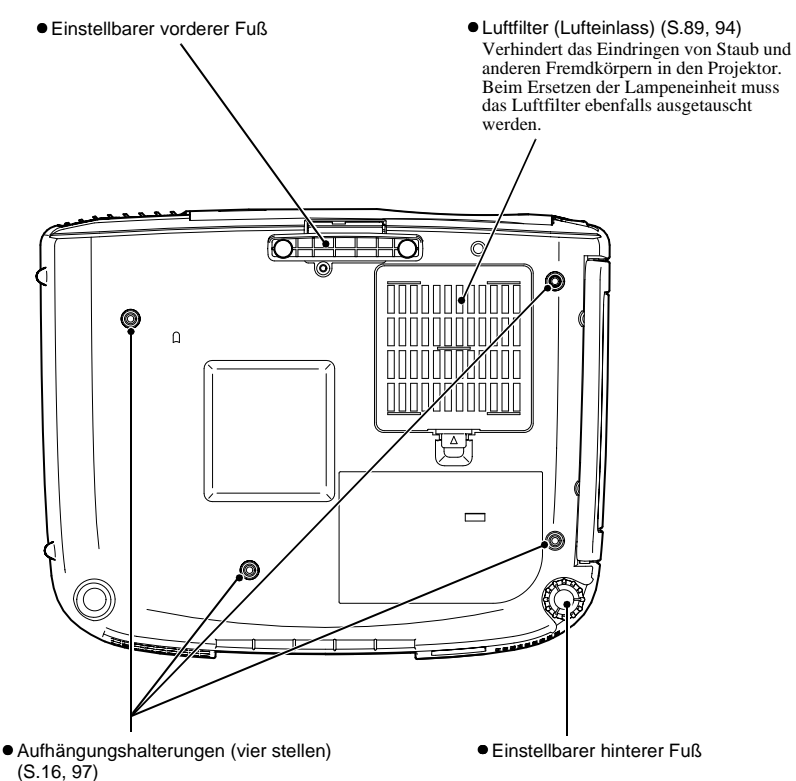

Für die Aufhängung an einer Decke kann die als Sonderzubehör erhältliche Deckenhalterung an diesen Stellen angebracht werden.

# <span id="page-13-0"></span>**Fernbedienung**

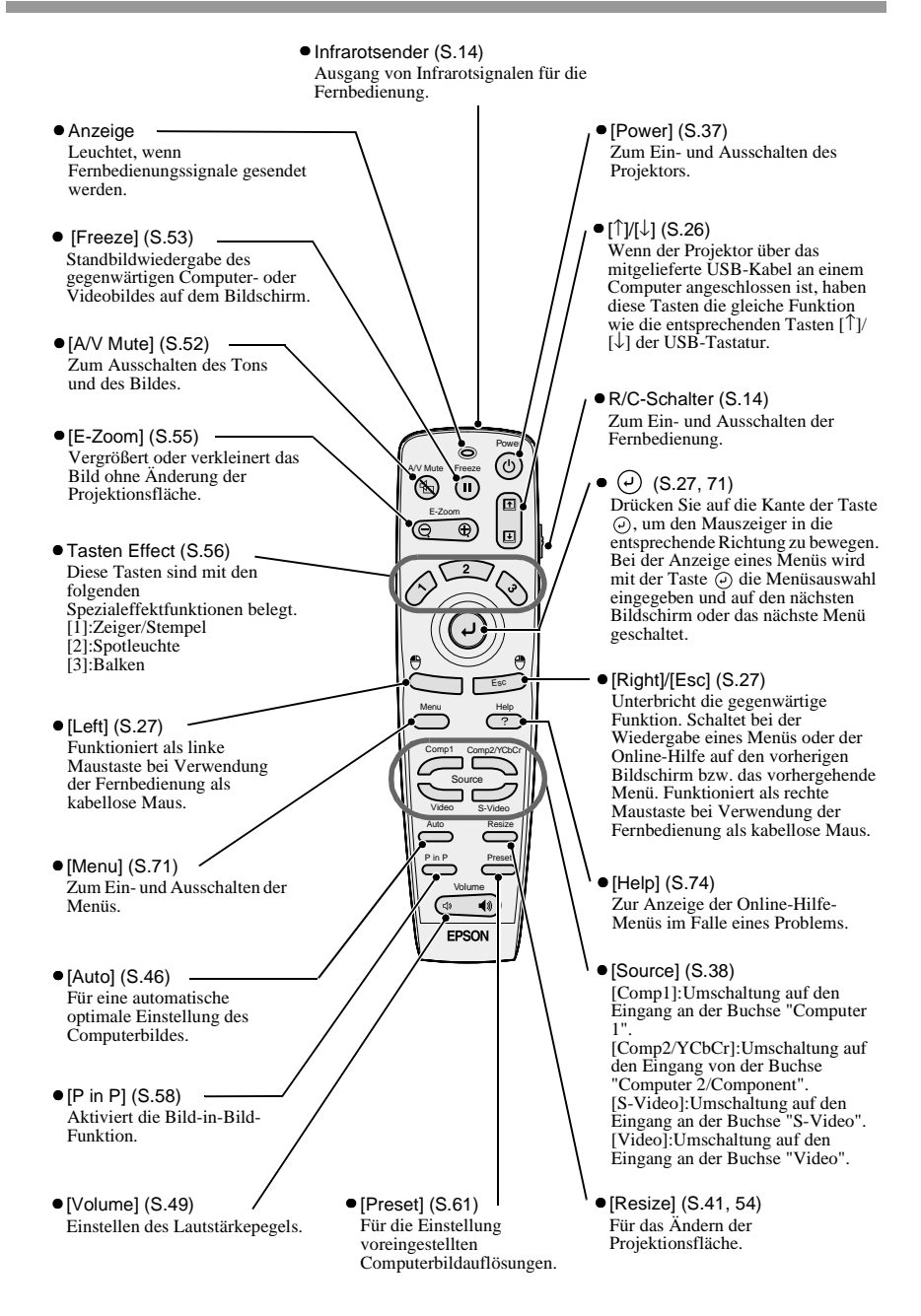

# <span id="page-14-4"></span><span id="page-14-3"></span><span id="page-14-1"></span><span id="page-14-0"></span>**Einsetzen der Batterien**

Bei der Auslieferung befinden sich in der Fernbedienung keine Batterien. Vor der Verwendung der Fernbedienung müssen daher zuerst die Batterien eingesetzt werden.

# **Vorgehen**

**1 Nehmen Sie den Batteriefachdeckel ab.**

Drücken Sie auf die Lasche und nehmen Sie den Batteriefachdeckel ab.

### **2 Setzen Sie die Batterien ein.**

Kontrollieren Sie, ob die Batterien richtig gepolt eingesetzt sind.

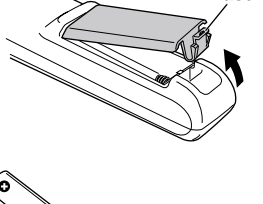

Lasche

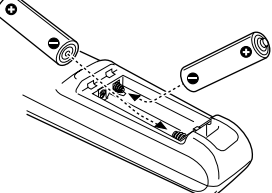

**3 Bringen Sie den Batteriefachdeckel wieder an.**

Drücken Sie den Batteriefachdeckel bis er einrastet.

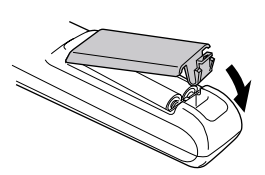

# <span id="page-14-5"></span><span id="page-14-2"></span>**Batterielebensdauer und Vorsichtsmaßnahmen**

Falls die Fernbedienung langsamer anspricht oder überhaupt nicht mehr funktioniert, können die Batterien erschöpft sein. In diesem Fall müssen die Batterien ersetzt werden.

Richtlinie zum Ersetzen der Batterien: Ungefähr 6 Monate bei täglicher Verwendungsdauer von 30 Minuten

\* Die obenstehende Lebensdauer hängt von der Verwendungshäufigkeit und den Umgebungsbedingungen ab.

Verwenden Sie zum Ersetzen nur die folgenden Batteriearten.

#### **2 Manganoxidbatterien AA**

# <span id="page-15-1"></span><span id="page-15-0"></span>**Verwendung der Fernbedienung und Bedienungsbereich**

### **Verwendung der Fernbedienung**

Die Fernbedienung kann wie folgt verwendet werden.

### **Vorgehen**

- **1 Stellen Sie den R/C-Schalter der Fernbedienung auf "ON".**
- **2 Richten Sie die Fernbedienung gegen einen Infrarotempfänger des Projektors und betätigen Sie die Fernbedienungstasten.**

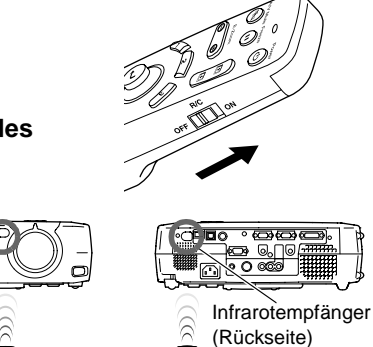

**Power A/V Mute Freeze Comp1 Volume S-Video Comp2/YCbCr**

#### **Tipp :**

*• Vermeiden Sie, dass der Fernbedienungsempfänger direkt von Sonnen- oder Fluoreszenzröhrenlicht getroffen wird, weil dadurch der Empfang der Fernbedienungssignale gestört werden kann.*

Infrarotempfänger (Frontseite)

**A/V Mute Freeze**

**S-Video**

*• Stellen Sie den R/C-Schalter der Fernbedienung auf "OFF", wenn Sie die Fernbedienung nicht verwenden. In der Position "ON" des R/C-Schalter wird Batteriestrom verbraucht.*

#### <span id="page-15-2"></span>**Fernbedienungsbereich**

Verwenden Sie die Fernbedienung innerhalb des nachstehend angegebenen Bedienungsbereichs. Außerhalb des normalen Bedienungsbereichs und Bedienungswinkels ist es möglich, dass die Fernbedienung nicht funktioniert.

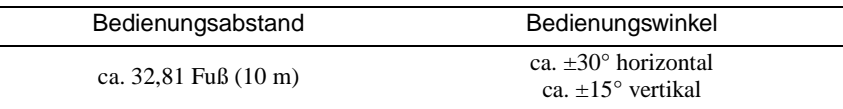

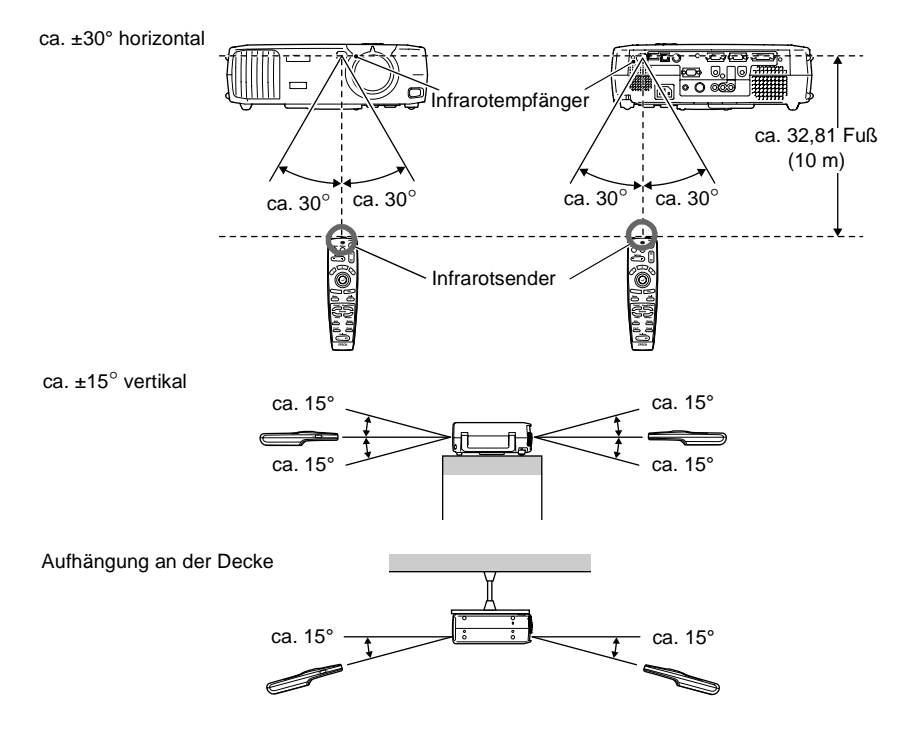

#### **Tipp :**

*Für die Verwendung der Fernbedienung in einem größeren Abstand kann der als Sonderzubehör erhältliche Fernbedienungsempfänger verwendet werden. Siehe "Anhang: Sonderzubehör" ([S.97\)](#page-98-0).*

# <span id="page-16-1"></span><span id="page-16-0"></span>**Hinweise zur Handhabung der Fernbedienung**

Zur Vermeidung von Störungen und Beschädigungen der Fernbedienung müssen Sie immer die folgenden Punkte beachten.

- Lassen Sie die Fernbedienung nicht fallen und setzen Sie sie keinen starken Stößen aus.
- Die Fernbedienung darf nicht nass werden. Falls sie nass geworden ist, muss sie sofort mit einem trockenen Tuch abgerieben werden.
- Bei längerer Nichtverwendung müssen die Batterien aus der Fernbedienung entfernt werden. Bei eingesetzten Batterien besteht die Gefahr, dass die Batterien auslaufen.
- Gewisse Funktionen lassen sich nur mit der Fernbedienung steuern. Bewahren Sie die Fernbedienung in der Nähe des Projektors auf, so dass sie nicht verloren gehen kann.

# <span id="page-17-2"></span><span id="page-17-0"></span>**Aufstellung**

# <span id="page-17-3"></span><span id="page-17-1"></span>**Aufstellung des Projektors**

Der Projektor eignet sich für die folgenden vier Projektionsarten. Wählen Sie die für Ihre Bedürfnisse geeignete Projektionsart.

**Für die Aufstellung des Projektors müssen Sie zuerst die Anleitung "Sicherheitsanweisungen und weltweite Garantiebedingungen" für Sicherheitsvorkehrungen durchlesen, die bei der Aufstellung beachtet werden müssen.**

• Frontprojektion

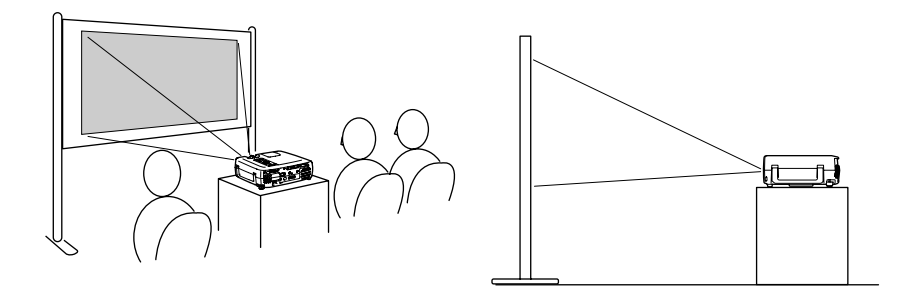

• Front/Deckenprojektion

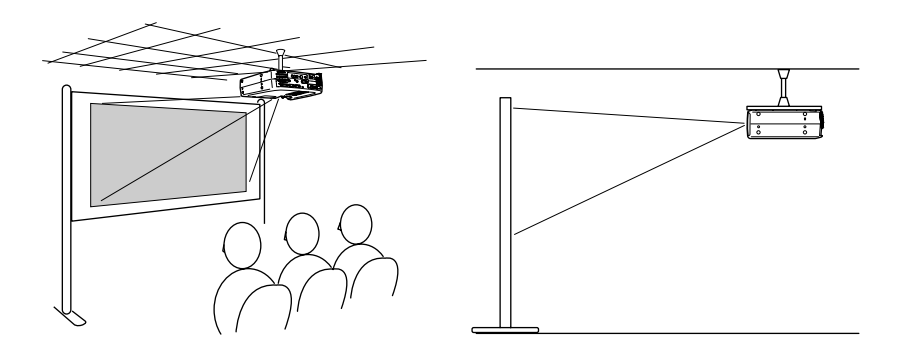

\* Für die Aufhängung des Projektors an der Decke ist eine Spezialinstallation erforderlich. Wenden Sie sich bitte für diese Installationsart an einen Fachhändler. • Rückprojektion mit einer lichtdurchlässigen Leinwand

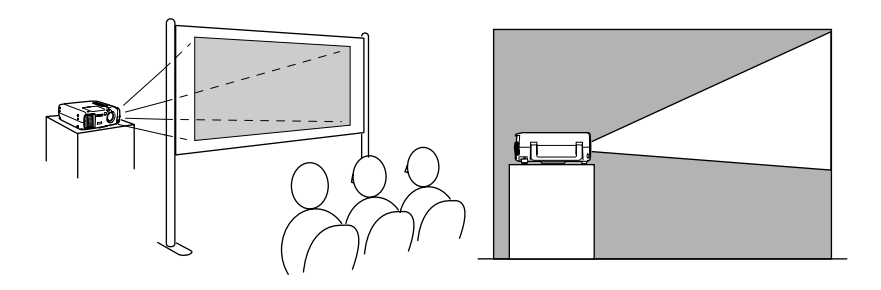

• Rück/Deckenprojektion mit einer lichtdurchlässigen Leinwand

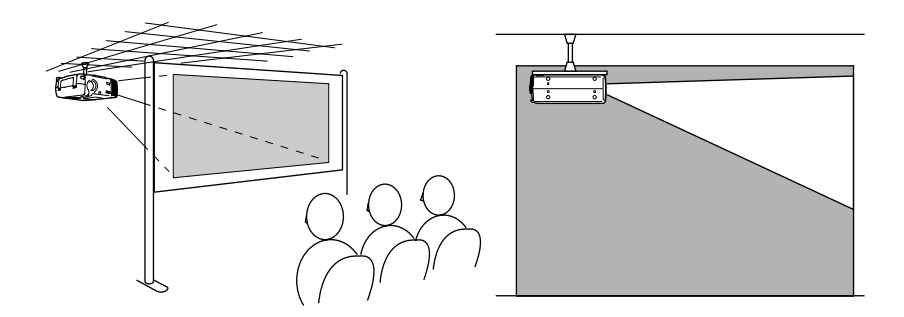

\* Für die Aufhängung des Projektors an der Decke ist eine Spezialinstallation erforderlich. Wenden Sie sich bitte für diese Installationsart an einen Fachhändler.

# <span id="page-19-1"></span><span id="page-19-0"></span>**Bildschirmgröße und Projektionsabstand**

Die Bildgröße wird durch den Abstand zwischen Projektor und Bildschirm festgelegt.

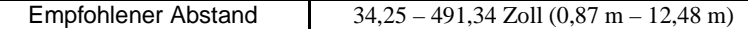

Beachten Sie die nachstehende Tabelle und stellen Sie den Projektor so auf, dass die Bildgröße kleiner als der Bildschirm ist.

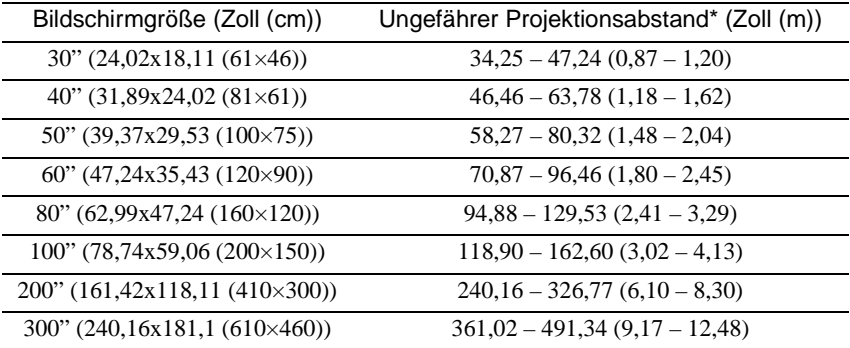

\* Der Projektionsabstand muss als Richtwert für die Aufstellung des Projektors verwendet werden. Der tatsächliche Abstand kann je nach Projektionsbedingungen etwas verschieden sein.

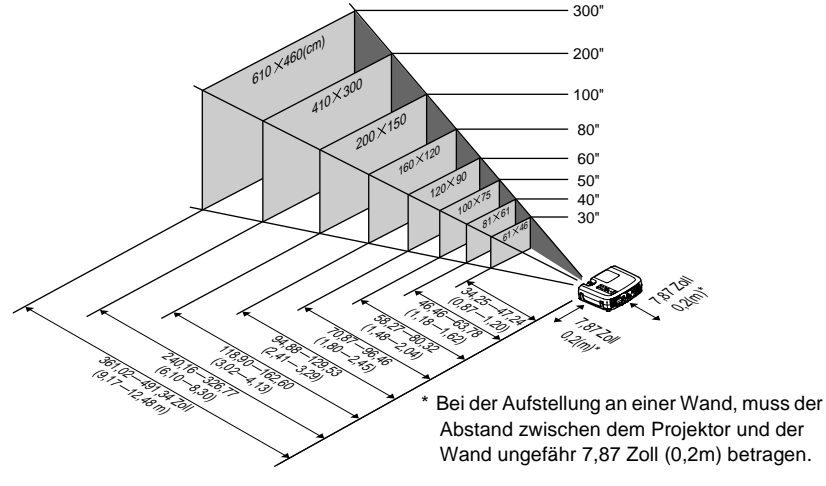

- *Das Projektorobjektiv besitzt einen Zoombereich von bis zu 1,35. Bei maximalem Zoom beträgt die Bildgröße ungefähr das 1,35-fache von der Bildgröße bei minimalem Zoom.*
- *Bei der Trapezkorrektur wird die Bildgröße verkleinert.*

# <span id="page-20-2"></span><span id="page-20-0"></span>**Anschluss an einem Computer**

### **Achtung :**

*Kontrollieren Sie beim Anschließen des Projektors an einem Computer die folgenden Punkte.*

- *Für das Anschließen von Kabeln muss der Computer und der Projektor ausgeschaltet werden. Falls der Computer oder der Projektor beim Anschließen eingeschaltet ist, können Beschädigungen auftreten.*
- *Kontrollieren Sie vor dem Anschließen die Form der Kabelstecker und der Gerätebuchsen. Bei einem Versuch einen Stecker an einer anders geformten Gerätebuchse oder einer Buchse mit verschiedener Klemmenzahl anzuschließen, kann der Stecker bzw. der Anschluss beschädigt werden.*

# <span id="page-20-3"></span><span id="page-20-1"></span>**Geeignete Computer**

Der Projektor lässt sich nicht an gewisse Computer anschließen oder eine Bildprojektion kann nicht möglich sein, selbst wenn der Anschluss möglich ist. Kontrollieren Sie, ob der zu verwendende Computer die nachstehend aufgeführten Bedingungen erfüllt.

• Bedingung 1: Der Computer muss über eine Ausgangsbuchse für Videosignale verfügen.

Kontrollieren Sie, ob der Computer eine Buchse, wie eine RGB-, eine Monitoroder eine Videobuchse besitzt, über welche die Videosignale anliegen. Falls Sie nicht sicher sind, schlagen Sie in der Bedienungsanleitung des Computers einen Titel wie "Anschluss eines externen Monitors" oder ähnlich nach. Falls der Computer einen integrierten Monitor besitzt, oder Sie einen Laptopoder Notebook-Computer verwenden, ist es möglich, dass der Computer nicht am Projektor angeschlossen werden kann oder Sie einen separaten Ausgangsanschluss haben müssen. Für weitere Einzelheiten wird auf die Bedienungsanleitung Ihres Computers verwiesen.

• Bedingung 2: Die Anzeigeauflösung und die Frequenz des Computers muss in der Tabelle "Liste von unterstützten Monitoren" aufgeführt sein. Die Auflösung und die Frequenz der von Computer ausgegebenen Videosignalen muss einer Einstellung in der Tabelle "Liste von unterstützten Monitoren" im Anhang ([S.103\)](#page-104-0) entsprechen, sonst lassen sich die Signale nicht projizieren. Für die Auflösung, die Frequenz der Computervideosignale und die Aufstellung wird auf die Bedienungsanleitung des Computers verwiesen.

# **Tipp :**

*Bei gewissen Computern ist es möglich die Auflösung einzustellen. Bei Bedarf können Sie die Auflösung auf einen Wert einstellen, der in der "Liste von unterstützten Monitoren" aufgeführt ist. Siehe "Anhang: Liste von unterstützten Monitoren" [\(S.103](#page-104-0)).*

# <span id="page-21-1"></span><span id="page-21-0"></span>**Bildwiedergabe von einem Computer**

Der Projektoranschluss und das zu verwendende Kabel sind von der Form und den Spezifikationen des Monitors abhängig. Kontrollieren Sie die folgenden Punkte zur Bestimmung des Computeranschlusses.

### <span id="page-21-2"></span>**Falls der Monitoranschluss am Computer eine 15-polige D-Sub-Mini-Buchse ist**

Verwenden Sie das mitgelieferte Computerkabel, um die Buchse "Computer 2/ Component Video" an der Rückseite des Projektors mit der Monitorbuchse des Computers zu verbinden. Falls Sie zwei Computer an den analogen RGB-Ausgängen des Projektors anschließen, verwenden Sie das optionale DVI-Kabel für den Anschluss der Monitore der beiden Computer an der rückseitigen Buchse "Computer 1".

Siehe "Anhang: Liste von unterstützten Monitoren"([S.103\)](#page-104-0).

# Computerkabel (Zubehör) zur Computermonitorbuchse (Videobuchse) zur Buchse "Computer 2/ Component Video"

### **Anschluss an der Buchse "Computer 2/Component Video"**

- *Falls am Projektor mehr als eine externe Komponente angeschlossen ist, ändern Sie nach dem Anschließen im "Einstellung"-Menü die Einstellung "Comp2/YCbCr-Eingabe" oder "Comp1-Eingabe" auf "Analog-RGB" [\(S.67\)](#page-68-0).*
- *Bündeln Sie das Netzkabel nicht mit dem Computerkabel zusammen, weil sonst während des Betriebs Störungen auftreten können.*
- *Je nach der Form des Monitor-Anschlusses des Computers kann ein separater Adapter benötigt werden. Für weitere Einzelheiten wird auf die Bedienungsanleitung Ihres Computers verwiesen.*
- *Für den Anschluss des Projektors an einem Macintosh-Computer wird das als Sonderzubehör erhältliche Macintosh-Adapterset benötigt. Siehe "Anhang: Sonderzubehör" [\(S.97](#page-98-0)).*

*• Falls der Computer zu weit vom Projektor entfernt ist, um mit den mitgelieferten Kabel angeschlossen zu werden oder falls Sie Computerbilder mit UXGA-Auflösung wiedergeben möchten, verwenden Sie ein als Sonderzubehör erhältliches Computerkabel. Siehe "Anhang: Sonderzubehör" [\(S.97](#page-98-0)).*

### <span id="page-22-0"></span>**Falls der Monitoranschluss eine digitale RGB-Buchse ist**

Falls der Computer mit einer DVI<sup>II</sup> - oder DFP<sup>II</sup>-kompatiblen Digitalvideokarte oder einem Videoausgang ausgerüstet ist, verwenden Sie ein als Sonderzubehör erhältliches I/F-Kabel, um dem Monitoranschluss des Computers an der Buchse "Computer 1" an der Rückseite des Projektors anzuschließen. Je nach den Spezifikationen der Ausgangsbuchse des Computers werden verschiedene Anschlusskabel benötigt.

Siehe "Anhang: Sonderzubehör" [\(S.97\)](#page-98-0).

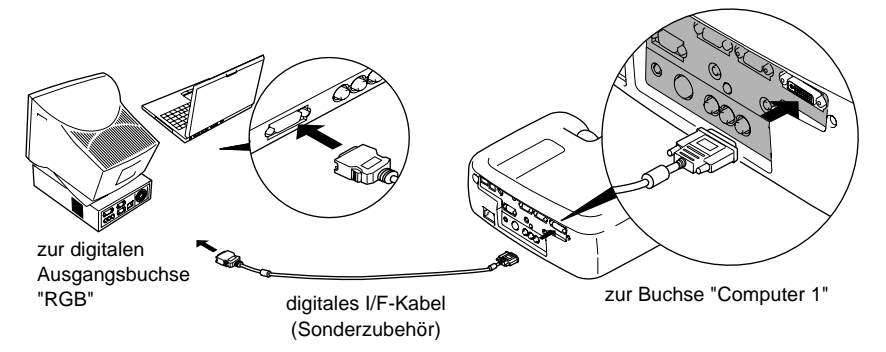

- *Wenn der Computerausgang auf "Digital-RGB" umgestellt wird, ist es möglich, dass Computereinstellungen geändert werden müssen. Für weitere Einzelheiten wird auf die Bedienungsanleitung Ihres Computers verwiesen.*
- *Falls ein Computer mit einer 15-polige D-Sub-Buchse am Projektor angeschlossen wird, muss gleichzeitig die 15-polige D-Sub-Ausgangsbuchse an der Buchse "Computer 2/Component Video" des Projektors angeschlossen werden.*
- *Falls am Projektor mehr als eine externe Komponente angeschlossen ist, ändern Sie nach dem Anschließen im "Einstellung"-Menü die Einstellung "Comp1-Eingabe" auf "Digital-RGB" ([S.67](#page-68-1)).*

#### <span id="page-23-0"></span>**Falls der Monitoranschluss eine 5BNC -Buchse ist**

Verwenden Sie ein als Sonderzubehör erhältliches Computerkabel, um die Buchse "Computer 2/Component Video" an der Rückseite des Projektors mit der Monitorbuchse des Computers zu verbinden. Siehe "Anhang: Sonderzubehör" [\(S.97\)](#page-98-0).

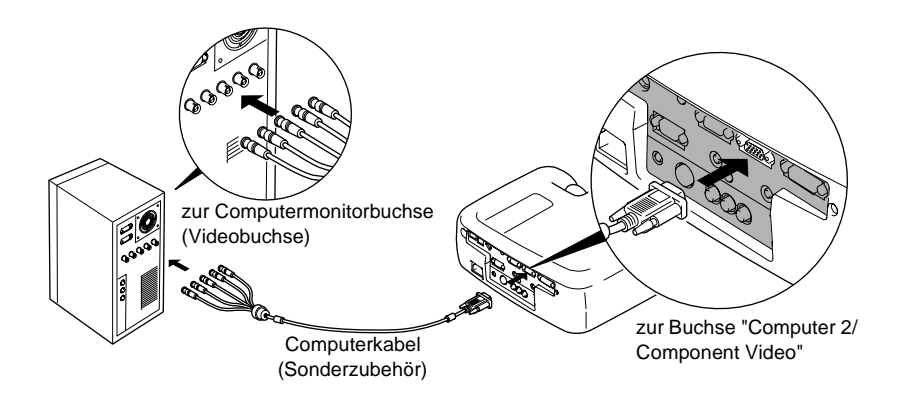

- *Falls am Projektor mehr als eine externe Komponente angeschlossen ist, ändern Sie nach dem Anschließen im "Einstellung"-Menü die Einstellung "Comp2/YCbCr-Eingabe" auf "Analog-RGB" ([S.67](#page-68-0)).*
- *Bündeln Sie das Netzkabel nicht mit dem Computerkabel zusammen, weil sonst während des Betriebs Störungen auftreten können.*

### <span id="page-24-0"></span>**Falls der Monitoranschluss eine 13w3-Buchse ist**

Gewisse Workstation-Computer verfügen über einen 13w3-Monitoranschluss. Für den Anschluss der rückseitigen Projektorbuchse "Computer 2/Component Video" an eine Monitorbuchse eines Computers ist ein im Handel erhältliches Adapterkabel 13w3 ⇔ D-Sub, 15-polig notwendig.

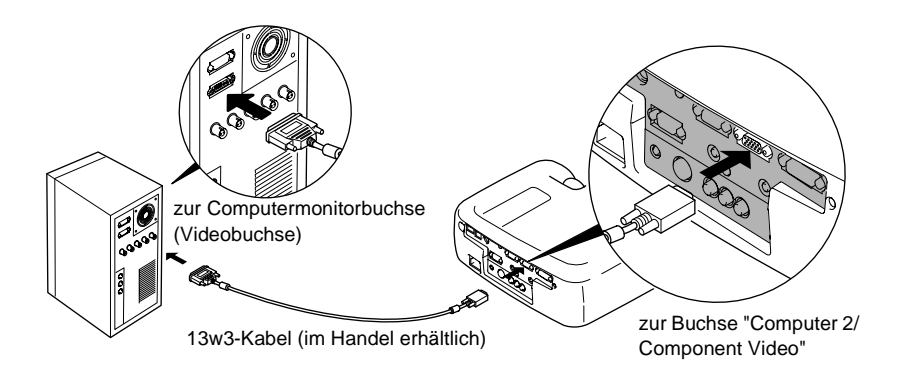

- *Falls am Projektor mehr als eine externe Komponente angeschlossen ist, ändern Sie nach dem Anschließen im "Einstellung"-Menü die Einstellung "Comp2/YCbCr-Eingabe" auf "Analog-RGB" ([S.67](#page-68-0)).*
- *Bündeln Sie das Netzkabel nicht mit dem Computerkabel zusammen, weil sonst während des Betriebs Störungen auftreten können.*
- *Es gibt Workstations, die ein Spezialkabel benötigen. Wenden Sie sich für Einzelheiten an den Hersteller der Workstation.*

# <span id="page-25-1"></span><span id="page-25-0"></span>**Tonwiedergabe von einem Computer**

Der Projektor besitzt einen Lautsprecher mit einer Belastbarkeit von 5 W.Fur die Tonwiedergabe des Computers uber diesen Lautsprecher gibt es die folgenden drei Anschlussarten, abhangig von der Form der Audio-Ausgangsbuchsen und der Art des verwendeten Kabels.

• Verwenden Sie ein A/V-Kabel (weiß/rot), um den Computeraudioausgang an der Buchse "Audio 2" (RCA-Buchse) an der Rückseite des Projektors anzuschließen.

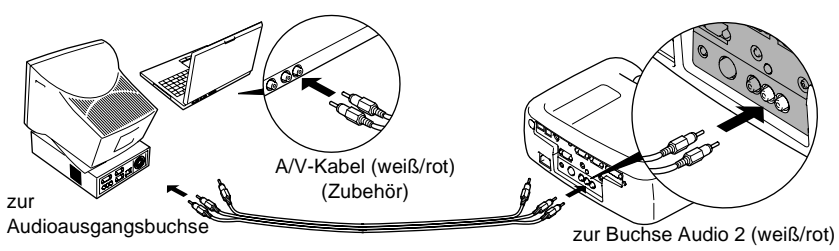

• Schließen Sie den Computeraudioausgang mit einem im Handel erhältlichen Audiokabel an der Buchse "Audio 1" (Stereo-Minibuchse) an der Rückseite des Projektors an. Es wird empfohlen ein Kabel mit einem 3,5 mm-Stereo-Ministecker zu verwenden.

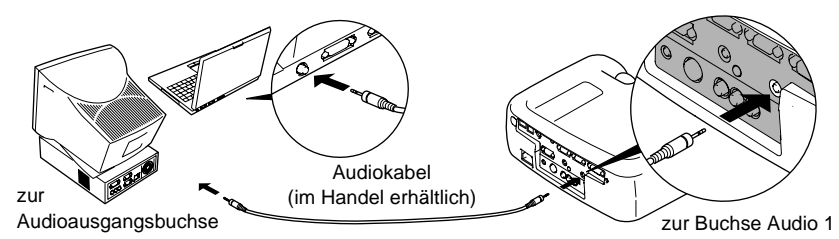

• Bei einem Computer mit eine USB<sup>++</sup>-Audioausgang schließen Sie die USB-Buchse des Computers mit einem als Sonderzubehör erhältlichen USB-Kabel and der Buchse "USB" an der Rückseite des Projektors an.

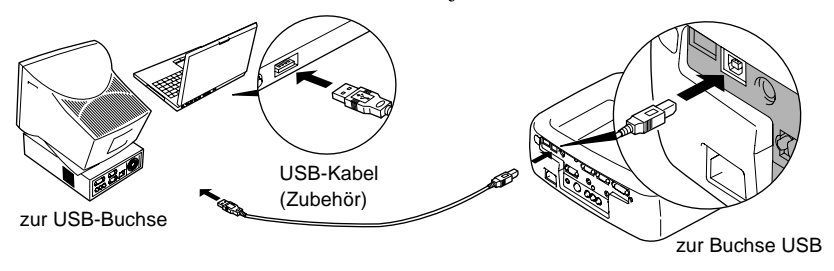

### **Tipp :**

- *Ändern Sie nach dem Anschließen im "Audio"-Menü die Einstellung "Audio-Eingang" auf "Audio 1", "Audio 2" oder "USB" je nach dem verwendeten Eingangsanschluss ([S.64\)](#page-65-0).*
- *Für die Tonwiedergabe können auch externe Lautsprecher am Projektor angeschlossen werden [\(S.34\)](#page-35-1).*
- *Für den Anschluss des USB-Mauskabels muss der Computer mit einer Standard-USB-Buchse ausgerüstet sein. Bei Computern mit dem Betriebssystem Windows muss die Vollversion von Windows 98/2000/Menü installiert sein. Falls Windows 98/2000/Menü durch Aktualisieren einer früheren Windows-Version installiert wurde, kann ein einwandfreier Betrieb nicht garantiert werden. Bei Verwendung eines Macintosh-Computers muss das Betriebssystem OS9.0 – 9.1 installiert sein. Mit gewissen Betriebssystemversionen von Windows- und Macintosh-Computern ist es möglich, dass sich die USB-Audiofunktion nicht verwenden lässt.*
- *Bei Verwendung eines USB-Kabels für die Tonwiedergabe des Computers, müssen möglicherweise Computereinstellungen geändert werden. Für Einzelheiten wird auf die Dokumentation des Computers verwiesen.*

# <span id="page-26-1"></span><span id="page-26-0"></span>**Verwendung der Fernbedienung als Mauszeiger**

Die Fernbedienung kann für die Steuerung des Mauszeigers auf dem Bildschirm als kabellose Maus verwendet werden. Dazu muss das Mauskabel an der Mausbuchse des Computers und an der Mausbuchse oder an der USB-Buchse an der Rückseite des Projektors angeschlossen werden.

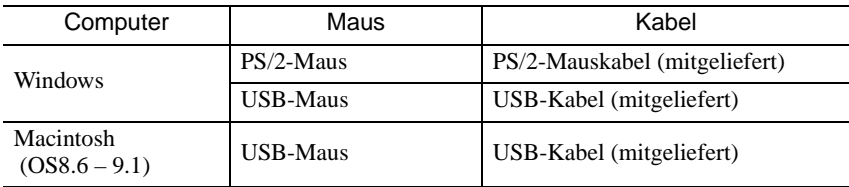

#### Beispiel für den Anschluss einer PS/2-Maus

Für das Anschließen von Kabeln muss der Computer und der Projektor ausgeschaltet werden. Falls der Computer oder der Projektor beim Anschließen eingeschaltet ist, können Beschädigungen auftreten.

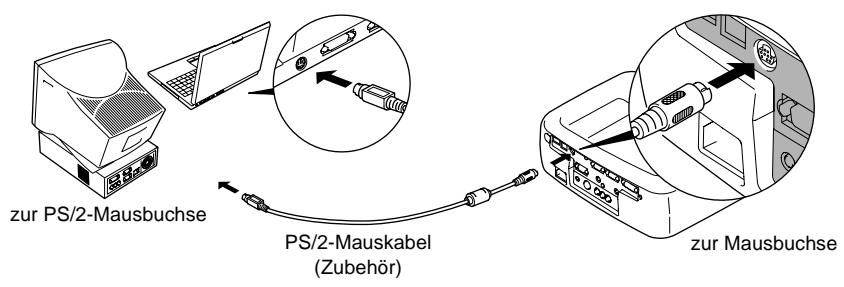

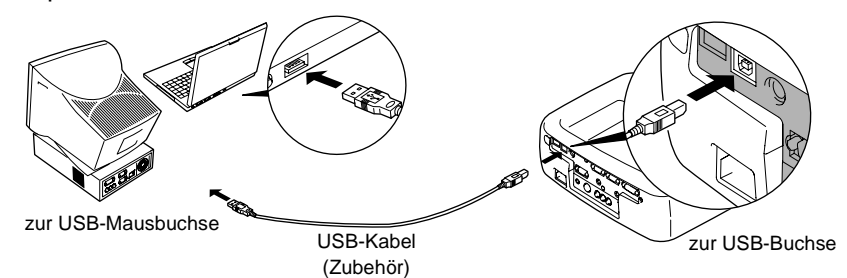

<span id="page-27-0"></span>Beispiel für den Anschluss einer USB-Maus

<span id="page-27-1"></span>\* Bei einem USB-Anschluss können Sie die Tasten [↑] und [↓] der Fernbedienung verwenden. Mit diesen Tasten können die Seiten einer PowerPoint-Präsentation vor- und zurückgeblättert werden.

#### **Tipp :**

*• Für den Anschluss des USB -Mauskabels muss der Computer mit einer Standard-USB-Buchse ausgerüstet sein. Bei Computern mit dem Betriebssystem Windows muss die Vollversion von Windows 98/2000/Me installiert sein. Falls Windows 98/2000/Me durch Aktualisieren einer früheren Windows-Version installiert wurde, kann ein einwandfreier Betrieb nicht garantiert werden.* 

*Bei Verwendung eines Macintosh-Computers muss das Betriebssystem OS8.6 – 9.1 installiert sein.* 

*Mit gewissen Betriebssystemversionen von Windows- und Macintosh-Computern ist es möglich, dass sich die Mausfunktion nicht verwenden lässt.*

- *Für die Mausfunktion kann es notwendig sein, gewisse Computereinstellungen zu ändern. Für weitere Einzelheiten wird auf die Bedienungsanleitung Ihres Computers verwiesen.*
- *Eine PS/2- und eine USB-Maus lassen sich nicht gleichzeitig verwenden.*

Nach dem Anschließen kann der Mauszeiger wie folgt gesteuert werden.

<span id="page-28-2"></span><span id="page-28-1"></span><span id="page-28-0"></span>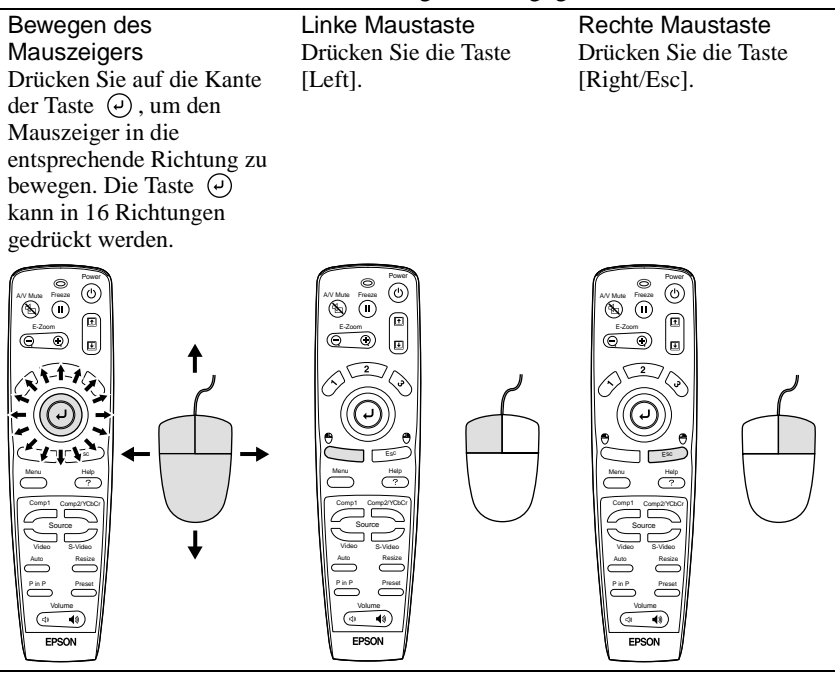

#### **Tipp :**

- *Falls die Maustasteneinstellung des Computers umgekehrt wurde, ist auch die Bedienung der Fernbedienungstasten umgekehrt.*
- *Bei Verwendung einer der folgenden Funktionen kann die kabellose Mausfunktion nicht verwendet werden.*

*•Während der Menüanzeige •Effektfunktion •Bild-in-Bild-Bildfenster •E-Zoom •wenn die Bildgröße auf normale Anzeige eingestellt ist (Größenänderung ausgeschaltet) (Auflösung SXGA und höher)*

# <span id="page-29-1"></span><span id="page-29-0"></span>**Anschluss eines externen Monitors**

Die Projektorwiedergabe kann gleichzeitig über einen externen Monitor wiedergegeben werden. Verwenden Sie das Kabel des Computermonitors, um einen Monitor an der Buchse "Monitor Out" an der Rückseite des Projektors anzuschließen.

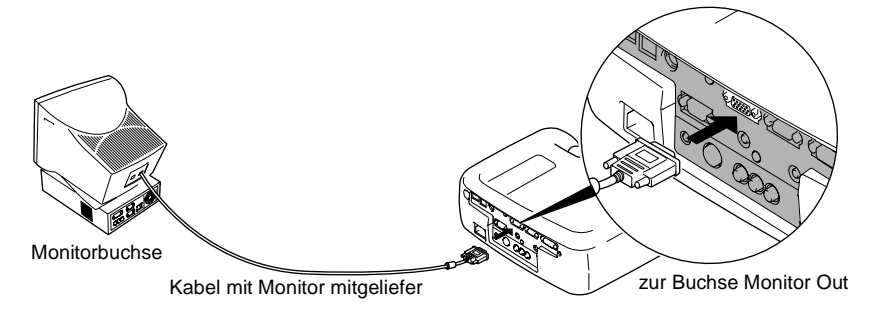

- *Für den Anschluss des Projektors an einem Macintosh-Computer wird das als Sonderzubehör erhältliche Macintosh-Adapterset benötigt. Siehe "Anhang: Sonderzubehör" [\(S.97](#page-98-0)).*
- *Die an der Buchse Computer 1 anliegenden digitalen RGB-Signale können für den externen Monitor ausgegeben werden.*
- *Videobilder lassen sich nicht über den externen Monitor wiedergeben.*

# <span id="page-30-2"></span><span id="page-30-0"></span>**Anschluss an einer Videoquelle**

### **Achtung :**

*Beachten Sie beim Anschließen des Projektors an eine andere Videoquelle die folgenden Vorsichtsmaßnahmen.*

- *Für das Anschließen von Kabeln muss der Projektor und die Videoquelle ausgeschaltet werden. Falls der Projektor oder die Videoquelle beim Anschließen eingeschaltet ist, können Beschädigungen auftreten.*
- *Kontrollieren Sie vor den Anschließen die Form der Kabelstecker und der Gerätebuchsen. Bei einem Versuch einen Stecker an einer anders geformten Gerätebuchse oder einer Buchse mit verschiedener Klemmenzahl anzuschließen, kann eine Störung auftreten oder der Stecker bzw. der Anschluss kann beschädigt werden.*

# <span id="page-30-3"></span><span id="page-30-1"></span>**Wiedergabe von Composite Videobildern**

- Schließen Sie die Videoquelle mit dem mitgelieferten A/V-Kabel (rot/weiß/gelb) an den Buchsen "Video" und "Audio 2" an der Rückseite des Projektors an.
- Falls die Audio-Ausgangsbuchse der Videoquelle eine Stereo-Mini-Buchse ist, verwenden Sie ein im Handel erhältliches Audiokabel für den Anschluss der Videoquelle an der Buchse "Audio 1" an der Rückseite des Projektors.

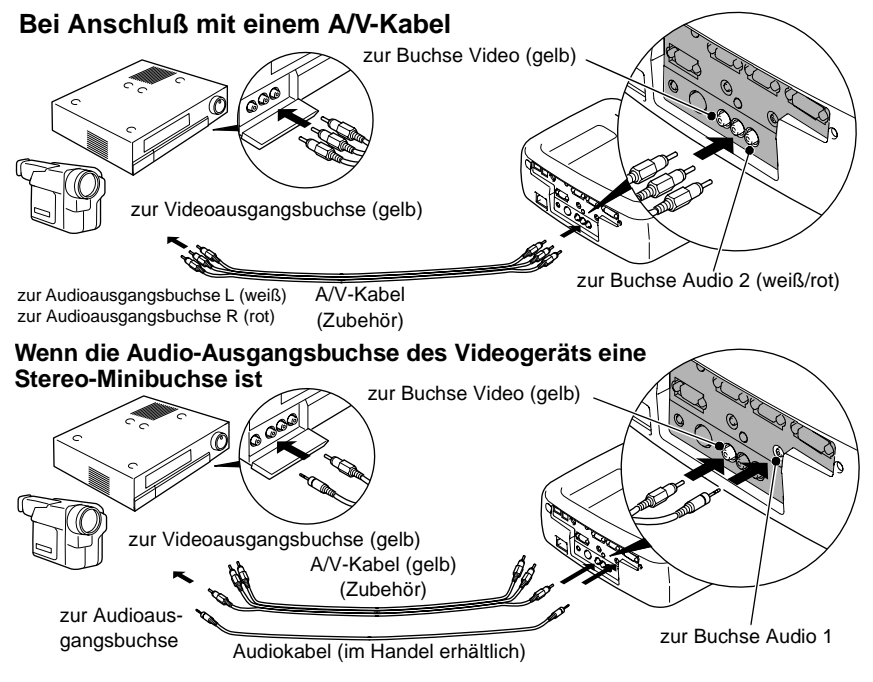

*Ändern Sie nach dem Anschließen im "Audio"-Menü die Einstellung "Audio-Eingang" auf "Audio 1", "Audio 2" oder "USB" je nach dem verwendeten Eingangsanschluss. Die Voreinstellung ist "Audio 2".*

# <span id="page-31-1"></span><span id="page-31-0"></span>**Wiedergabe von S-Videobildern**

- Schließen Sie die Videoquelle mit einem im Handel erhältlichen S-Videokabel an der Buchse "S-Video" an der Rückseite des Projektors an.
- Verwenden Sie für eine Tonwiedergabe über den Projektorlautsprecher das mitgelieferte A/V-Kabel (rot/weiß) für den Anschluss des Videogerätes an der Buchse "Audio 2" an der Rückseite des Projektors. Oder schließen Sie das Videogerät mit einem im Handel erhältlichen Audiokabel an der Buchse "Audio 1" an der Rückseite des Projektors an. Wählen Sie den Anschluss entsprechend der Audioausgangsbuchse der Videoquelle und dem zur Verfügung stehenden Kabel.

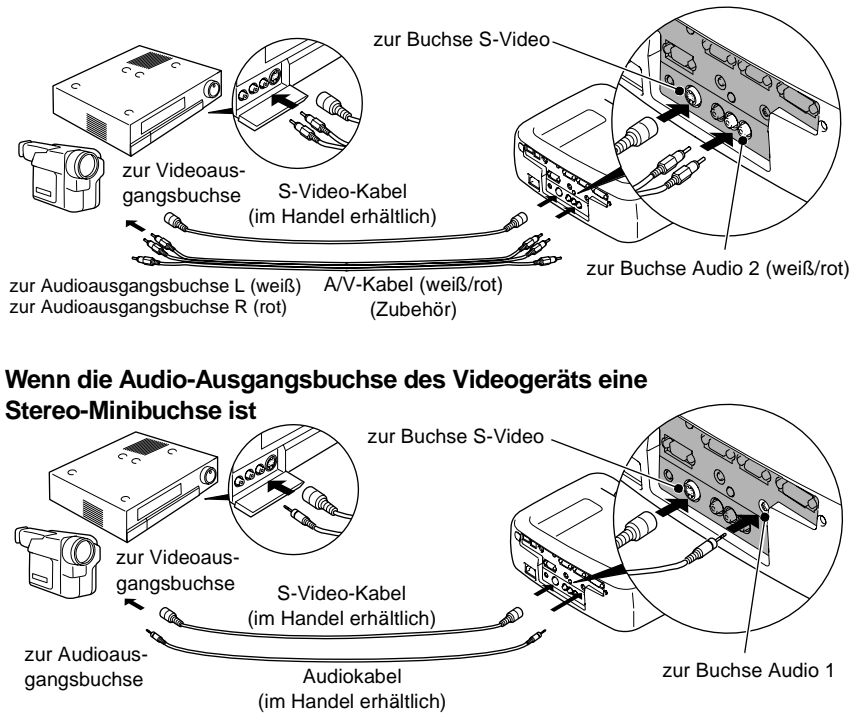

#### **Anschluss des Audioausgangs mit einem A/V-Kabel**

*Ändern Sie nach dem Anschließen im "Audio"-Menü die Einstellung "Audio-Eingang" auf "Audio 1", "Audio 2" oder "USB" je nach dem verwendeten Eingangsanschluss. Die Voreinstellung ist "Audio 2".*

# <span id="page-32-1"></span><span id="page-32-0"></span>**Wiedergabe von Komponent-Videobildern**

- Schließen Sie die Videoquelle mit einem als Sonderzubehör erhältlichen Videokabel an der Buchse "Computer 2/Component Video" auf der Rückseite des Projektors an. Siehe "Anhang: Sonderzubehör" ([S.97\)](#page-98-0).
- Verwenden Sie für eine Tonwiedergabe über den Projektorlautsprecher das mitgelieferte A/V-Kabel (rot/weiß) für den Anschluss des Videogerätes an der Buchse "Audio 2" an der Rückseite des Projektors. Oder schließen Sie das Videogerät mit einem im Handel erhältlichen Audiokabel an der Buchse "Audio 1" an der Rückseite des Projektors an. Wählen Sie den Anschluss entsprechend der Audioausgangsbuchse der Videoquelle und dem zur Verfügung stehenden Kabel.

#### **Anschluss des Audioausgangs mit einem A/V-Kabel**

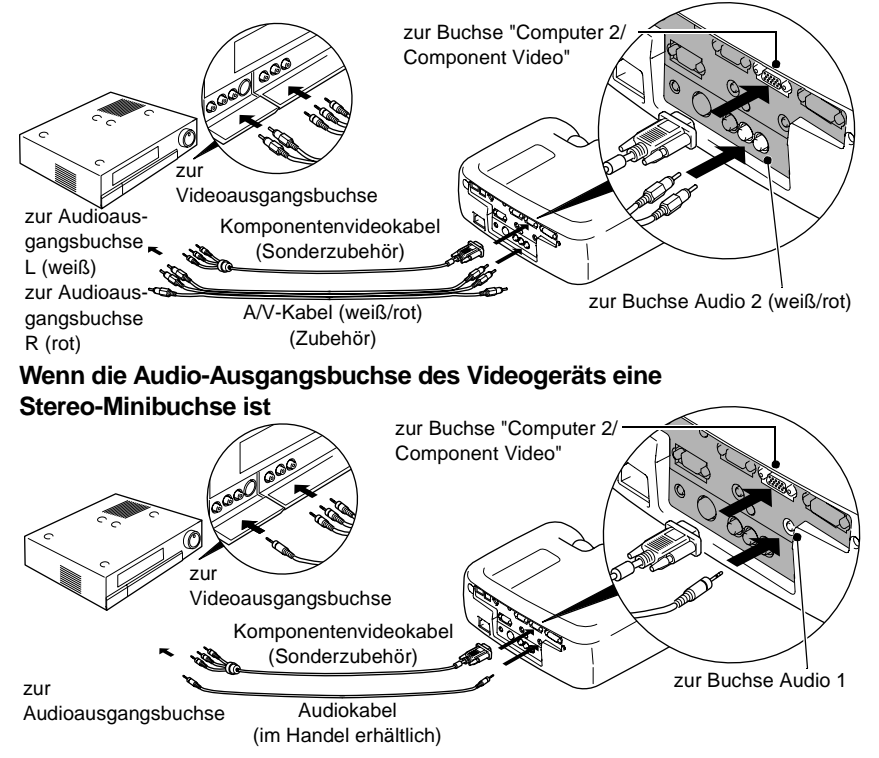

- *Falls mehr als eine externe Komponente am Projektor angeschlossen ist, muss je nach Art des Eingangssignals im "Einstellung"-Menü die Einstellung "Comp2/YCbCr-Eingabe" auf "YCbCr " oder "YPbPr " eingestellt werden [\(S.67\)](#page-68-0). Für HDTV (750P oder 1125i) wird unabhängig von der obigen Einstellung immer "YPbPr" eingestellt.*
- *Ändern Sie nach dem Anschließen im "Audio"-Menü die Einstellung "Audio-Eingang" auf "Audio 1", "Audio 2" oder "USB" je nach dem verwendeten Eingangsanschluss.*

# <span id="page-33-1"></span><span id="page-33-0"></span>**Wiedergabe von RGB-Videobildern**

RGB-Video wird verwendet, wenn die RGB-Signale anliegen und wiedergegeben werden, die mit einem Kopierschutz versehen sind.

- Schließen Sie die Videoquelle mit einem als Sonderzubehör erhältlichen Computerkabel an der Buchse "Computer 2/Component Video" auf der Rückseite des Projektors an. Oder schließen Sie die Videoquelle mit einem als Sonderzubehör erhältlichen DVI-Kabel an der Buchse "Computer 1" auf der Rückseite des Projektors an. Siehe "Anhang: Sonderzubehör" [\(S.97\)](#page-98-0).
- Verwenden Sie für eine Tonwiedergabe über den Projektorlautsprecher das mitgelieferte A/V-Kabel (rot/weiß) für den Anschluss des Videogerätes an der Buchse "Audio 2" an der Rückseite des Projektors. Oder schließen Sie das Videogerät mit einem im Handel erhältlichen Audiokabel an der Buchse "Audio 1" an der Rückseite des Projektors an. Wählen Sie den Anschluss entsprechend der Audioausgangsbuchse der Videoquelle und dem zur Verfügung stehenden Kabel.

#### **Falls der Audioausgang des Videogerätes eine RCA-Buchse ist Falls der Audioausgang des Videogerätes eine Mini-D-Sub-Buchse (15-polig) ist**

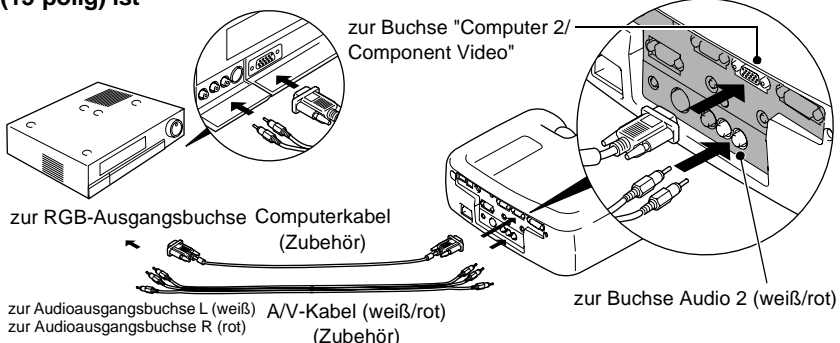

#### **Wenn die Audio-Ausgangsbuchse des Videogeräts eine Stereo-Minibuchse ist Wenn die Video-Ausgangsbuchse des Videogeräts eine DVI-I-Buchse ist**

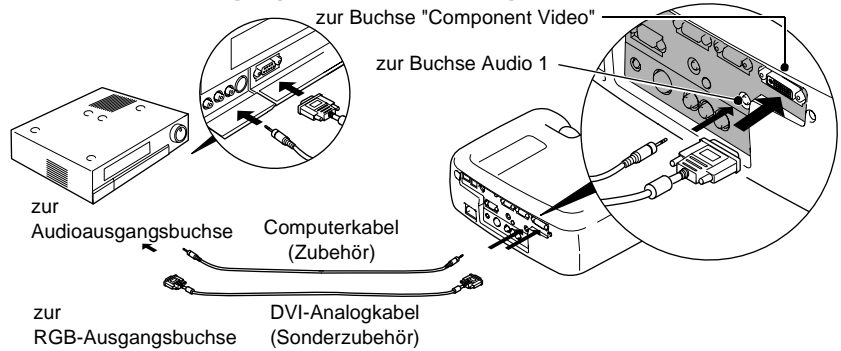

- *RGB-Video ist nur mit Sync-in-Grün-Signalen kompatibel. Dies kann im Menü "Information" unter "SYNC-Modus" überprüft werden.*
- *Ändern Sie nach dem Anschließen im "Setting"-Menü die Einstellung "Comp1- Eingabe" oder "Comp2/YCbCr-Eingabe" auf "RGB Video". Für separate Synchronisationssignale (separate H- und V-Synchronisation) wählen Sie die Einstellung "Analog-RGB" ([S.67\)](#page-68-1). Dies kann im Menü "Information" unter "SYNC-Modus" überprüft werden.*
- *Ändern Sie nach dem Anschließen im "Audio"-Menü die Einstellung "Audio-Eingang" auf "Audio 1", "Audio 2" oder "USB" je nach dem verwendeten Eingangsanschluss. Die Voreinstellung ist "Audio 2".*

# <span id="page-35-1"></span><span id="page-35-0"></span>**Anschluss von externen Lautsprechern**

Für eine vollere Tonwiedergabe können Sie an die Buchse "Audio Out" des Projektors Lautsprecher mit einem eingebauten Verstärker anschließen. Verwenden Sie ein im Handel erhältliches Audiokabel mit einem Klemmenstecker ⇔ Stereo-Ministecker 0,14 Zoll (3,5 mm) oder einem ähnlichen Stecker. Verwenden Sie ein Anschlusskabel mit einem Stecker, der in die Buchse des externen Lautsprechers passt.

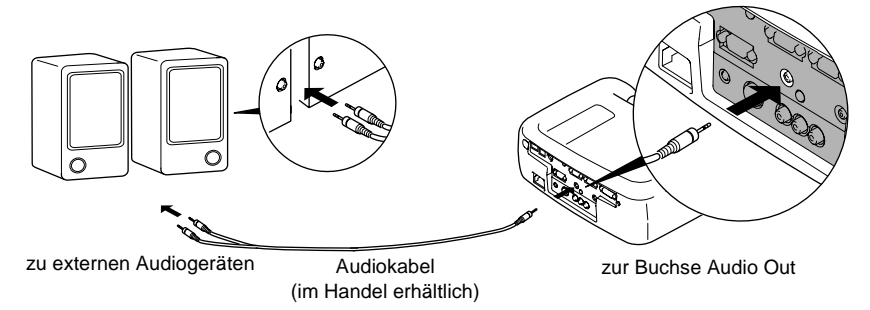

*Bei Anschluss eines Stereo-Ministeckers an der Buchse "Audio Out" erfolgt die Tonwiedergabe über die externen Lautsprecher, die Tonwiedergabe über den Projektorlautsprecher wird ausgeschaltet.*
# **Grundbedienung**

In diesem Kapitel wird die grundsätzliche Bedienung erklärt, wie das Ein- und Ausschalten und das Einstellen der Bildprojektion.

C

 $\bullet$ 

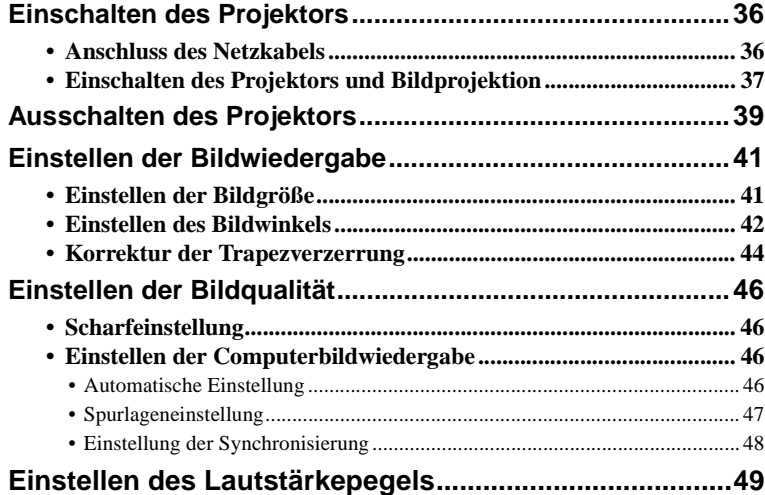

# <span id="page-37-0"></span>**Einschalten des Projektors**

Schalten Sie den Projektor ein, um mit der Projektion zu beginnen. **Lesen Sie die separate Anleitung "Sicherheitsanweisungen und Weltweite Garantiebedingungen" und lesen Sie die Punkte, die vor der Inbetriebnahme beachtet werden müssen.**

# <span id="page-37-1"></span>**Anschluss des Netzkabels**

### **Vorgehen**

- **1 Kontrollieren Sie, ob der Projektor und alle am Projektor angeschlossenen Komponenten ausgeschaltet sind.**
- **2 Schließen Sie den Computer oder andere Videoquellen am Projektor an [\(S.19,](#page-20-0) [29\)](#page-30-0).**
- **3 Nehmen Sie den Objektivdeckel ab.** Greifen Sie zum Abnehmen des Objetivdeckels unter die Oberseite und ziehen Sie den Deckel ab.
- **4 Schließen Sie das mitgelieferte Netzkabel am Projektor an.** Kontrollieren Sie, ob das Netzkabel richtig auf die Netzbuchse des Projektors ausgerichtet ist und schließen Sie den

Netzkabelstecker an der Buchse an.

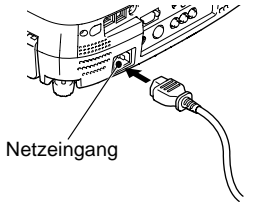

### **5 Schließen Sie das andere Ende des Netzkabels an einer geerdeten Netzsteckdose an.**

Die Betriebsanzeige blinkt orange.

### **Tipp :**

*Bei blinkender oranger Betriebsanzeige lassen sich die Tasten des Projektors nicht bedienen. Warten Sie, bis die Anzeige ständig aufleuchtet.*

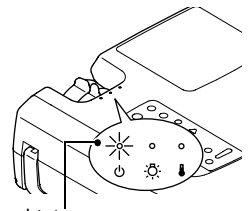

leuchtet orange

# <span id="page-38-0"></span>**Einschalten des Projektors und Bildprojektion**

### **Vorgehen**

- - **1 Schalten Sie alle am Projektor angeschlossenen Geräte ein.**

Für eine Videoquelle drücken Sie die Wiedergabetaste der Videoquelle, um mit der Wiedergabe zu beginnen.

### **2 Kontrollieren Sie, ob die Betriebsanzeige nicht mehr blinkt und ständig orange leuchtet.**

**3 Stellen Sie bei Verwendung der Fernbedienung den R/C-Schalter der Fernbedienung auf "ON".**

**4 Drücken Sie die Taste [Power] der Fernbedienung oder des Projektors, um den Projektor einzuschalten.**

Die Betriebsanzeige leuchtet grün und nach kurzer Zeit beginnt die Projektion.

Je nach den Einstellungen ist es möglich, dass die Anzeige "Kein Signal." erscheint [\(S.67\)](#page-68-0).

### **5 Kontrollieren Sie, ob die Betriebsanzeige nicht mehr blinkt und ständig grün leuchtet.**

### **Tipp :**

*Bei blinkender grüner Betriebsanzeige lassen sich die Tasten des Projektors nicht bedienen. Warten Sie, bis die Anzeige ständig aufleuchtet.*

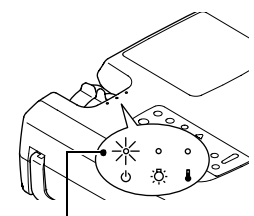

Betriebsanzeige leuchtet orange

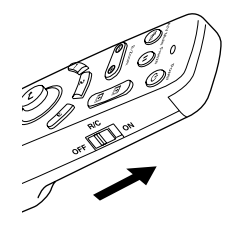

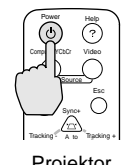

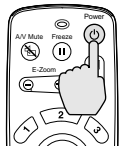

Projektor Fernbedienung

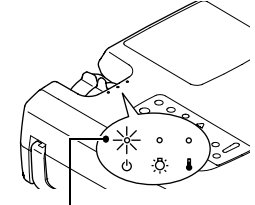

Betriebsanzeige hört auf zu blinken und leuchtet grün

**6 Falls mehr als eine Signalquelle angeschlossen ist, müssen Sie mit den Tasten der Fernbedienung oder des Projektors den Anschluss mit der gewünschten Signalquelle einstellen. Dazu wird auf die nachstehende Tabelle verwiesen.**

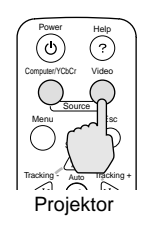

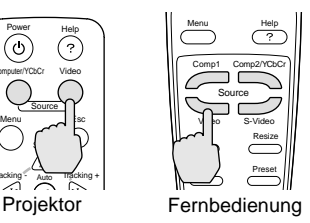

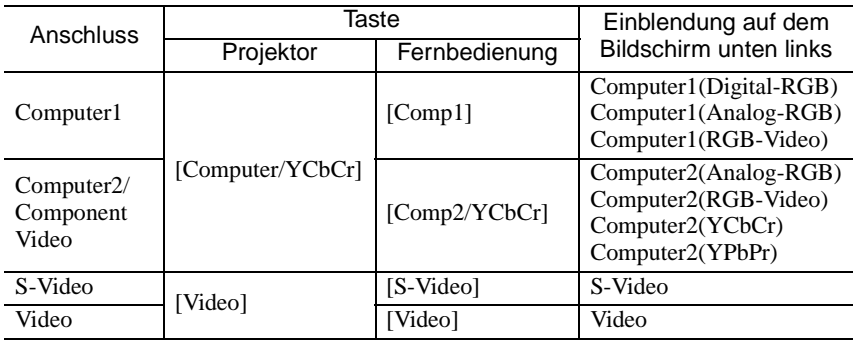

### **Tipp :**

- *Bei Anschluss von nur einer Signalquelle werden die Signale dieser Quelle projiziert, ohne dass Sie eine Taste zu drücken brauchen.*
- *Falls die Anzeige "Kein Signal." nicht erlischt, müssen Sie die Anschlüsse nochmals überprüfen.*
- *Bei Anschluss eines Laptop-Computers oder eines Computers mit eines LCD-Bildschirm ist es möglich, dass die Bilder nicht direkt projiziert werden. Kontrollieren Sie nach dem Anschließen, dass der Computer für den Signalausgang eingestellt ist.*

*In der folgenden Tabelle sind Beispiele zum Umschalten der Ausgangseinstellungen aufgeführt. Für Einzelheiten wird auf den entsprechenden Abschnitt der Bedienungsanleitung des Computers verwiesen, der mit "Externer Ausgang", "Anschluss eines externen Monitors" oder ähnlich betitelt ist.*

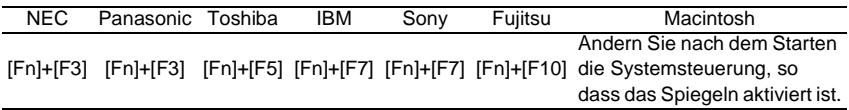

*• Falls ein Standbild für längere Zeit projiziert wird, kann es sich auf den LC-Displays einbrennen. Aus diesem Grund sollten Sie vermeiden das gleiche Bild für längere Zeiten wiederzugeben.*

# <span id="page-40-0"></span>**Ausschalten des Projektors**

Schalten Sie den Projektor wie folgt aus.

### **Vorgehen**

- 
- **1 Schalten Sie die am Projektor angeschlossenen Signalquellen aus.** Kontrollieren Sie, ob alle angeschlossenen Geräte ausgeschaltet sind.
- **2 Drücken Sie die Taste [Power] der Fernbedienung oder des Projektors.** Zur Bestätigung erscheint die

folgende Anzeige.

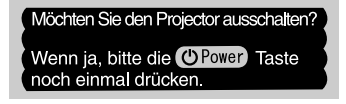

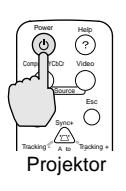

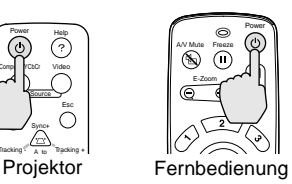

Falls Sie den Projektor nicht ausschalten wollen, drücken Sie irgendeine Taste, außer der Taste [Power].

Falls Sie keine Taste drücken, erlischt die Anzeige automatisch nach sieben Sekunden (Der Projektor wird noch nicht ausgeschaltet.).

### **3 Drücken Sie die Taste [Power] noch einmal.**

Die Lampe wird ausgeschaltet und die Betriebsanzeige blinkt orange, wenn die Abkühlungszeit $\blacktriangleright$  beginnt.

### **4 Kontrollieren Sie, ob sich der Projektor vollständig abgekühlt hat.**

Nach vollständigem Abkühlen leuchtet die Betriebsanzeige orange.

Die Abkühlungszeit beträgt ungefähr 2 Minuten (Diese Zeit hängt von Faktoren wie der Umgebungstemperatur ab.).

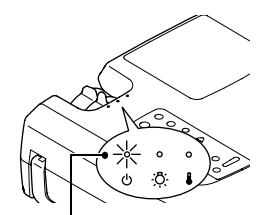

Betriebsanzeige hört auf zu blinken und leuchtet orange

### **Tipp :**

*Bei blinkender oranger Betriebsanzeige lassen sich die Tasten des Projektors nicht bedienen. Warten Sie, bis die Anzeige ständig aufleuchtet.*

# **5 Ziehen Sie den Netzstecker aus der Steckdose.**

### **Achtung :**

*Bei orange blinkender Betriebsanzeige darf der Netzkabelstecker nicht aus der Steckdose gezogen werden. Falls der Netzkabelstecker bei blinkender Betriebsanzeige herausgezogen wird, können Störungen beim Projektorbetrieb verursacht und die Lebensdauer der Lampe verkürzt werden.*

### **6 Stellen Sie den R/C-Schalter der Fernbedienung auf "OFF".**

### **Tipp :**

*In der Position "ON" des R/C-Schalters wird etwas Batteriestrom verbraucht.*

*Stellen Sie deshalb den R/C-Schalter in die Position "OFF", wenn Sie die Fernbedienung nicht verwenden.*

### **7 Stellen Sie den vorderen Fuß zurück, falls er herausgestellt ist.**

Drücken Sie den Fußeinstellknopf und drücken Sie den Projektor sorgfältig nach unten.

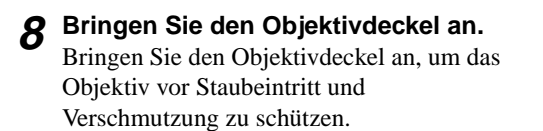

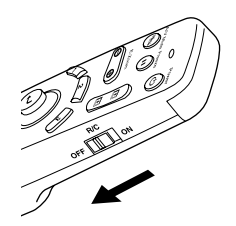

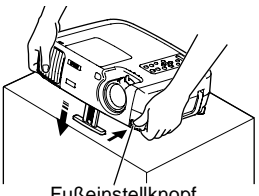

Fußeinstellknopf

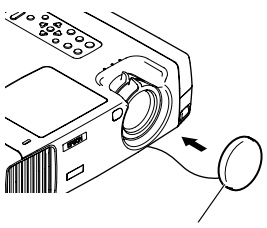

Objektivdeckel

# <span id="page-42-0"></span>**Einstellen der Bildwiedergabe**

Die Bildprojektion kann für ein optimales Bild eingestellt werden.

# <span id="page-42-1"></span>**Einstellen der Bildgröße**

Die Größe des projizierten Bildes ist grundsätzlich durch den Abstand zwischen Projektor und Bildschirm festgelegt [\(S.18\)](#page-19-0).

Im folgenden wird die Einstellung der Bildprojektion nach dem Aufstellen des Projektors erklärt.

### **Tipp :**

*Mit der E-Zoom-Funktion lassen sich Bildausschnitte vergrößern [\(S.54\)](#page-55-0).*

### **Vorgehen**

### **Stellen Sie das Bild durch Drehen des Zoomrings ein.**

Das Bild lässt sich auf diese Weise auf das 1,35 fache vergrößern.

Um das Bild noch weiter zu vergrößern, stellen Sie den Projektor weiter vom Bildschirm entfernt auf ([S.18](#page-19-0)).

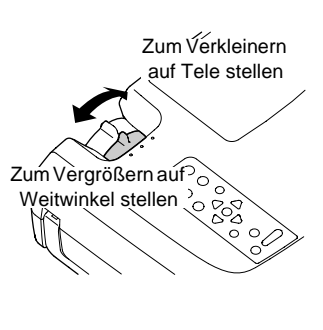

### **Tipp :**

*Für Computerbilder können Sie mit der Taste [Resize] zwischen dem angepassten und dem normalen Bild umschalten.*

*• Angepasste Bildgröße (Voreinstellung): Die Bilder werden so wiedergegeben, dass das Bild die gesamte Projektionsfläche ausfüllt, unabhängig von der Einstellung der Bildauflösung.*

Source Video Auto Preset Volume P in P S-Video Resize

A/V Mute Volume Resize Sync-Shift \ V Keystone

Projektor Fernbedienung

*• Normale Bildgröße (Fenster): Die Bilder werden mit der gleichen Auflösung wiedergegeben, mit der sie eingegeben werden. Die Bildgröße und die Projektionsfläche sind von der Auflösung abhängig.*

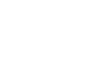

## <span id="page-43-0"></span>**Einstellen des Bildwinkels**

Der Bildwinkel des Projektors lässt sich einstellen. Die Achse des Projektors sollte sich immer im rechten Winkel zum Bildschirm befinden.

Seitenansicht **Ansicht Von Oben** Ansicht von oben

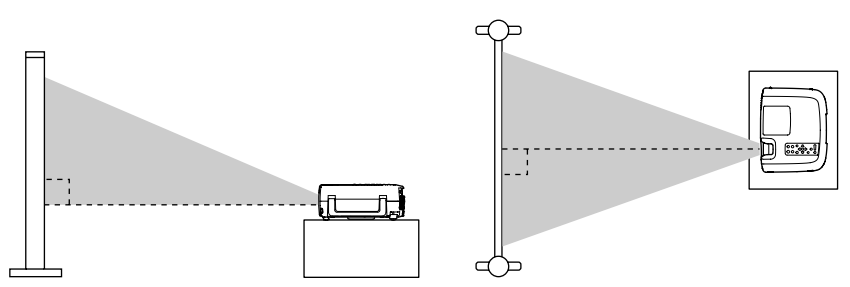

Zum Einstellen des Projektionswinkels bis zu maximal 12° kann der vordere Fuß eingestellt werden.

### **Vorgehen**

**Halten Sie den Fußeinstellknopf gedrückt, heben Sie den Projektor vorne an, um den vorderen Fuß zu verlängern.** Stellen Sie den gewünschten Winkel ein und lassen Sie den Fußeinstellknopf wieder los.

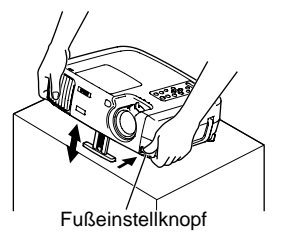

### **Tipp :**

- *Beim Einstellen des vorderen Fußes kann das projizierte Bild verzerrt werden. Korrigieren Sie diese Verzerrung mit der Trapezkorrekturfunktion [\(S.44](#page-45-0)).*
- *Um den vorderen Fuß zurückzustellen, halten Sie den Fußeinstellknopf gedrückt, so dass der Fuß langsam zurückgestellt wird.*
- *Falls der Projektor horizontal geneigt ist, können Sie ihn mit dem hinteren einstellbaren Fuß einstellen.*

Falls der Projektor nicht im rechten Winkel zur Leinwand aufgestellt werden kann, können Sie das projizierte Bild mit der auf der nächsten Seite beschriebenen Trapezkorrektur einstellen, falls sich der Projektor in einem Winkel von bis zu ungefähr 30° vertikal und ungefähr 10° horizontal von der Senkrechten befindet. Die hier angegebenen Werte sind für Bilder mit der kleinsten Zoomeinstellung (Tele). Die maximalen Winkel werden kleiner bei größerer Zoomeinstellung in Richtung Weitwinkel. Wenn der Projektor vertikal und horizontal geneigt ist, ist der maximale zu korrigierende Winkel kleiner als wenn der Projektor nur in einer Richtung geneigt ist.

• Vertikale Neigung

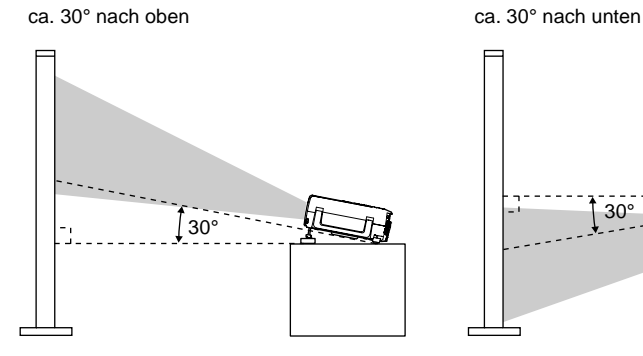

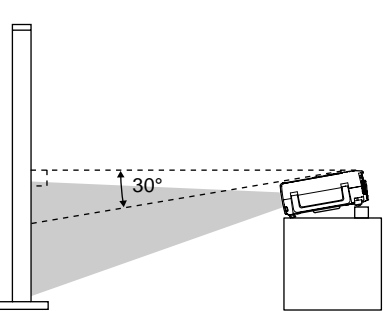

• Horizontale Neigung

ca. 10° nach rechts ca. 10° nach links

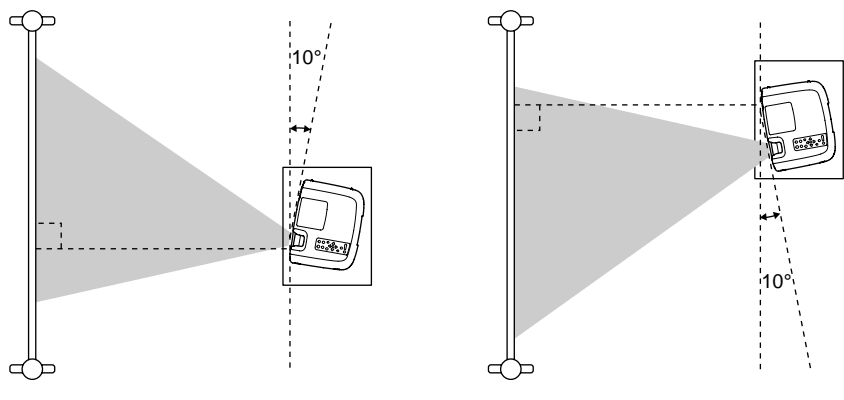

## <span id="page-45-0"></span>**Korrektur der Trapezverzerrung**

Es gibt Fälle in denen der Projektor nicht im rechten Winkel zum Bildschirm aufgestellt werden kann. Bei der Projektion kann eine Trapezverzerrung der Bilder auftreten. Eine Trapezverzerrung kann mit der Taste [Keystone] des Projektors korrigiert werden.

• Korrektur der vertikalen Trapezverzerrung

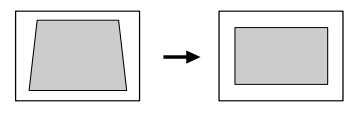

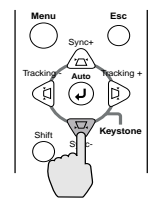

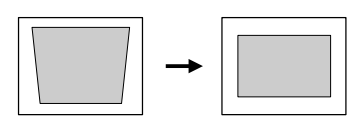

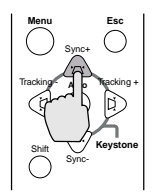

Projektor Projektor

• Korrektur der horizontalen Trapezverzerrung

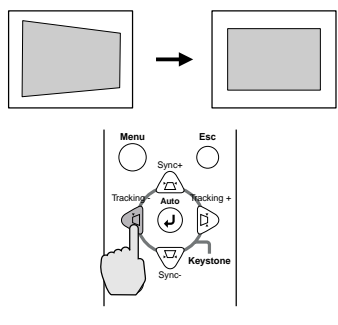

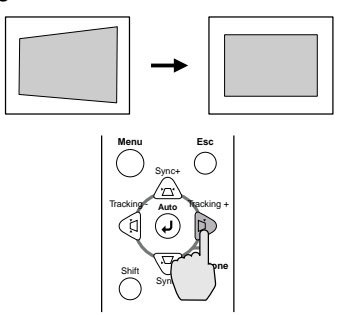

Projektor **Projektor** Projektor

**Tipp :**

- *Bei der Trapezkorrektur verkleinert sich das projizierte Bild.*
- *Vorgehen für die horizontale und vertikale Trapezkorrektur:*
- *1. Stellen Sie bei zurückgestelltem vorderen Fuß den Projektor horizontal ein.*
- *2. Verlängern Sie den vorderen Fuß zum Einstellen des notwendigen Winkels.*
- *3. Korrigieren Sie die vertikale Trapezverzerrung, so dass beide Seiten parallel sind.*
- *4. Korrigieren Sie die horizontale Trapezverzerrung, so dass die obere und die untere Bildseiten parallel sind.*

*• Die Trapezkorrektureinstellungen werden gespeichert, bei einer Änderung der Position oder des Winkels muss die Trapezkorrektur erneut vorgenommen werden. Eine vorherige Trapezkorrektur kann wie folgt auf die ursprüngliche Einstellung zurückgestellt werden.*

*Initialisieren der vertikalen Trapezkorrektur: Halten Sie die Taste [Sync +] gedrückt und drükken Sie die Taste [Sync -] für mindestens 1 Sekunde. Initialisieren der horizontalen Trapezkorrektur: Halten Sie die Taste [Tracking +] gedrückt und drücken Sie die Taste [Tracking -] für mindestens 1 Sekunde.*

- *Bei Ungleichmäßigkeiten des Bildes nach der Trapezkorrektur können Sie die Schärfeeinstellung etwas verringern [\(S.61\)](#page-62-0).*
- *Die Trapezkorrektur kann auch mit Hilfe des Projektormenüs vorgenommen werden ([S.66\)](#page-67-0).*
- *Bei einer horizontalen und vertikalen Trapezkorrektur ist der Korrekturbereich kleiner als bei einer Korrektur nur in einer Richtung.*
- *Falls bei der Korrektur der horizontalen oder vertikalen Trapezverzerrung sich die Anzeige im Bild nicht mehr bewegt, ist der Grenzwert für die Korrektur überschritten. Kontrollieren Sie, ob der Projektor im zulässigen Winkel aufgestellt ist.*
- *Falls bei eingestellter horizontaler oder vertikaler Trapezkorrektur der E-Zoom, die Effektfunktionen und die Bild-in-Bild-Funktion verwendet werden, wird auf dem Bildschirm eine Anzeige eingeblendet, wenn diese Funktionen nahe an der Einstellgrenze der Trapezkorrektur verwendet werden. Es ist möglich, dass sich der E-Zoom, die Effektfunktionen und die Bild-in-Bild-Funktion nicht verwenden lassen. In diesem Fall müssen Sie den Projektor so aufstellen, dass eine kleinere Trapezkorrektur notwendig ist.*
- *Je nach anliegendem Videosignal kann der Grenzwert für die Trapezkorrektur verschieden sein.*

# <span id="page-47-0"></span>**Einstellen der Bildqualität**

Die Qualität von Projektionsbildern kann wie folgt eingestellt werden.

# <span id="page-47-1"></span>**Scharfeinstellung**

### **Vorgehen**

### **Nehmen Sie die Scharfeinstellung mit dem Scharfeinstellring vor.**

Drehen Sie den Scharfeinstellring des Projektors, um die Projektionsbilder scharf einzustellen.

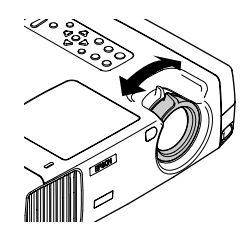

### **Tipp :**

- *Bei verschmutztem oder beschlagenen Objektiv ist es nicht möglich das Bild richtig scharf einzustellen. Reinigen Sie in diesem Fall das Objektiv [\(S.88\)](#page-89-0).*
- *Wenn sich der Projektor nicht im Projektionsbereich von 34,25 491,34 Zoll (0,87 12,48 m) befindet, ist eine Scharfeinstellung nicht möglich. Kontrollieren Sie bei Schwierigkeiten der Scharfeinstellung den Projektionsabstand.*

# <span id="page-47-2"></span>**Einstellen der Computerbildwiedergabe**

### <span id="page-47-3"></span>**Automatische Einstellung**

Computerbilder lassen sich wie folgt optimal einstellen. Bei der automatischen Einstellung werden die folgenden drei Einstellungen vorgenommen: Spurlage $\blacktriangleright$ , Anzeigeposition und Synchronisation (Sync) $\blacktriangleright$ .

### **Vorgehen**

**Drücken Sie während der Wiedergabe eines Computerbildes die Taste [Auto] der Fernbedienung oder des Projektors.**

Während der Einstellung erscheint ein schwarzes Bild.

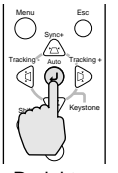

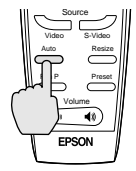

Projektor Fernbedienung

### **Tipp :**

*• Die Taste [Auto] des Projektors kann während der Anzeige eines Menüs oder des Hilfebildschirms nicht verwendet werden. Um die Taste [Auto] des Projektors verwenden zu können, müssen Sie zuerst das Menü oder den Hilfebildschirm ausschalten. Anstelle der Taste [Auto] des Projektors können Sie auch die Taste [Auto] der Fernbedienung verwenden.*

- *Falls bei der automatischen Einstellung mit der Fernbedienung Funktionen wie E-Zoom, Bild- und Tonabschaltung oder Bild-in-Bild eingeschaltet sind, werden diese Funktionen vor der automatischen Einstellung zuerst ausgeschaltet. Wenn bei Verwendung des E-Zooms oder der Bild-in-Bild-Funktion die Taste [Auto] des Projektors betätigt wird, so wird die automatische Einstellung nicht ausgeführt.*
- *Bei gewissen Computersignalarten ist es möglich, dass eine automatische Einstellung nicht richtig ausgeführt werden kann. In diesem Fall muss die Spurlage und die Synchronisation manuell eingestellt werden.*

### <span id="page-48-0"></span>**Spurlageneinstellung**

Falls vertikale Streifen im Projektionsbild nicht mit der automatischen Einstellung beseitigt werden können, muss die Spurlage manuell wie folgt eingestellt werden.

### **Vorgehen**

### **Halten Sie die Taste [Shift] des Projektors gedrückt und drücken Sie die Taste [Tracking +]**

Bei jedem Drücken der Taste [Tracking +] nimmt der Einstellwert für die Spurlage zu.

### **Halten Sie die Taste [Shift] des Projektors gedrückt und drücken Sie die Taste [Tracking -].**

Bei jedem Drücken der Taste [Tracking -] nimmt der Einstellwert für die Spurlage ab.

### **Tipp :**

*Bei kontinuierlicher Spurlageneinstellung blinkt das Bild, was normal ist.*

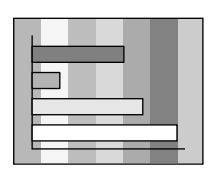

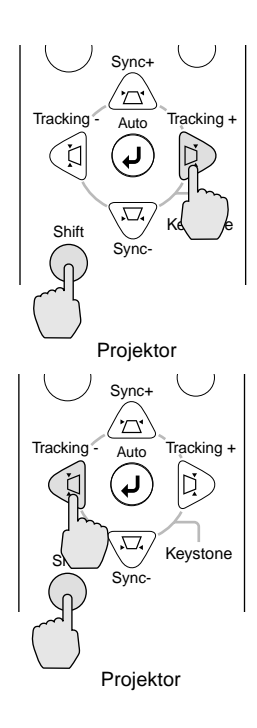

## <span id="page-49-0"></span>**Einstellung der Synchronisierung**

Falls das Bild flimmert, unscharf oder gestört ist und diese Störungen nicht mit der automatischen Einstellung beseitigt werden können, muss die Synchronisation wie folgt manuell eingestellt werden.

### **Vorgehen**

### **Halten Sie die Taste [Shift] des Projektors gedrückt und drücken Sie die Taste [Sync +].**

Bei jedem Drücken der Taste [Sync +] nimmt der Einstellwert für die Synchronisation zu.

### **Halten Sie die Taste [Shift] des Projektors gedrückt und drücken Sie die Taste [Sync -].**

Bei jedem Drücken der Taste [Sync -] nimmt der Einstellwert für die Synchronisation ab.

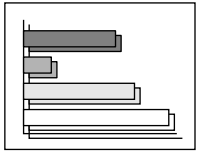

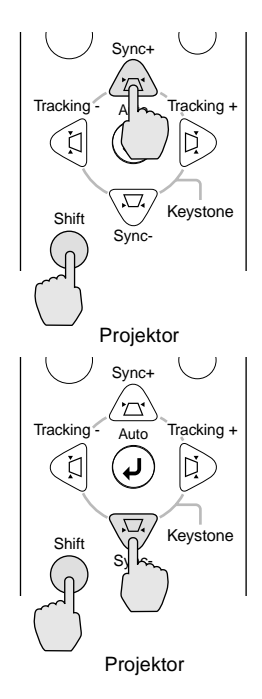

### **Tipp :**

- *Falls zuerst die Spurlage und danach die Synchronisation eingestellt wird, kann kein gutes Resultat erzielt werden. Bei gewissen Bildern ist eine falsche Spurlageneinstellung nicht sichtbar. Bei Bildern mit vielen Linien oder Schatten macht sich eine falsche Einstellung der Spurlage starker bemerkbar. Nehmen Sie deshalb die Spurlageeinstellung zuerst vor.*
- *Es ist manchmal auch möglich ein flimmerndes oder unscharfes Bild mit den Helligkeits-, Kontrast -, Bildschärfe- und Trapezkorrektureinstellungen zu korrigieren.*

# <span id="page-50-0"></span>**Einstellen des Lautstärkepegels**

Der Lautstärkepegel der Tonwiedergabe über des Projektorlautsprecher oder über externe Lautsprecher lässt sich einstellen.

### **Vorgehen**

**Drücken Sie die Taste [Volume**  $\psi$ **,**  $\psi$ **] der Fernbedienung oder des Projektors.** Drücken Sie das Tastenteil [ $\blacklozenge$ ] zum Erhöhen und das Tastenteil  $\lceil \bigtriangleup \rangle$  zum Verringern des Lautstärkepegels. Beim Einstellen des Lautstärkepegels wird auf dem Bildschirm eine Anzeige eingeblendet.

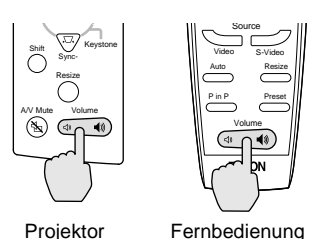

### **Tipp :**

*Bei der Tonwiedergabe über die externen Lautsprecher wird der Lautstärkepegel der externen Lautsprecher eingestellt.*

# **Weitere Bedienung**

In diesem Kapitel werden weitere Funktionen für die Bildprojektion und die Verwendung des Einstellmenüs erklärt.

 $\sqrt{2}$  $\bullet$ 

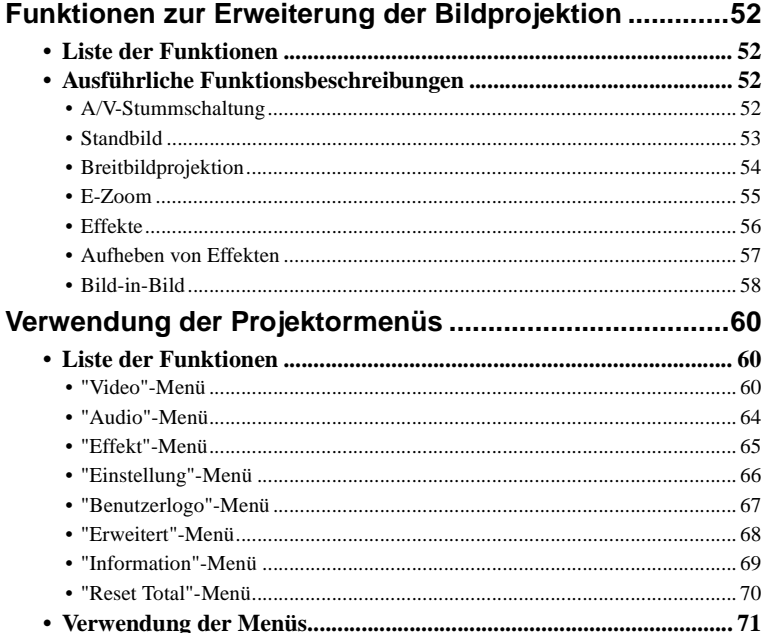

# <span id="page-53-0"></span>**Funktionen zur Erweiterung der Bildprojektion**

In diesem Abschnitt werden verschiedene Funktionen für eine optimale Präsentation beschrieben.

## <span id="page-53-1"></span>**Liste der Funktionen**

Für Präsentationen stehen die folgenden Funktionen zur Verfügung.

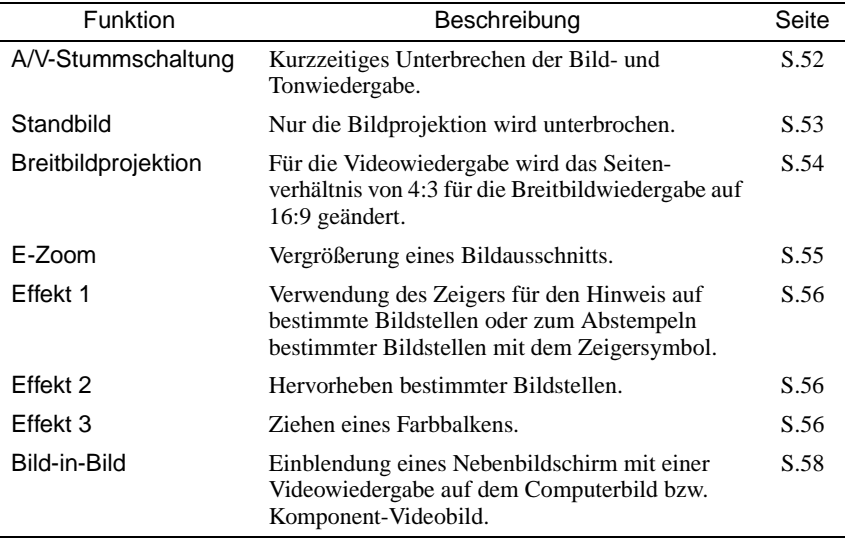

# <span id="page-53-2"></span>**Ausführliche Funktionsbeschreibungen**

Nachstehend werden die einzelnen Funktionen ausführlich beschrieben.

### <span id="page-53-3"></span>**A/V-Stummschaltung**

Mit dieser Funktion kann die Bild- und Tonwiedergabe kurzzeitig unterbrochen werden.

Zum Beispiel können Sie diese Funktion verwenden, wenn Sie den Zuschauern bei der Wiedergabe vom Computer die Auswahl von anderen Dateien nicht zeigen wollen. Bei der Wiedergabe von bewegten Bildern wird die Wiedergabe der Tonund Bildquelle fortgesetzt, so dass Sie nicht an den Punkt zurückkehren können, an dem die Funktion eingeschaltet wurde.

### **Vorgehen**

**Drücken Sie die Taste [A/V Mute] der Fernbedienung oder des Projektors.** Die Bild- und Tonwiedergabe wird unterbrochen.

Drücken Sie die Taste [A/V Mute] der Fernbedienung oder des Projektors, um die Wiedergabe fortzusetzen.

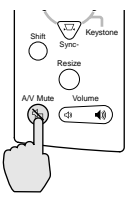

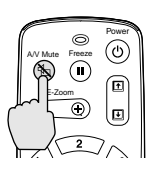

Projektor Fernbedienung

Für die Funktion [Einblenden] im "Einstellung"-Menü kann eine der drei Bildschirmanzeigen eingestellt werden, die nach Unterbrechung der Bild- und Tonwiedergabe wiedergegeben wird ([S.67](#page-68-2)).

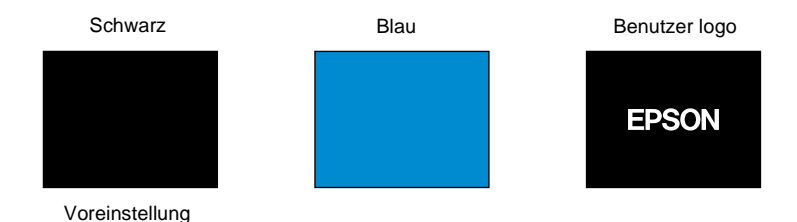

### **Tipp :**

*Das EPSON-Logo ist voreingestellt. Sie können dieses Logo gegen ein selbst aufgezeichnetes Logo ersetzen [\(S.95](#page-96-0)).*

## <span id="page-54-0"></span>**Standbild**

Mit dieser Funktion wird nur die Bildwiedergabe unterbrochen. Die Tonwiedergabe wird ohne Unterbrechung fortgesetzt.

Die Wiedergabe der Bildquelle wird jedoch fortgesetzt.

### **Vorgehen**

### **Drücken Sie die Taste [Freeze] der Fernbedienung.**

Die Bildwiedergabe wird dadurch unterbrochen.

Zur Fortsetzung der Bildwiedergabe können Sie entweder die Taste [Freeze] oder [Esc] drücken.

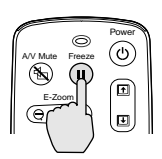

Fernbedienung

### **Tipp :**

*• Mit der Taste [Freeze] werden auch Menüanzeigen, Effektfunktionen und Hilfeanzeige ausgeschaltet.*

*• Beim Drücken der Taste [Freeze] während eingeschalteter E-Zomm-Funktion oder wenn der Bild-in-Bild-Nebenbildschirm eingestellt ist, werden alle Bildschirmanzeigen unterbrochen.*

### <span id="page-55-1"></span>**Breitbildprojektion**

Mit dieser Funktion wird das Seitenverhältnis 4:3 für die Breitbildprojektion auf 16:9 geändert. Mit Digitalvideo oder auf DVD aufgezeichnete Bilder lassen sich im Breitbildformat 16:9 wiedergeben. Im Fall von HDTV<sup>\*\*</sup> lässt sich die Bildmitte als Vollbild wiedergeben.

### **Vorgehen**

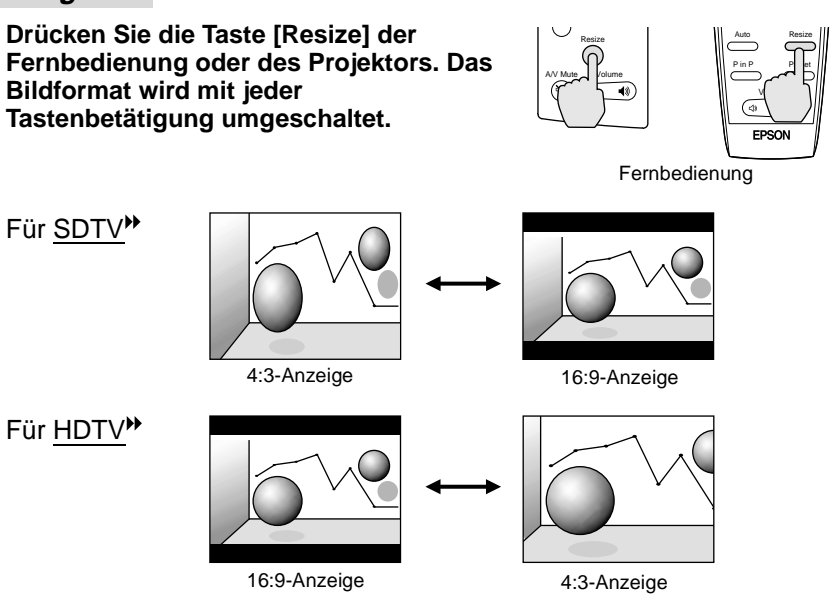

Umschalten auf das Bildformat 16:9

Halten Sie die Taste [Shift] des Projektors gedrückt und drücken Sie die Taste [Resize]. Die Anzeigeposition wird mit jeder Betätigung der Taste [Resize] umgeschaltet.

<span id="page-55-2"></span><span id="page-55-0"></span>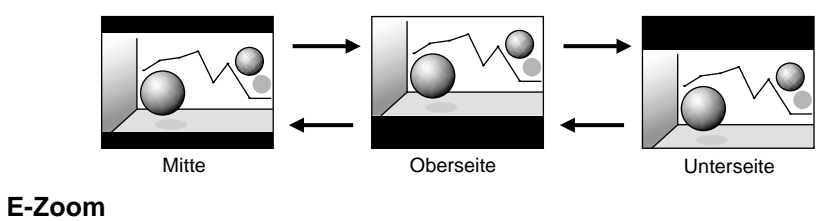

Mit dieser Funktion lassen sich Bildausschnitte, wie Diagramme oder Tabellen vergrößern und verkleinern.

### **Vorgehen**

**1 Drücken Sie die Taste [E-Zoom] der Fernbedienung.**

Ein Zeiger (Kreuz) erscheint auf dem Bildschirm, der die Bildmitte des zu vergrößernden Bildausschnitts anzeigt.

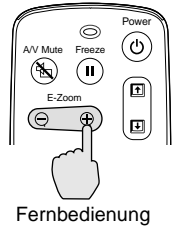

### **2 Stellen Sie das Kreuz auf den zu vergrößernden oder verkleinernden Bildteil.**

Das Kreuz kann mit der Taste  $\Theta$  der Fernbedienung bewegt werden.

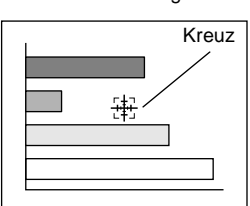

**3** Beim Drücken der Taste [E-Zoom] nach ( $\oplus$ ) wird das Bild mit dem Kreuz in der Mitte vergrößert. Beim Drücken nach ( ⊝ ) **wird das vergrößerte Bild wieder zurückgestellt.**

Das Vergrößerungsverhältnis wird in der rechten unteren Ecke eingeblendet. Das Bild kann durch Drücken des entsprechenden Tastenteils der Taste (+) gerollt werden.

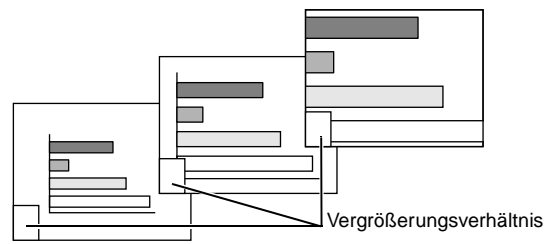

Zum Aufheben des Zooms können Sie die Taste [Esc] drücken.

### **Tipp :**

- *Der gewählte Bildausschnitt kann in 25 Schritten von 0,125 zwischen 1- bis 4-fach vergrößert werden.*
- *Falls ein Bildfenster mit der Bild-in-Bild-Funktion eingestellt wurde, werden sowohl der Hauptbildschirm als auch das Bildfenster vergrößert.*
- *Bei Verwendung der E-Zoom-Funktion können die Effektfunktionen nicht verwendet werden. Außerdem lassen sich die Trapezkorrektur, die Spurlage- und die Synchronisierungseinstellungen nicht mit den Tasten des Projektors vornehmen.*
- *Wenn sich die Trapezkorrektur nahe an der Einstellgrenze befindet, kann bei der Verwendung der E-Zoom-Funktion eine Nachricht angezeigt werden, dass eine Verwendung der E-Zoom-Funktion nicht möglich ist. In einem solchen Fall müssen Sie die Trapezkorrektur verringern.*

### <span id="page-57-0"></span>**Effekte**

Mit den Tasten [1], [2] und [3] der Fernbedienung lassen sich bei einer Präsentation Bildwiedergabeeffekte einstellen. Gewisse Bildteile lassen sich damit hervorheben.

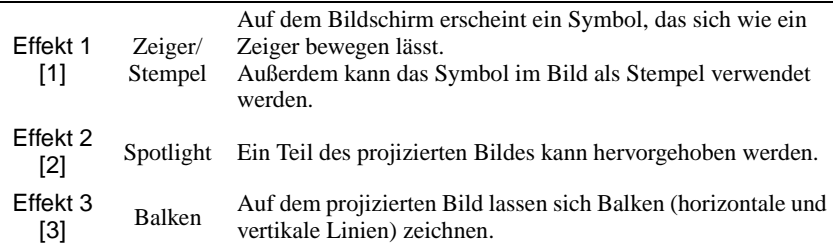

### **Vorgehen**

### **1 Stellen Sie den gewünschten Effekt mit den Tasten [1], [2] oder [3] der Fernbedienung ein.**

In der Bildmitte wird das folgende Symbol bzw. Balken angezeigt.

- [1]: Zeigersymbol
- [2]: Spotleuchte
- [3]: Balken

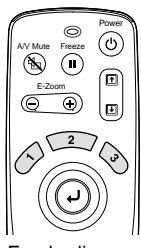

Fernbedienung

## **2 Wählen Sie das Zeigersymbol oder den Balken.**

Beim Drücken der Taste [1] wird das Zeigersymbol in der folgenden Reihenfolge umgeschaltet.

 $\gg \rightarrow \gg \rightarrow \gg$ 

Beim Drücken der Taste [2] wird die Spotleuchte in der folgenden Reihenfolge umgeschaltet.

mittel  $\rightarrow$  groß  $\rightarrow$  klein

Beim Drücken der Taste [3] wird der Balken in der folgenden Reihenfolge umgeschaltet.

 $\longrightarrow$   $\longrightarrow$ 

### **Tipp :**

*Mit dem "Effekt"-Menü kann das Symbol oder der Balken und die Größe, sowie Anzeigereihenfolge für die Spotleuchte eingestellt werden.*

### **3** Der gezeigte Gegenstand kann durch Drücken der Taste (2) in die **entsprechende Richtung bewegt werden.**

Effekt 1: Das Zeigersymbol bewegt sich.

Effekt 2: Die Spotleuchte bewegt sich.

Effekt 3: Horizontale Balken bewegen sich vertikal und vertikale Balken bewegen sich horizontal.

### **4 Stellen Sie für den Effekt 1 das Symbol auf die Stelle, auf welcher Sie den Stempel machen wollen und drücken Sie die Taste .**

### **Tipp :**

- *Gleichzeitig kann nicht mehr als ein Effekt verwendet werden. Falls bei einem eingeschalteten Effekt eine andere Effekttaste gedrückt wird, so wird der gegenwärtig verwendete Effekt ausgeschaltet und der Effekt der gedrückten Taste wird eingeschaltet.*
- *Bei eingeschalteter Effektfunktion kann die normale kabellose Mausfunktion der Fernbedienung nicht verwendet werden.*
- *Wenn sich die Trapezkorrektur nahe an der Einstellgrenze befindet, kann bei der Verwendung der Effekt-Funktion eine Nachricht angezeigt werden, dass eine Verwendung der Effekt-Funktion nicht möglich ist. In einem solchen Fall müssen Sie die Trapezkorrektur verringern.*

### <span id="page-58-0"></span>**Aufheben von Effekten**

Drücken Sie eine andere Taste als [1], [2], [3],  $\Theta$  oder [Left]. Die Effektfunktion wird abgebrochen und die auf dem Bildschirm gezeichneten Gegenstände verschwinden.

### <span id="page-59-0"></span>**Bild-in-Bild**

Mit dieser Funktion lassen sich gleichzeitig Computer- oder Komponentenbilder auf dem Hauptbildschirm und Videobilder (Video oder S-Video) auf dem Nebenbildschirm wiedergeben. Die Videobilder des Nebenbildschirms lassen sich im "Einstellung"-Menü mit "P in P" einstellen [\(S.66](#page-67-2)).

### **Tipp :**

- *Die Bild-in-Bild-Funktion kann nicht verwendet werden, falls die Bildwiederholfrequenz für Computerbilder auf Zeilensprung eingestellt ist.*
- *Die Bild-in-Bild-Funktion kann nicht verwendet werden, wenn bei der Projektion von Videobildern das Format TV (525i) eingestellt ist.*

### **Vorgehen**

**1 Schließen Sie alle Komponenten an, stellen Sie mit dem "Einstellung"- Menü den Nebenbildschirm ein und drücken Sie die Taste [P in P] der Fernbedienung.**

Der Nebenbildschirm wird oben rechts auf dem Bildschirm eingeblendet und unten links im Bildschirm erscheint eine Bedienerführung.

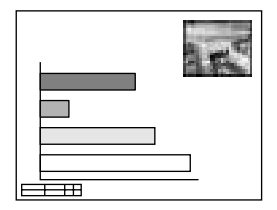

**2 Die Position des Nebenbilschirms kann mit der Taste (2) der Fernbedienung bewegt werden.**

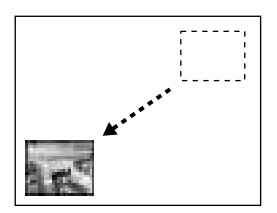

**3 Drücken Sie die Taste [E-Zoom] der Fernbedienung, um die Größe des Nebenbildschirms einzustellen.**

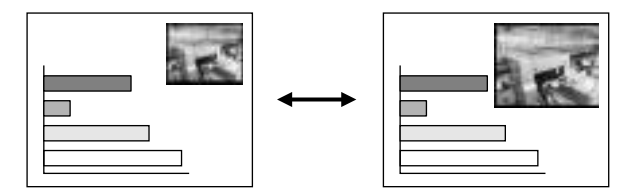

Für die Größe des Nebenbildschirms gibt es fünf verschiedene Einstellungen. Die folgenden Angaben sind die Verhältnisse zwischen der Länge und Breite des Bildfensters und des Hauptbildschirms, wenn die Länge des Hauptbildschirms 1 beträgt.

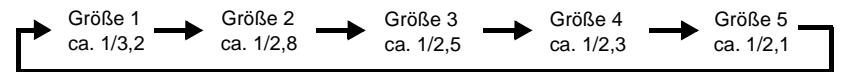

Beim Drücken der Taste [P in P] erscheint das Bildfenster in der Größe 2.

### **4 Die Position und die Größe des Nebenbilschirms kann mit der Taste der Fernbedienung eingegeben werden.**

Bei nochmaligem Drücken der Taste [P in P] verschwindet des Nebenbildschirm wieder.

### **Tipp :**

- *Beim Ändern der Position des Nebenbildschirms erscheint der Nebenbildschirm in der zuletzt mit der Bild-in-Bild-Funktion eingestellten Größe.*
- *Die E-Zoomfunktion lässt sich zusammen mit der Bild-in-Bild-Funktion verwenden.*
- *Falls im "Audio"-Menü die Audioeingangsbuchse für den Haupt- und Nebenbildschirm mit dem Befehl "Audio-Eingang" eingestellt wurde, kann die Tonwiedergabe der beiden Bildschirme mit den Effekttasten eingestellt werden. Effekttaste [1]: Audio Hauptbildschirm Effekttaste [2]: Nebenbildschirm*
- *Falls bei eingestellter Trapezkorrektur in der Nähe des Grenzwertes die Bild-in-Bild-Funktion verwendet wird, so kann auf dem Bildschirm eine Anzeige eingeblendet werden und die Verwendung der Bild-in-Bild-Funktion kann in diesem Zustand nicht möglich sein.*

*In diesem Fall müssen Sie den Projektor so aufstellen, dass eine kleinere Trapezkorrektur notwendig ist.*

# <span id="page-61-0"></span>**Verwendung der Projektormenüs**

Verschiedene Einstellungen können mit Hilfe der Einstellmenüs vorgenommen werden.

Die Menüs sind hierarchisch aufgebaut, die Hauptmenüs besitzen Untermenüs, die wiederum in weitere Untermenüs aufgeteilt sind.

Für Einzelheiten zur Verwendung der Menüs wird auf den Abschnitt "Verwendung der Menüs" auf Seite [71](#page-72-0) verwiesen.

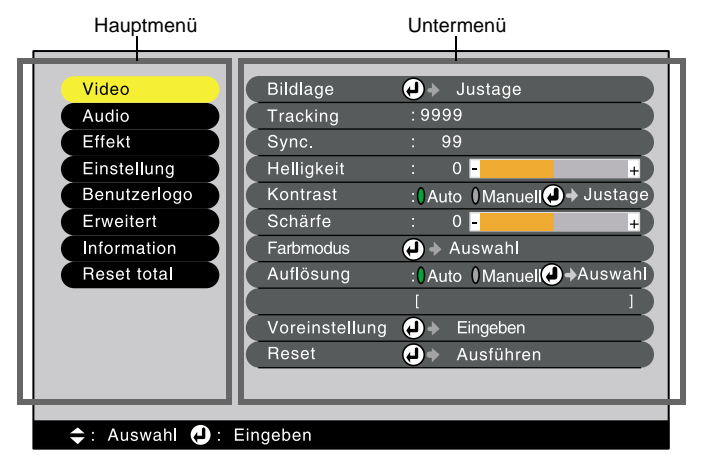

# <span id="page-61-1"></span>**Liste der Funktionen**

### <span id="page-61-2"></span>**"Video"-Menü**

- Die Funktionen des "Video"-Menüs lassen sich einstellen, wenn kein Signal anliegt.
- Die im "Video"-Menü erscheinenden Funktionen ändern sich je nach der für das Videosignal verwendeten Eingangsquelle. Funktionen im "Video"-Menü, die für eine bestimmte Eingangsquelle nicht verfügbar sind, lassen sich nicht einstellen.

(Digital-RGB)

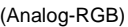

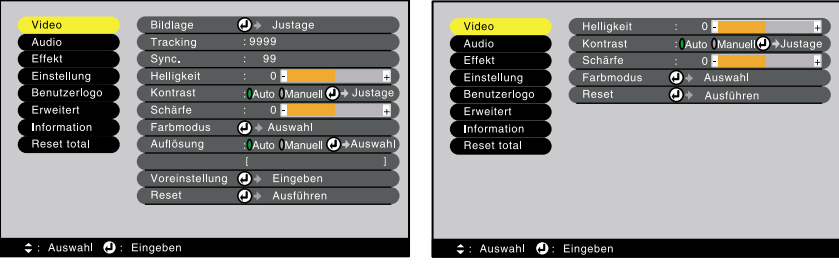

# <span id="page-62-0"></span>Computer (Analog-RGB, Digital-RGB)

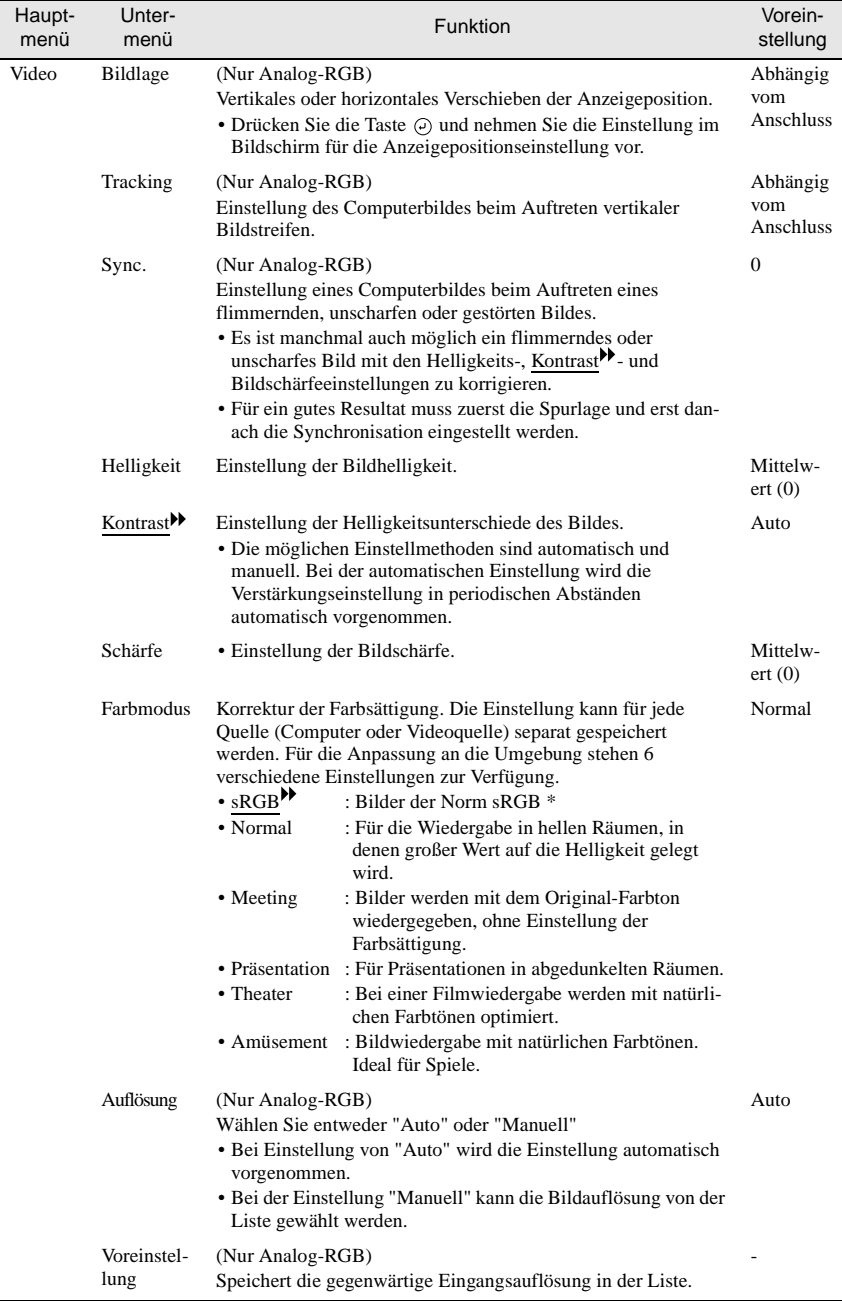

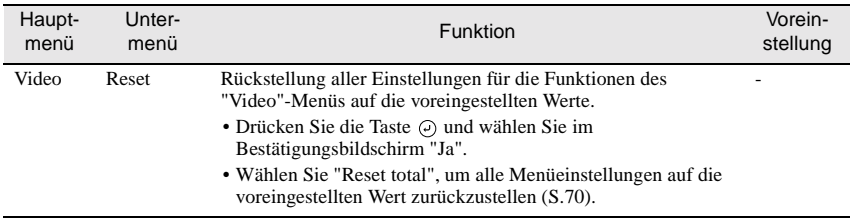

\* Wenn "sRGB" eingestellt wird, so wird im "Erweitert"-Menü für "Farbjustage" 6500K eingestellt.

| Video                | Bildlage                  | ω | Justage      |              |
|----------------------|---------------------------|---|--------------|--------------|
| Audio                | Helligkeit                |   | Q.           |              |
| Effekt               | Kontrast                  |   | о.           |              |
| Einstellung          | Schärfe                   |   | $\mathbf{O}$ |              |
| Benutzerlogo         | Farbmodus                 | ω | Auswahl      |              |
| Erweitert            | Rauschunterdrückung: 0 ON |   |              | <b>I</b> OFF |
| Information          | Reset                     | ω | Ausführen    |              |
| Reset total          |                           |   |              |              |
|                      |                           |   |              |              |
|                      |                           |   |              |              |
|                      |                           |   |              |              |
|                      |                           |   |              |              |
|                      |                           |   |              |              |
| Auswahl<br>$\bullet$ | Eingeben                  |   |              |              |

#### RGB-Video Komponente (YCbCr, YPbPr)

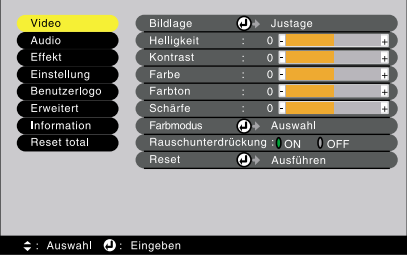

#### S-Video,Video

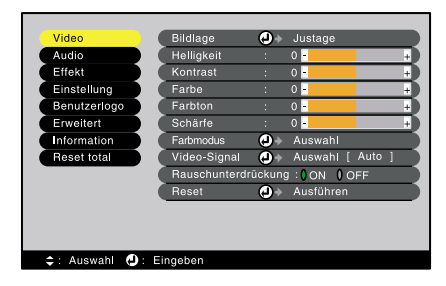

### Video (RGB-Video, YCbCr, YPbPr, S-Video, Video)

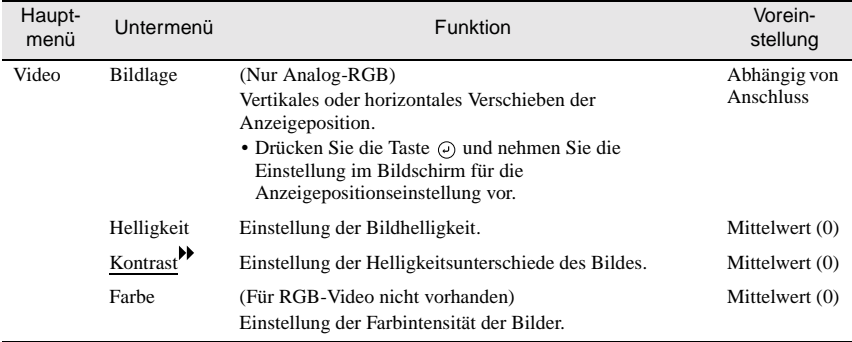

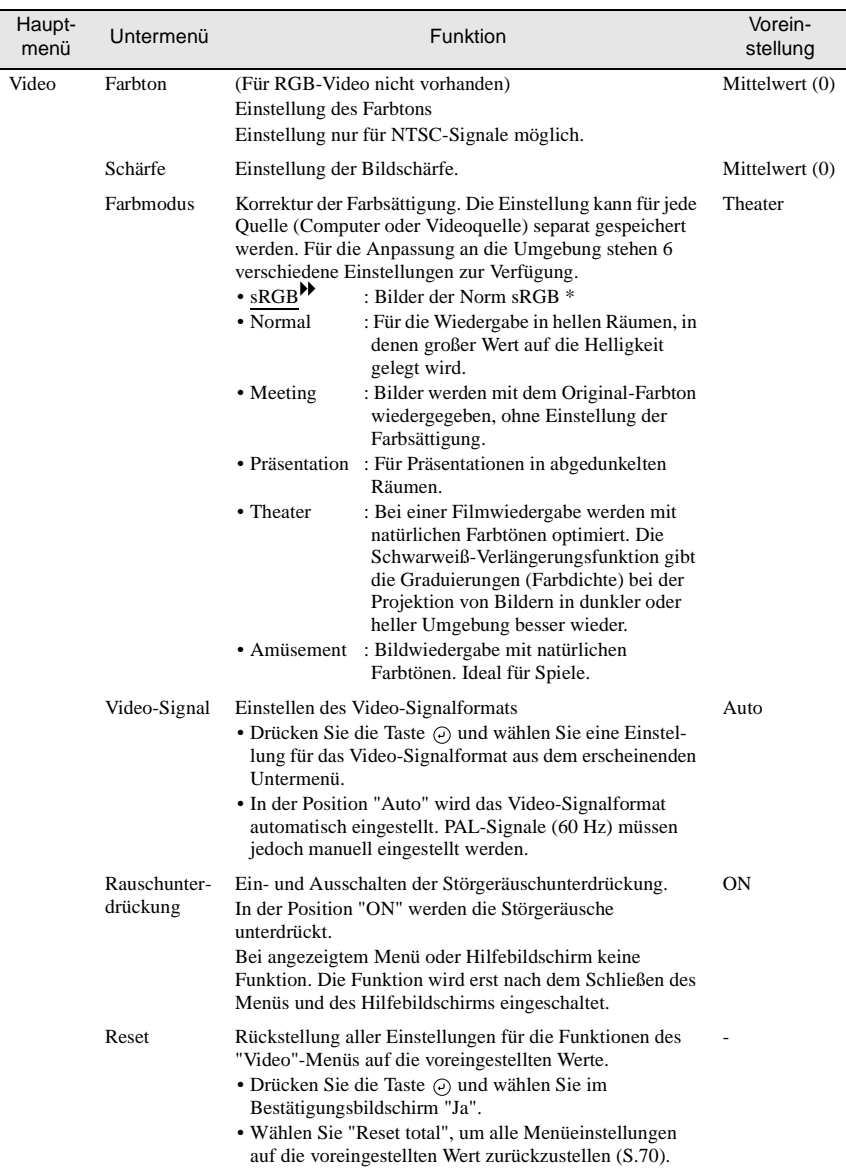

\* Wenn "sRGB" eingestellt wird, so wird im "Erweitert"-Menü für "Farbjustage" 6500K eingestellt.

# <span id="page-65-0"></span>**"Audio"-Menü**

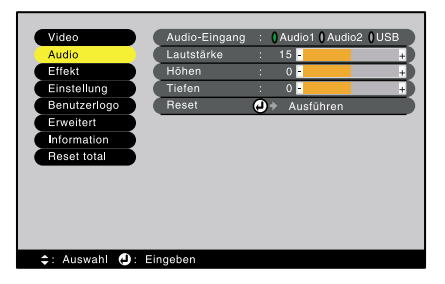

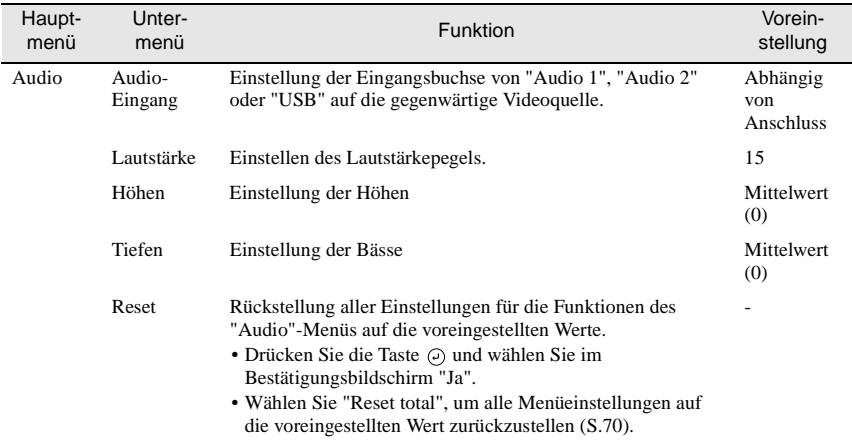

# <span id="page-66-0"></span>**"Effekt"-Menü**

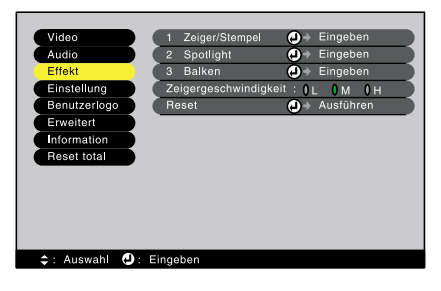

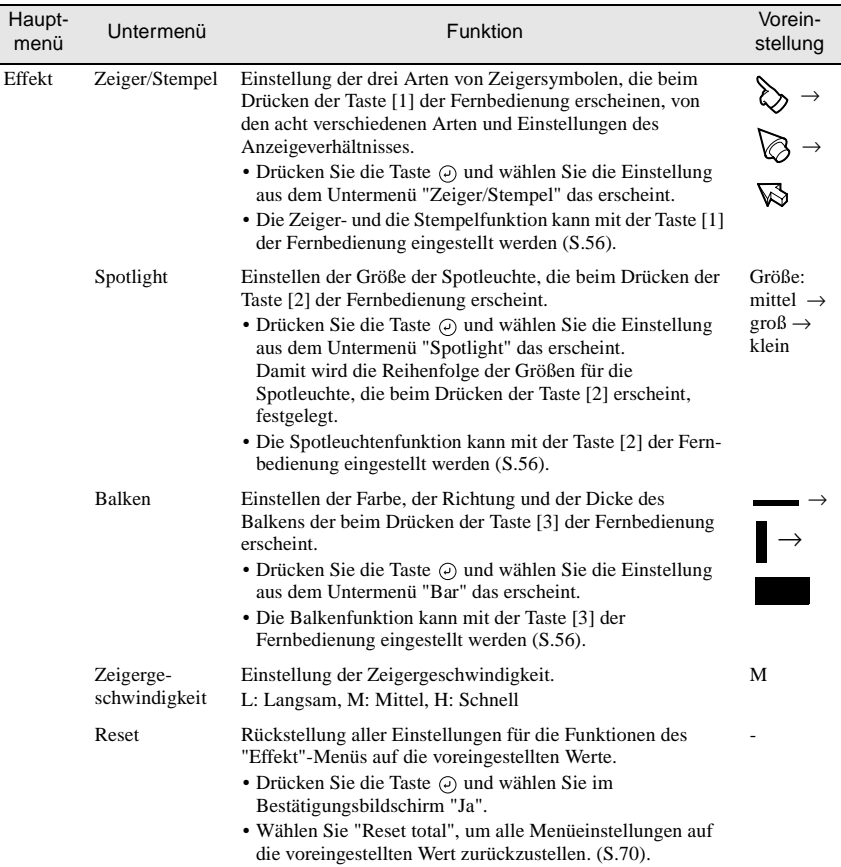

# <span id="page-67-1"></span><span id="page-67-0"></span>**"Einstellung"-Menü**

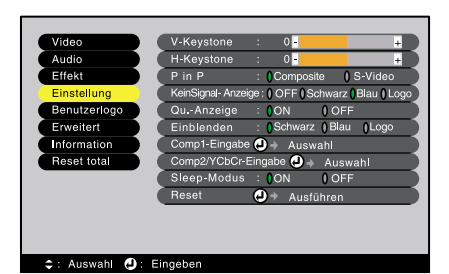

<span id="page-67-2"></span>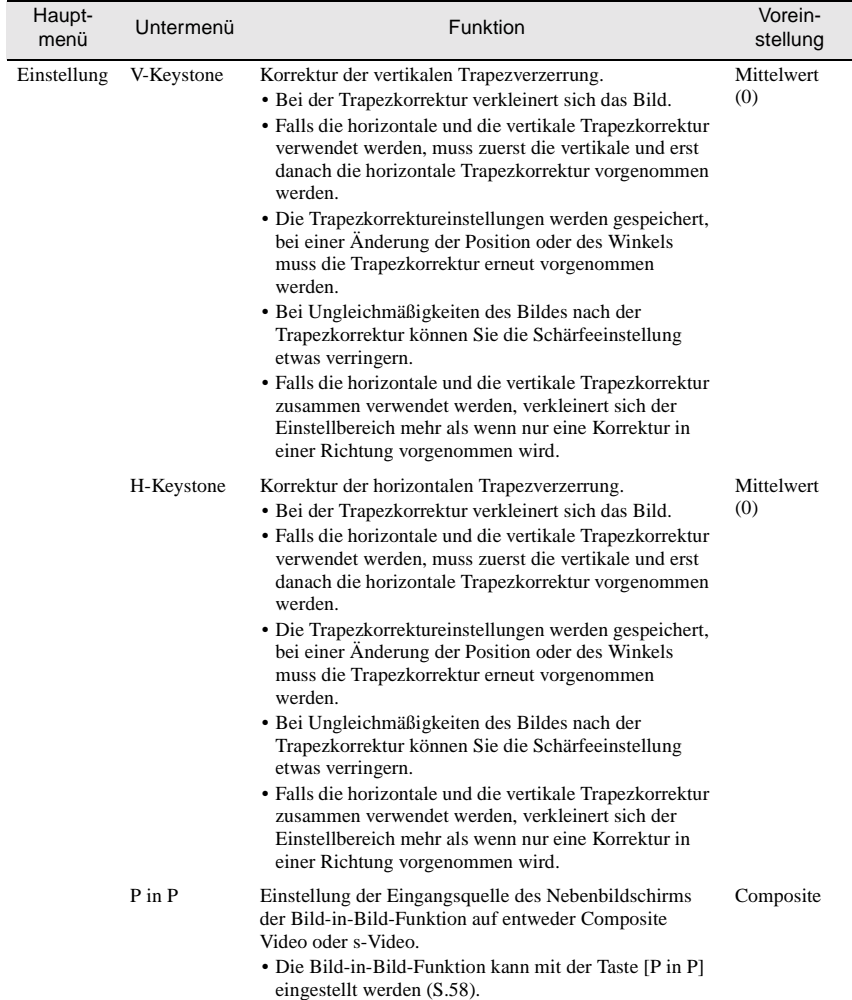

<span id="page-68-2"></span><span id="page-68-0"></span>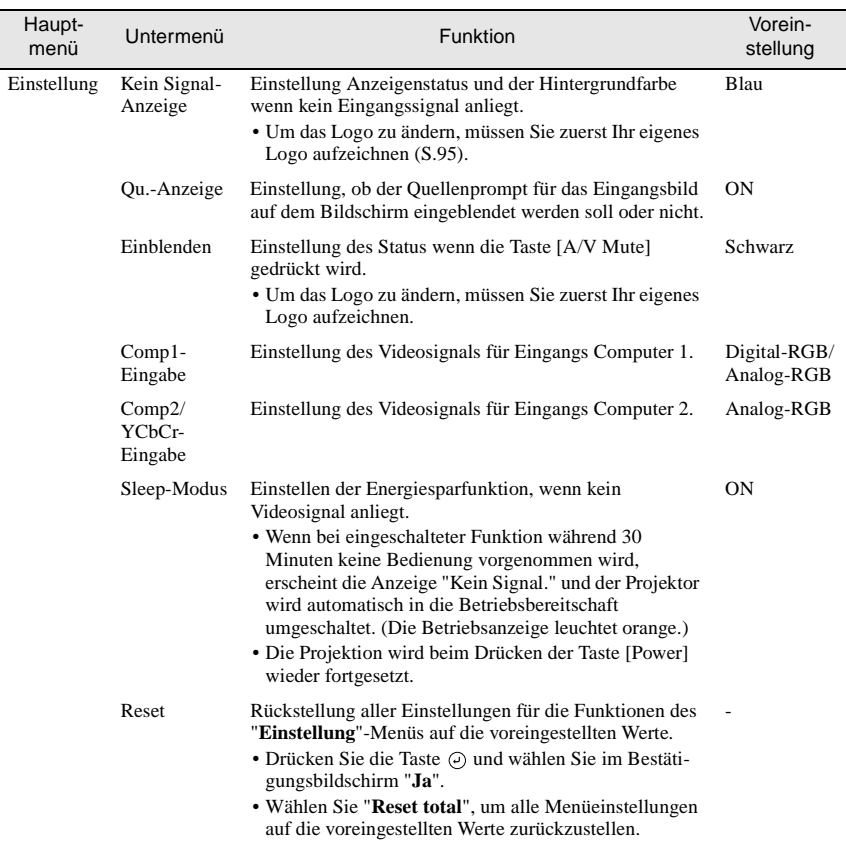

# <span id="page-68-1"></span>**"Benutzerlogo"-Menü**

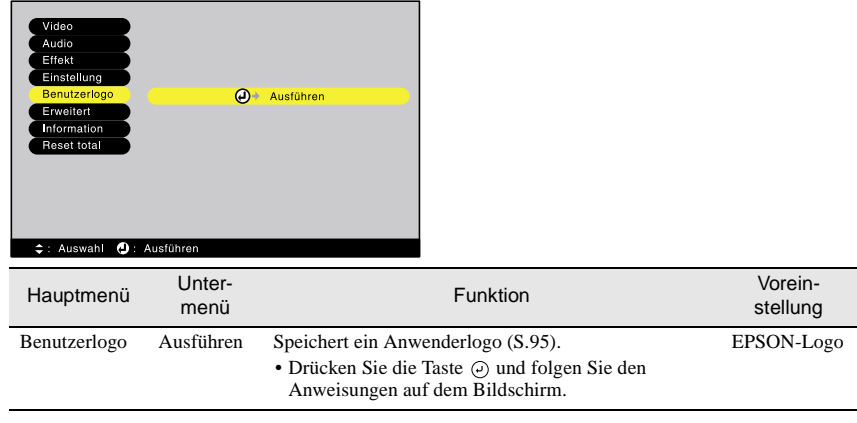

### <span id="page-69-0"></span>**"Erweitert"-Menü**

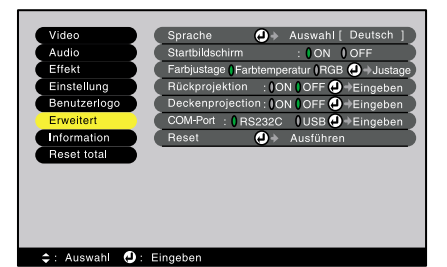

Hauptmenü Untermenü Funktion Voreinstellung Erweitert Sprache Einstellung der Anzeigesprache. • Drücken Sie die Taste  $\odot$  und wählen Sie die Sprache aus dem angezeigten Menü. Deutsch Startbildschirm Einstellung, ob der Anfangsbildschirm gezeigt werden soll. • Um das Logo zu ändern, müssen Sie zuerst Ihr eigenes Logo aufzeichnen. ON Farbjustage Einstellungen der Farbtemperatur<sup>>></sup> und der Intensität der einzelnen RGB-Farben im Bild. Farbtemperatur: Einstellung der Farbtemperatur. • Drücken Sie die Taste  $\odot$  und stellen Sie im Untermenü "**Farbjustage**" die Farbtemperatur ein. RGB: Einstellen der Farbintensität der einzelnen RGB-Farben (rot/grün/blau) im Bild. • Drücken Sie die Taste (-), wählen Sie im Untermenü "**Farbdefinition**" "R" (rot), "G" (grün) oder "B" (blau) und führen Sie die betreffende Einstellung aus. • Beim Einstellen ist das Resultat auf dem Bildschirm sichtbar. (Wenn "**sRGB**" eingestellt ist, wie für die Einstellung "**Farbmodus**" im "**Video**"-Menü, ist diese Einstellung nicht möglich.) Farbtemperatur: Abhängig von Anschluss Rückprojektion Für die Rückprojektion gegen eine lichtdurchlässige Leinwand. Bei eingeschalteter Funktion wird das projizierte Bild horizontal umgekehrt. **OFF** Deckenprojektion Für die Deckenprojektion. Bei eingeschalteter Funktion wird das projizierte Bild horizontal und vertikal umgekehrt. **OFF** COM-Port Umschaltung zwischen Steuerbuchse (RS-232C) und serieller USB-Buchse. RS-232C Reset Rückstellung aller Einstellungen für die Funktionen des "**Erweitert**"-Menüs auf die voreingestellten Werte. • Drücken Sie die Taste  $\odot$  und wählen Sie im Bestätigungsbildschirm "**Ja**". • Wählen Sie "**Reset total**", um alle Menüeinstellungen auf die voreingestellten Wert zurückzustellen. -

### <span id="page-70-0"></span>**"Information"-Menü**

- Im "**Information**"-Menü sind die Einstellungsdetails der gegenwärtigen Videoquellen ersichtlich.
- Die Einstellung "**Lampe**" erscheint als "**0H**" für 0 10 Stunden, danach erfolgt die Anzeige in Einheiten von 1 Stunde.

"Information"-Menü (Computer)

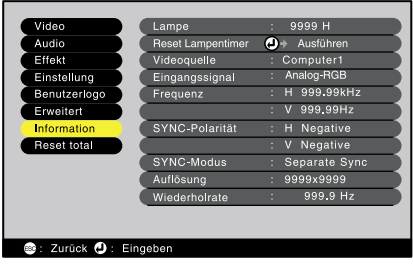

### Computer (Digital-RGB, Analog-RGB, RGB-Video, YCbCr, YPbPr)

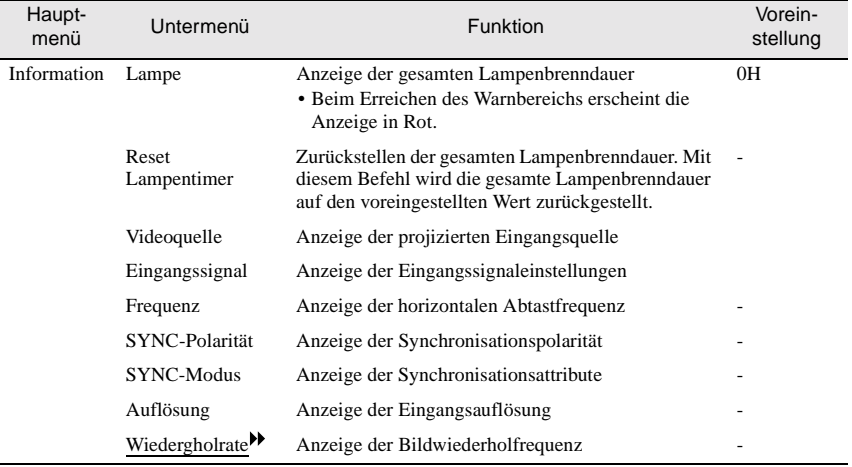

"Information"-Menü (Video)

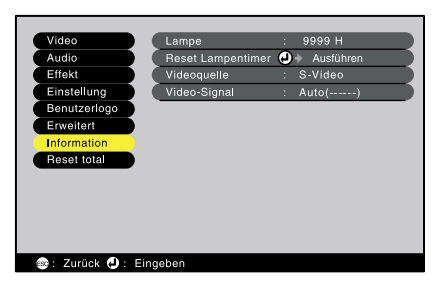

Video (S-Video, Video)

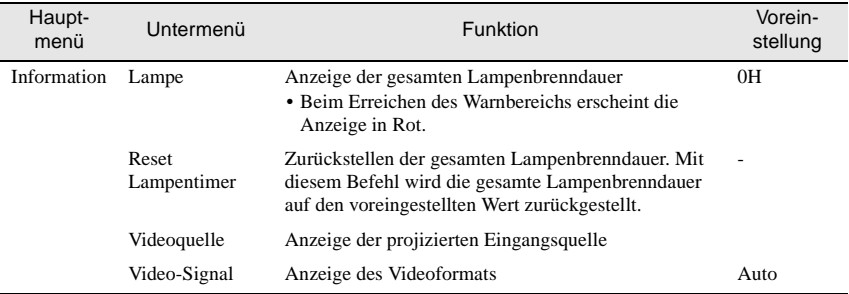

## <span id="page-71-0"></span>**"Reset Total"-Menü**

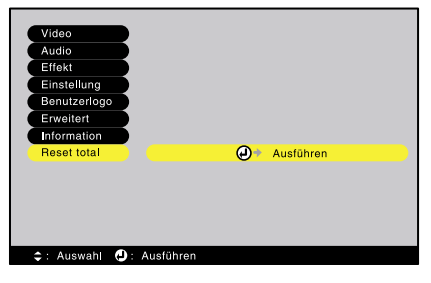

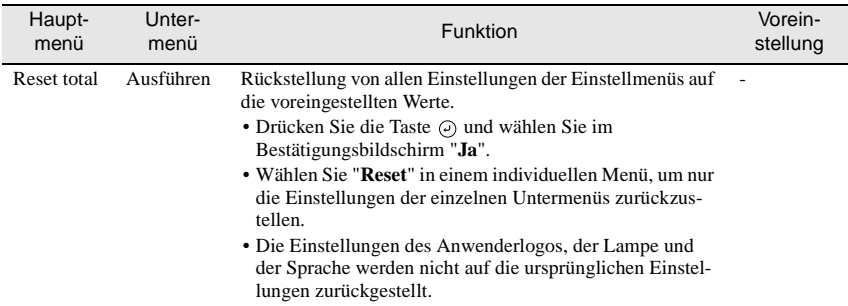
# **Verwendung der Menüs**

Die Menüs können mit den Tasten der Fernbedienung oder des Projektors bedient werden.

### **Vorgehen**

**1 Drücken Sie die Taste [Menu] der Fernbedienung oder des Projektors.** Das Hauptmenü wird angezeigt.

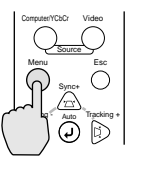

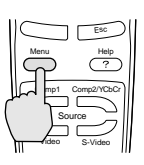

Video Audio Effekt

Projektor Fernbedienung

## **2 Wählen Sie eine Menüeinstellung.** Für die Bedienung mit den Tasten des

Projektors drücken Sie die Taste [Sync+] oder [Sync-].

Für die Bedienung mit den Tasten der Fernbedienung drücken Sie auf die obere oder untere Seite der Taste  $\Theta$ .

## **3 Bestätigen Sie die Auswahl.**

Drücken Sie die Taste  $\Theta$  und bestätigen Sie die Einstellung des Menüs. Das gewählte Untermenü wird angezeigt.

## **4 Wählen Sie eine Untermenüeinstellung.**

Für die Bedienung mit den Tasten des Projektors drücken Sie die Taste [Sync+] oder [Sync-].

Für die Bedienung mit den Tasten der Fernbedienung drücken Sie auf die obere oder untere Seite der Taste  $\Theta$ .

Die im "**Video**"- und im "**Information**"- Menü gezeigten Elemente sind je nach der projizierten Eingangsquelle verschieden.

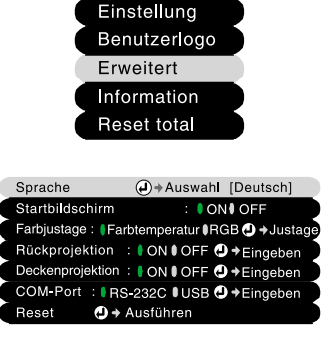

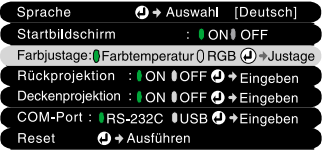

# **5 Wählen Sie einen Einstellwert.**

Für die Bedienung mit den Tasten des Projektors drücken Sie die Taste [Tracking-] oder [Tracking+]. Für die Bedienung mit den Tasten der Fernbedienung drücken Sie auf die linke oder rechte Seite der Taste  $\Theta$ .

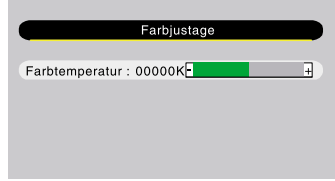

#### **Tipp :**

- *Untermenüelemente, die weitere Untermenüs aufrufen, sind mit (Enter) am Ende bezeichnet. Sie können Menüelemente wählen und die Taste (•) drücken, um Einstellungen im nächsten Untermenü, das angezeigt wird, vorzunehmen.*
- *Für Einzelheiten über die Funktionen der einzelnen Menüelemente wird auf die "Liste der Funktionen" verwiesen [\(S.60\)](#page-61-0).*

## **6 Wählen Sie andere Menüelemente auf die gleiche Weise.**

Wiederholen Sie die Schritte 2 bis 5, um die Einstellungen für andere Menüelemente zu ändern. Drücken Sie die Taste [Esc], um wieder auf das vorhergehende Menü zurückzuschalten.

#### **7 Schließen Sie das Menü.**

Drücken Sie die Taste [Menu].

# Anhänge

In diesem Kapitel finden Sie Informationen zur Fehlersuche und zur Wartung, um über einen langen Zeitraum eine optimale Leistung zu gewährleisten.

 $\bullet$  $\qquad \qquad \bullet$ 

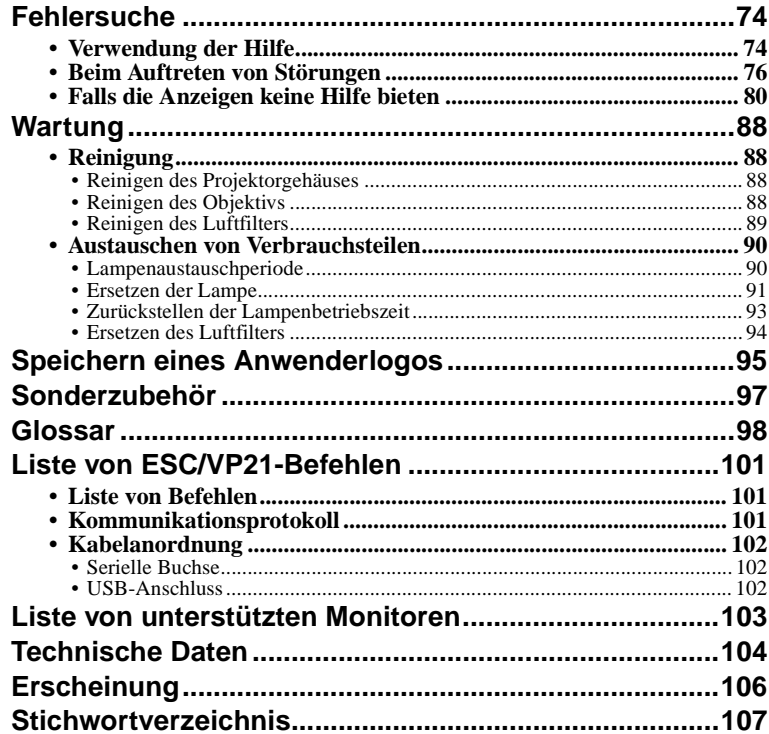

# <span id="page-75-0"></span>**Fehlersuche**

In diesem Kapitel wird das Identifizieren von Störungen und die Störungsbehebung beschrieben.

## <span id="page-75-1"></span>**Verwendung der Hilfe**

Bei einer auftretenden Projektorstörung wird zur Problemlösung die Hilfe auf dem Bildschirm angezeigt. Dazu werden verschiedene Menüs mit Fragen und Antworten verwendet.

### **Vorgehen**

**1 Drücken Sie die Taste [Help] der Fernbedienung oder des Projektors.** Das Hilfemenü wird angezeigt.

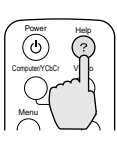

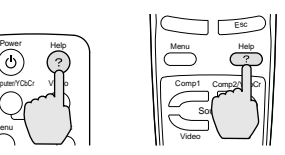

Projektor Fernbedienung

**2 Wählen Sie ein Menüelement.** Für die Bedienung mit den Tasten des Projektors drücken Sie die Tasten [Sync+] und [Sync-] als linke und rechte Tasten. Für die Bedienung mit den Tasten der Fernbedienung drücken Sie auf die obere oder untere Seite der Taste  $\Theta$ .

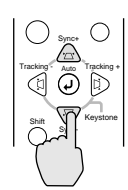

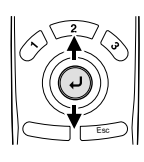

<Hilfe-Menü> e für das Bi**l**d für den Ton hauswah (Language) sie den Stecker des Geräts und Auswahl **O:Eingeben O:Verlasse** 

Projektor Fernbedienung

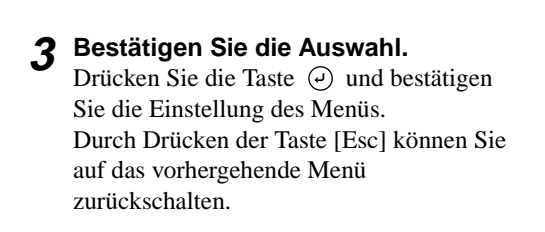

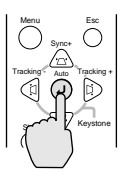

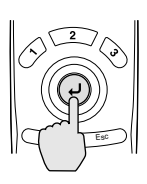

Projektor Fernbedienung

**4 Wiederholen Sie die Schritte 2 und 3, um die detaillierteren Einstellungen vorzunehmen.**

Das "Help"-Menü kann jederzeit durch Drücken der Taste [Help] geschlossen werden.

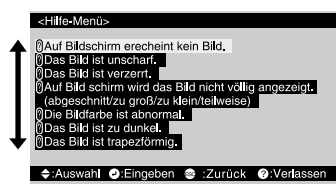

#### **Tipp :**

*Falls sich das Problem mit der Hilfefunktion nicht lösen lässt, wird auf den Abschnitt "Beim Auftreten von Störungen" ([S.76\)](#page-77-0) oder "Falls die Anzeigen keine Hilfe bieten" [\(S.80](#page-81-0)) verwiesen.*

## <span id="page-77-0"></span>**Beim Auftreten von Störungen**

Kontrollieren Sie beim Auftreten einer Störung zuerst die Projektoranzeigen. Der Projektor ist mit den folgenden drei Anzeigen ausgerüstet. Mit diesen Anzeigen

werden Sie auf auftretende Probleme hingewiesen.

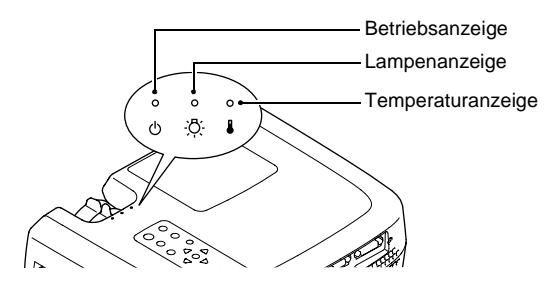

In der folgenden Tabelle wird die Bedeutung der Anzeigen erklärt und beschrieben wie die Probleme gelöst werden können.

#### $\bullet$ : Leuchtet  $\bullet$ : Blinkt  $\circ$ : Aus

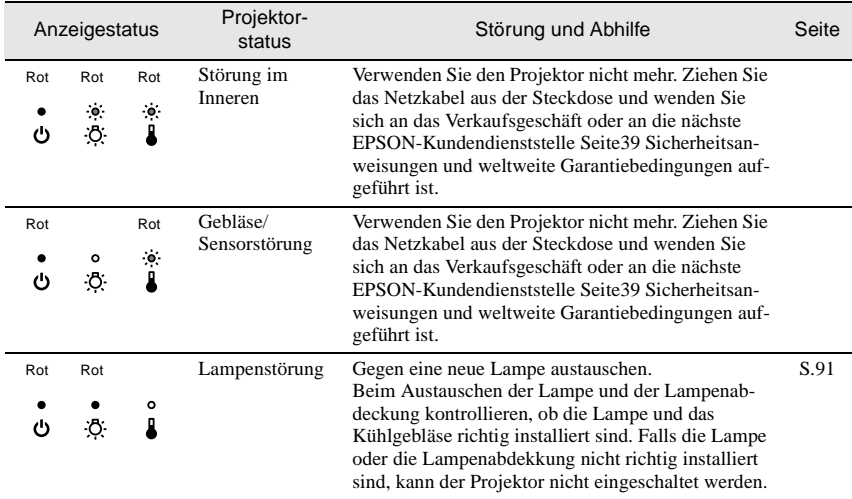

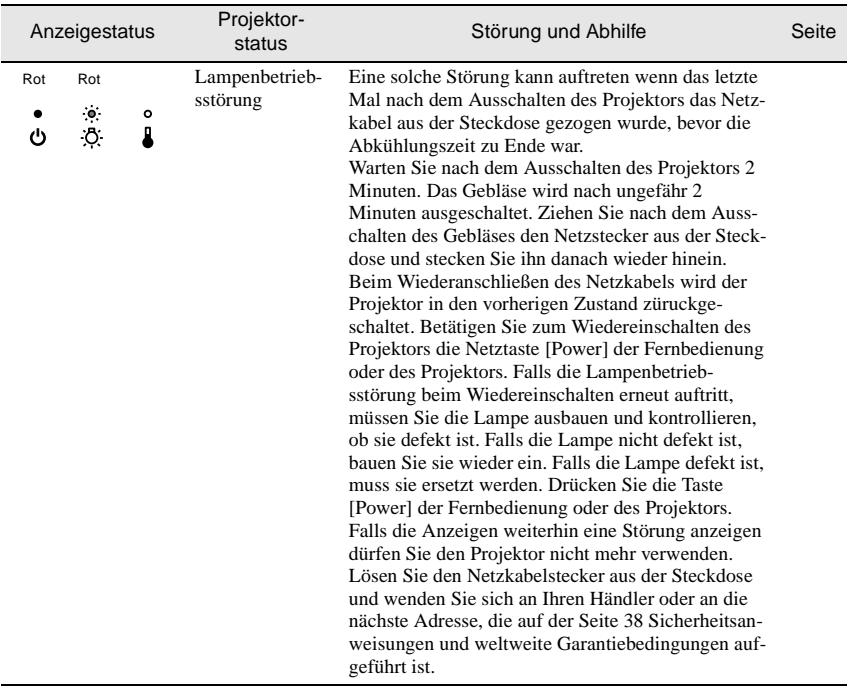

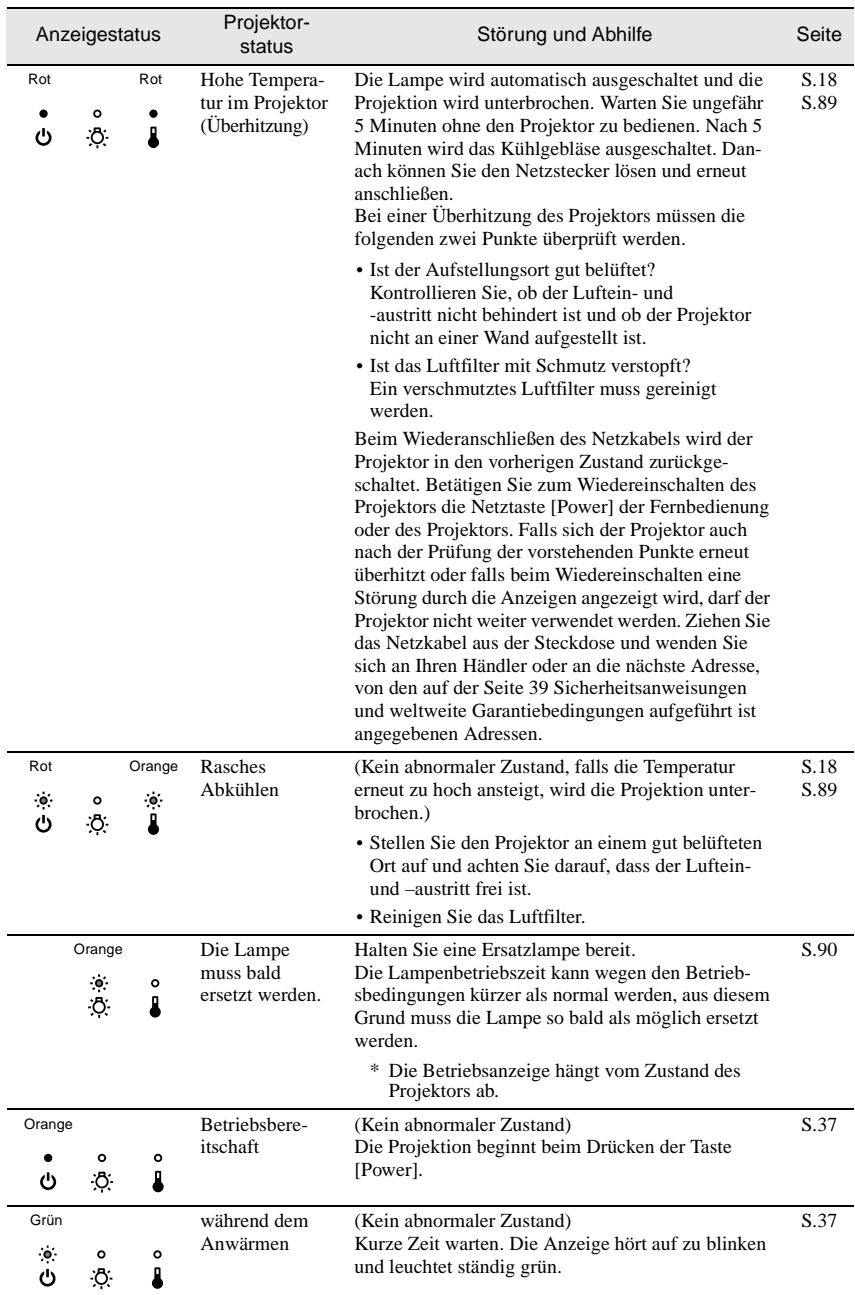

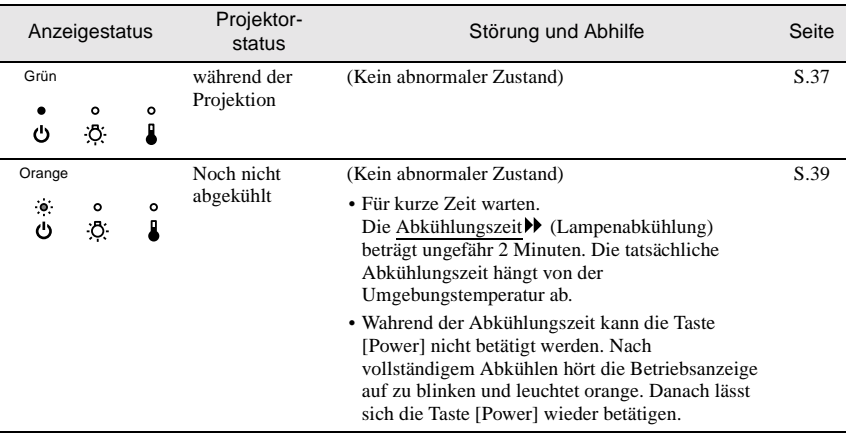

#### **Tipp :**

- *Falls der Projektor nicht normal arbeitet, selbst wenn die Betriebsanzeigen keinen abnormalen Zustand feststellen, wird auf den Abschnitt "Falls die Anzeigen keine Hilfe bieten" auf den nächsten Seiten verwiesen.*
- *Falls eine Anzeige einen Zustand anzeigt, der nicht in den vorstehenden Tabellen aufgeführt ist, wenden Sie sich an das Verkaufsgeschäft oder an die nächste EPSON-Kundendienststelle Seite 39 Sicherheitsanweisungen und weltweite Garantiebedingungen aufgeführt ist.*

## <span id="page-81-0"></span>**Falls die Anzeigen keine Hilfe bieten**

Falls beim Auftreten der folgenden Störungen die Anzeigen nicht weiterhelfen, wird auf die betreffenden Seiten verwiesen auf denen die Störung beschrieben ist.

- Keine Projektion [\(S.80](#page-81-1), [81\)](#page-82-0) Falsche Bildfarben [\(S.85](#page-86-0))
- Schlechte Bildqualität [\(S.82](#page-83-0), [83\)](#page-84-0) Keine Tonwiedergabe [\(S.86](#page-87-0))
- Nur teilweise Bildwiedergabe (groß/klein)
- Dunkle Bildwiedergabe [\(S.84](#page-85-0)) Projektor kann nicht
- 
- 
- [\(S.84](#page-85-1)) Keine Funktion der Fernbedienung [\(S.87](#page-88-0))
	- ausgeschaltet werden [\(S.87](#page-88-1))

#### <span id="page-81-1"></span>Keine Bildwiedergabe (es erscheint nichts)

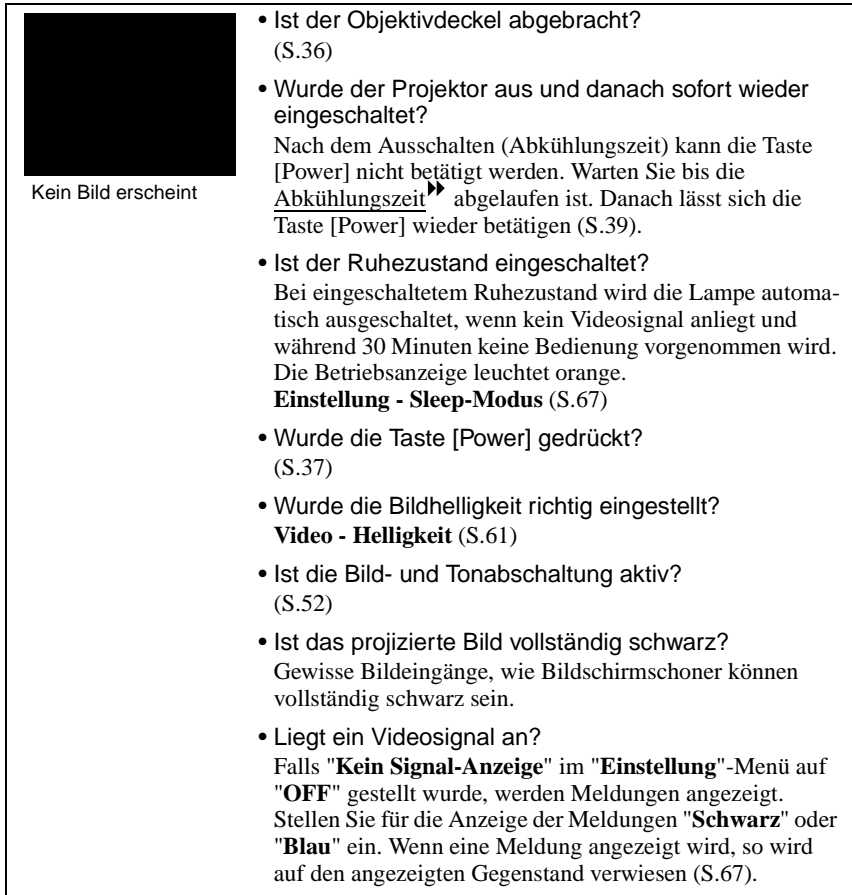

• Versuchen die gegenwärtigen Einstellungen zurückzustellen. **Reset total - Ausführen** [\(S.70\)](#page-71-0)

## <span id="page-82-0"></span>Kein Bild erscheint (Anzeige von Meldungen)

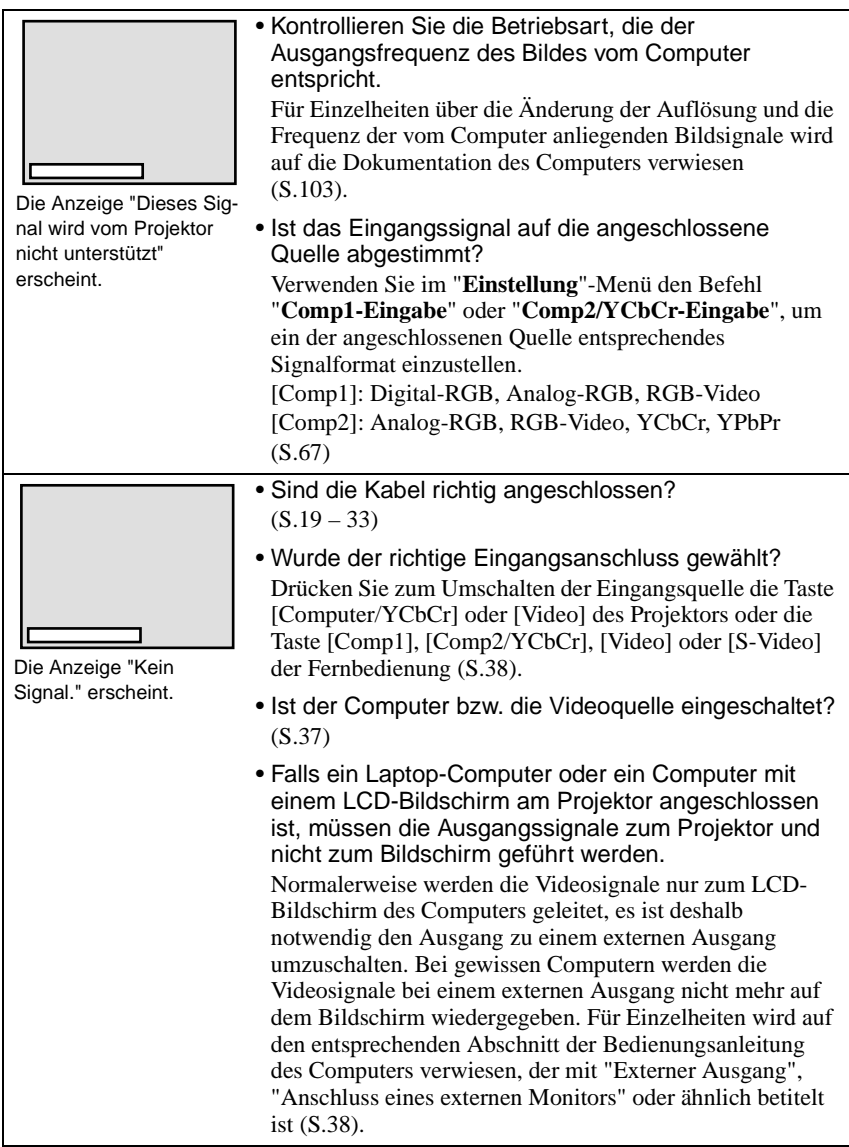

#### <span id="page-83-0"></span>Schlechte Bildqua

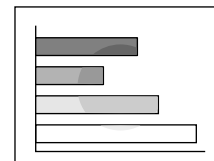

- Unscharfes Bild
- Fin Teil des Bildes is unscharf.
- Das gesamte Bild ist unscharf.

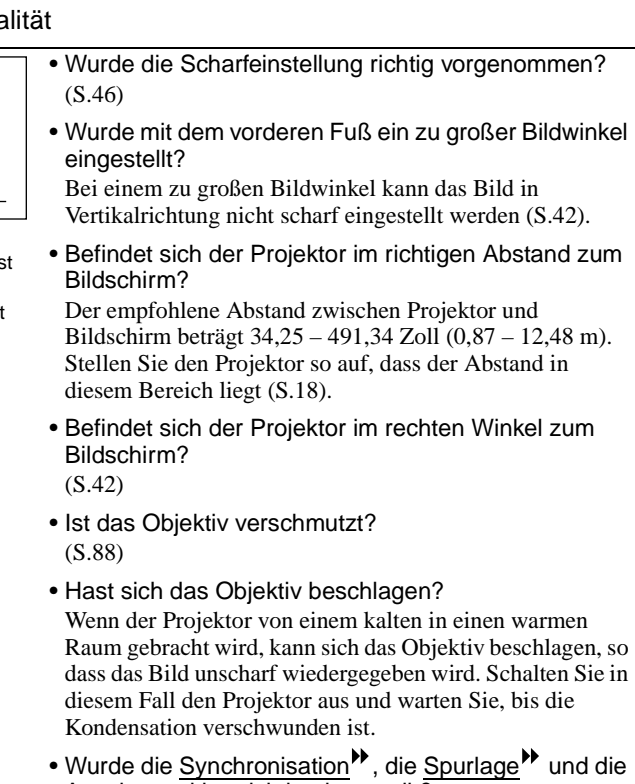

- Anzeigeposition richtig eingestellt? Drücken Sie die Taste [Auto], um diese Einstellungen vorzunehmen. Diese Einstellungen lassen sich auch mit Hilfe der Menüs vornehmen. [S.46](#page-47-1)**, Video** ([S.61\)](#page-62-1)
- Sind die Bildsignalformateinstellungen richtig? Stellen Sie das Bildsignalformat im "**Video**"-Menü mit dem Befehl "**Video-Signal**" ein. Es ist möglich, dass der Projektor gewisse Eingangsvideosignale nicht automatisch identifizieren kann [\(S.63\)](#page-64-0).
- Ist das Eingangssignal auf die angeschlossene Quelle abgestimmt? Verwenden Sie im "**Einstellung**"-Menü den Befehl "**Comp1-Eingabe**" oder "**Comp2/YCbCr-Eingabe**", um ein der angeschlossenen Quelle entsprechendes Signalformat einzustellen. [Comp1]: Digital-RGB, Analog-RGB, RGB-Video [Comp2]: Analog-RGB, RGB-Video, YCbCr, YPbPr ([S.67\)](#page-68-2)

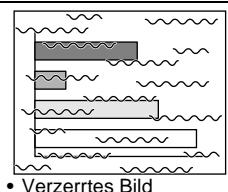

• Gestörtes Bild

- <span id="page-84-0"></span>• Sind die Kabel richtig angeschlossen?  $(S.19 - 33)$  $(S.19 - 33)$  $(S.19 - 33)$  $(S.19 - 33)$
- Wurde die richtige Auflösung eingestellt? Den Computer so einstellen, dass die Ausgangssignale mit dem Projektor kompatibel sind. Für Einzelheiten zum Ändern der Einstellungen wird auf die Dokumentation des Computers verwiesen ([S.103\)](#page-104-0).
- Wurde die Synchronisation<sup>>></sup>, die Spurlage<sup>>></sup> und die Anzeigeposition richtig eingestellt? Drücken Sie die Taste [Auto], um diese Einstellungen vorzunehmen. Diese Einstellungen lassen sich auch mit Hilfe der Menüs vornehmen [\(S.46](#page-47-1), [61](#page-62-1)).
- Wird ein Verlängerungskabel verwendet? Bei Verwendung eines Verlängerungskabels können die elektrischen Störungen zunehmen. Verwenden Sie die mitgelieferten Kabel oder schließen Sie einen Signalverstärker an.
- Sind die Bildsignalformateinstellungen richtig? Stellen Sie das Bildsignalformat im "**Video**"-Menü mit dem Befehl "**Video-Signal**" ein. Es ist möglich, dass der Projektor gewisse Eingangsvideosignale nicht automatisch identifizieren kann [\(S.63\)](#page-64-0).
- Ist das Eingangssignal auf die angeschlossene Quelle abgestimmt? Verwenden Sie im "**Einstellung**"-Menü den Befehl "**Comp1-Eingabe**" oder "**Comp2/YCbCr-Eingabe**", um ein der angeschlossenen Quelle entsprechendes Signalformat einzustellen. [Comp1]: Digital-RGB, Analog-RGB, RGB-Video [Comp2]: Analog-RGB, RGB-Video, YCbCr, YPbPr ([S.67\)](#page-68-2)

<span id="page-85-1"></span>Nur ein Teil des Bildes wird wiedergegeben (groß/klein)

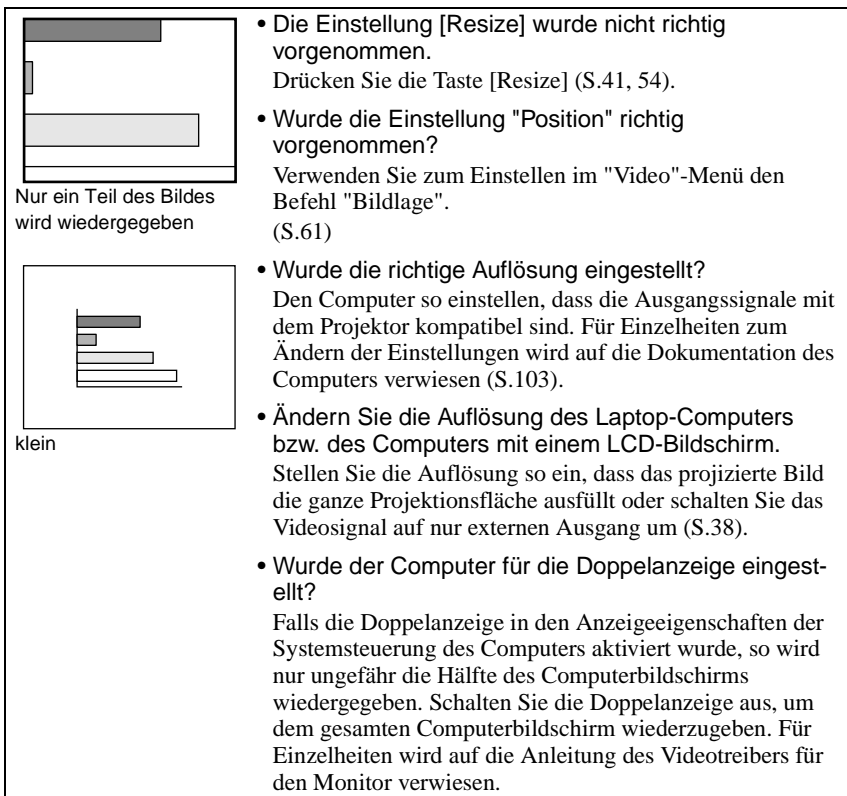

#### <span id="page-85-0"></span>Dunkle Bildwiedergabe

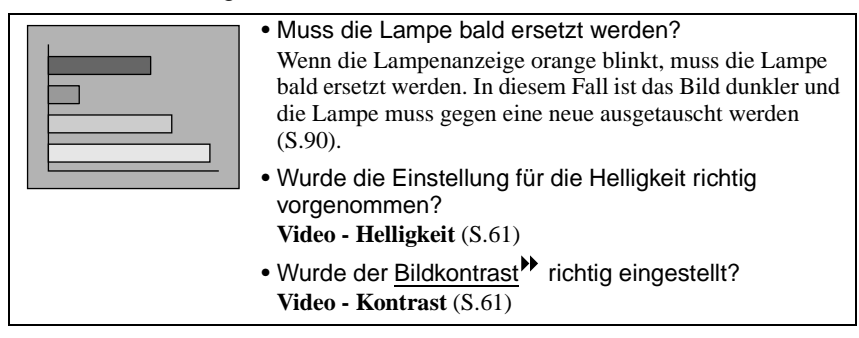

## <span id="page-86-0"></span>Die Bildfarben sind nicht richtig

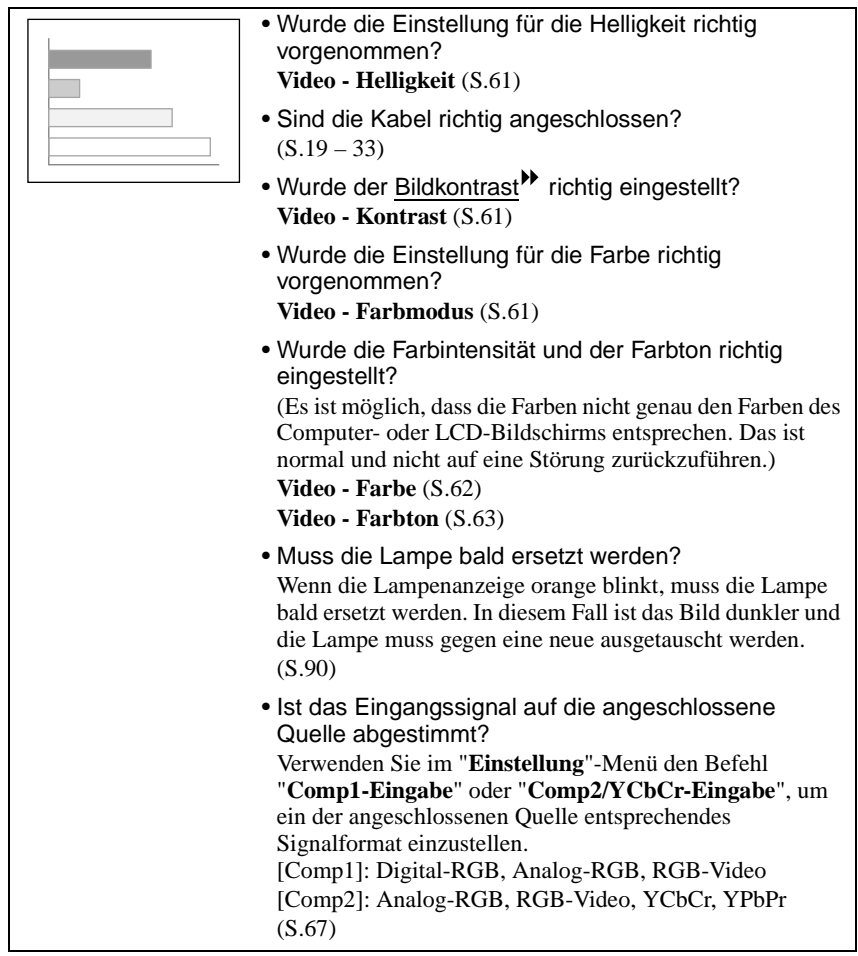

## <span id="page-87-0"></span>Keine Tonwiedergabe

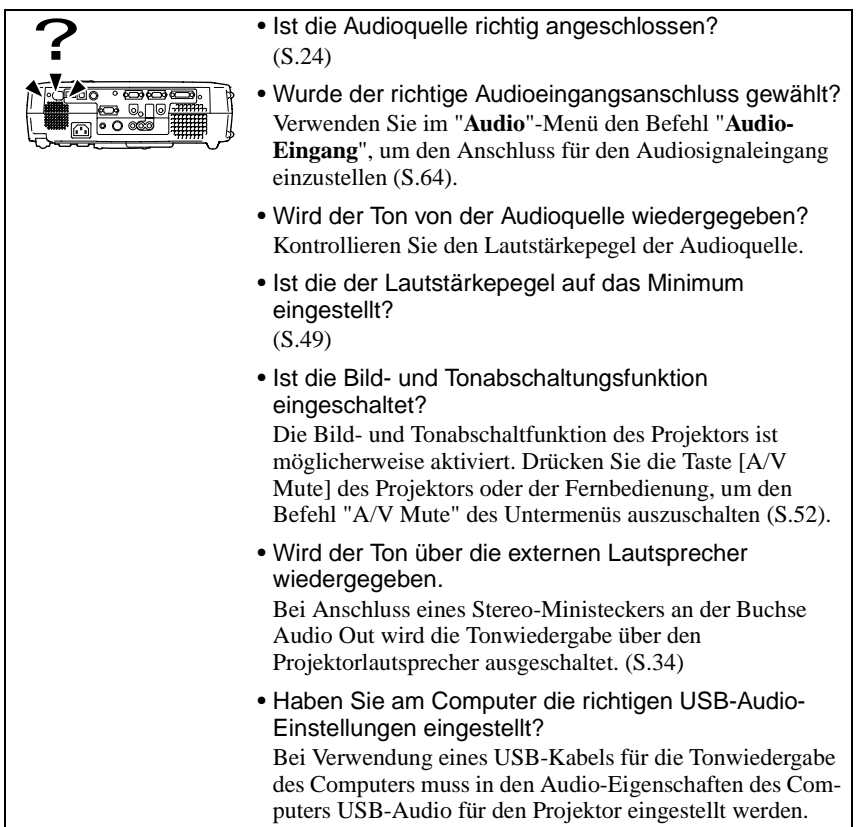

## <span id="page-88-0"></span>Die Fernbedienung funktioniert nicht

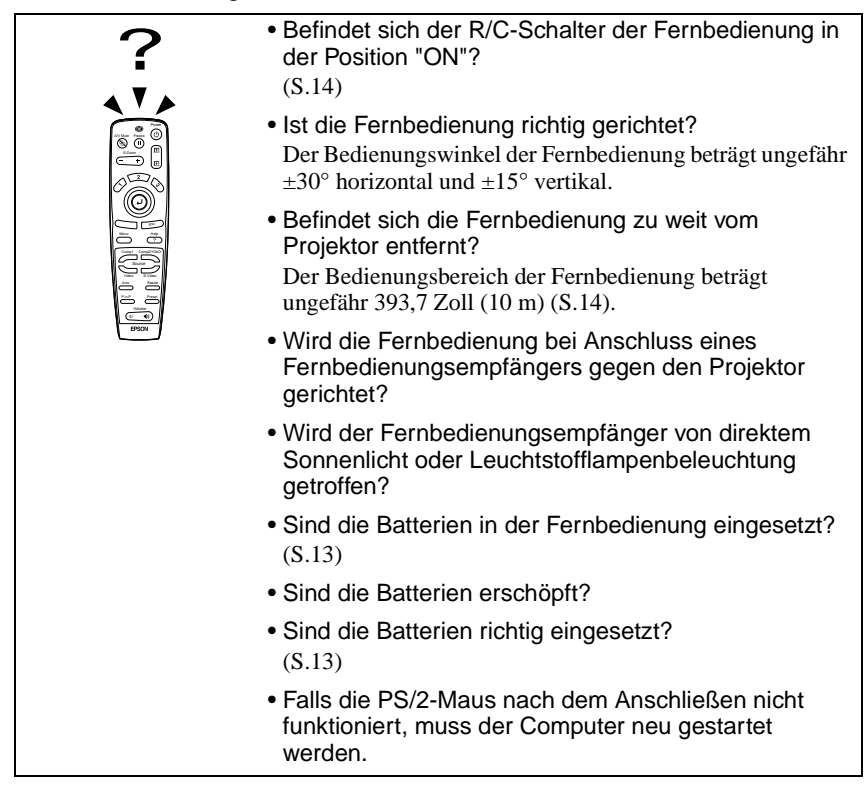

<span id="page-88-1"></span>Der Projektor wird beim Drücken der Taste [Power] nicht ausgeschaltet.

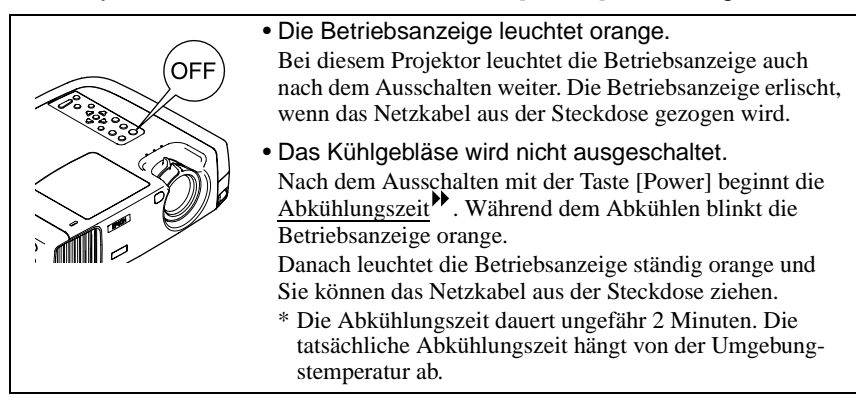

# <span id="page-89-0"></span>**Wartung**

In diesem Abschnitt wird die Wartung des Projektors, wie das Reinigen und das Ersetzen von Verbrauchsteilen beschrieben.

# <span id="page-89-1"></span>**Reinigung**

Bei einer Verschmutzung oder einer Bildverschlechterung muss der Projektor gereinigt werden.

**Für Details zur sicheren Handhabung des Projektors beim Reinigen wird auf die separate Anleitung "Sicherheitsanweisungen und weltweite Garantiebedingungen" verwiesen.**

## <span id="page-89-2"></span>**Reinigen des Projektorgehäuses**

Reinigen Sie das Projektorgehäuse mit einem weichen Tuch. Bei starker Verschmutzung können Sie das Tuch zum Reinigen mit neutraler Reinigungsmittellösung anfeuchten. Reiben Sie das Gehäuse mit einem weichen Tuch trocken.

### **Achtung :**

*Reinigen Sie das Projektorgehäuse nicht mit flüchtigen Mitteln, wie Wachs, Alkohol oder Farbverdünner, weil sich das Gehäuse verformen und sich die Farbe ablösen kann.*

## <span id="page-89-3"></span>**Reinigen des Objektivs**

Verwenden Sie zum Reinigen des Objektivs einen im Handel erhältlichen Blasebalg oder Brillenreinigungspapier.

#### **Achtung :**

*Reiben Sie das Objektiv nicht mit harten Gegenständen ab und setzen Sie es keinen Stößen aus, um eine Beschädigung zu vermeiden.*

## <span id="page-90-0"></span>**Reinigen des Luftfilters**

Ein verstopfter Luftfilter kann zu Überhitzung und Beschädigung des Projektors führen.

Stellen Sie den Projektor hoch, so dass kein Staub eindringen kann und reinigen Sie den Luftfilter mit einem Staubsauger.

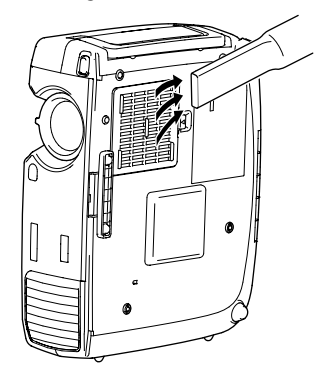

#### **Tipp :**

- *Ein schwierig zu reinigender oder ein gebrochener Luftfilter muss ersetzt werden. Wenden Sie sich für ein Ersatzluftfilter an Ihren Fachhändler oder rufen Sie EPSON unter der Nummer + 49 (0)1805 235470 an.*
- *Den Ersatzlampen liegt ein Ersatzluftfilter bei. Der Luftfilter sollte beim Ersetzen der Lampe ausgetauscht werden.*

## <span id="page-91-0"></span>**Austauschen von Verbrauchsteilen**

In diesem Abschnitt wird das Ersetzen der Lampe und des Luftfilters beschrieben.

#### <span id="page-91-1"></span>**Lampenaustauschperiode**

Die Lampe muss ausgetauscht werden, wenn:

• die Anzeige "LAMPE ERNEUERN." 30 Sekunden nach dem Einschalten auf dem Bildschirm eingeblendet wird.

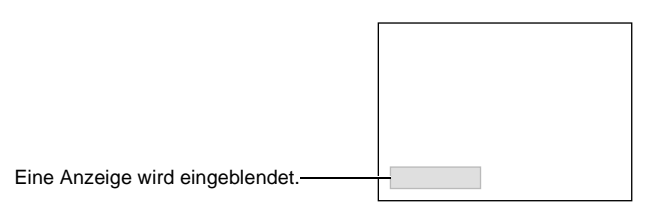

• Die Lampenanzeige blinkt orange oder leuchtet rot.

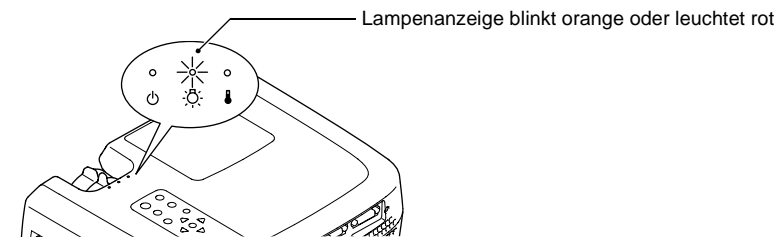

• Die Bildwiedergabe ist dunkl wird oder verschlechtert sich.

#### **Tipp :**

- *Zur Aufrechterhaltung der Helligkeit und der Qualität des projizierten Bildes muss die Lampe nach dem Erscheinen der Warnung so rasch wie möglich ausgetauscht werden.*
- *Die Mitteilung zum Auswechseln erscheint nach 1400 Betriebsstunden, um eine gleichbleibende Helligkeit und Bildqualität zu gewährleisten. Falls die Lampe nach Ablauf dieser Betriebsdauer weiter verwendet wird, nimmt die Gefahr eines Lampenbruchs zu. Ersetzen Sie deshalb die Lampe so rasch wie möglich, sobald die Mitteilung für das Ersetzen der Lampe erscheint, selbst wenn die Lampe noch funktioniert.*
- *Obwohl die Warnung nach 1400 Stunden Brennzeit angezeigt wird, hängt die tatsächliche Lebensdauer einzelner Lampen von Charakteristika der Lampe und von der Art der Verwendung ab. Es gibt Lampen, deren Lebensdauer vor Erreichen von 1400 Stunden Brennzeit zu Ende ist, aus diesem Grund sollten Sie immer eine Ersatzlampe bereit halten.*
- *Wenn die Lampenaustauschwarnung eingeblendet wird, erscheint das Anwenderlogo nicht, auch nicht wenn der Anfangsbildschirm eingeschaltet ist.*
- *Wenden Sie sich für eine Ersatzlampe an Ihren Fachhändler oder rufen Sie EPSON unter der Nummer + 49 (0)1805 235470 an.*

## <span id="page-92-0"></span>**Ersetzen der Lampe**

#### **Achtung :**

*Wenn die Lampe ausgewechselt werden muss, besteht die Gefahr, dass die Lampe bei falscher Handhabung zerbricht.*

*Falls der Projektor an der Decke aufgehängt ist, sollte für den Lampenaustausch immer angenommen werden, dass die Lampe zerbrochen ist. Behandeln Sie deshalb die Lampe beim Austauschen mit äußerster Vorsicht. Halten Sie sich außerdem neben und nicht unter dem Projektor auf.*

## **Vorgehen**

**1 Schalten Sie den Projektor aus, warten Sie bis das Ende der**  Abkühlungszeit<sup>\*</sup> erreicht ist und **ziehen Sie das Netzkabel aus der Steckdose.**

Die Abkühlungszeit beträgt ungefähr 2 Minuten. Die tatsächliche Abkühlungszeit hängt von der Umgebungstemperatur ab.

### **2 Warten Sie bis sich die Lampe abgekühlt hat und entfernen Sie die Lampenabdeckung.**

Zum Abkühlen der Lampe selbst sind ungefähr 30 Minuten erforderlich. Betätigen Sie den Abdeckungsschalter mit dem Schraubendreher, der mit der Ersatzlampe mitgeliefert wird, um die Abdeckung zu öffnen. Halten Sie den vorstehenden Teil der Lampenabdeckung und schieben Sie sie zum Abnehmen nach vorne.

## **3 Lösen Sie die beiden Lampenhalteschrauben.**

Verwenden Sie zum Lösen der beiden Lampenhalteschrauben den mit der Lampe mitgelieferten Schraubendreher.

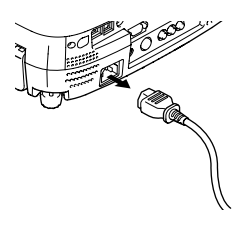

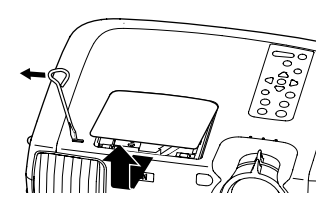

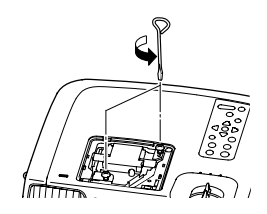

#### **4 Entfernen Sie die Lampe.**

Halten Sie die Lampe an den beiden seitlichen Vertiefungen, um sie aus dem Projektor zu ziehen.

**5 Setzen Sie die neue Lampe ein.** Halten Sie die Lampe richtig gerichtet und setzen Sie ein, so dass sie einrastet und ziehen Sie die beiden Schauben fest.

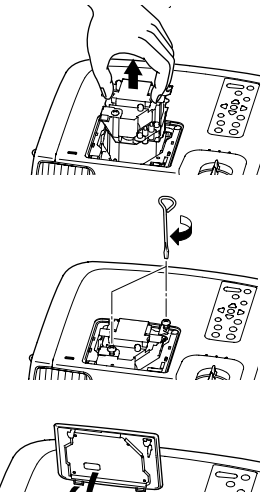

## **6 Bringen Sie die Lampenabdeckung wieder an.**

Setzen Sie die beiden Zungen der Abdeckung in den Projektor und drücken Sie auf die andere Seite der Lampenabdeckung bis sie einrastet.

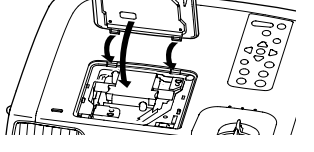

#### **Tipp :**

- *Bauen Sie die Lampe richtig ein. Als Sicherheitsmaßnahme wird beim Abnehmen der Lampenabdeckung die Lampe automatisch ausgeschaltet. Bei nicht richtig eingesetzter Lampe bzw. Lampenabdeckung kann die Lampe nicht eingeschaltet werden.*
- *Ersatzlampen werden mit einem Ersatzluftfilter geliefert. Beim Ersetzen der Lampe muss auch der Luftfilter ausgetauscht werden.*
- *Entsorgen Sie die Lampe entsprechend den örtlichen Vorschriften.*

## <span id="page-94-0"></span>**Zurückstellen der Lampenbetriebszeit**

Der Projektor ist mit einem Zähler für die Lampenbetriebszeit ausgerüstet. Beim Erreichen einer gewissen Lampenbetriebszeit wird eine Warnung für das Ersetzen der Lampe angezeigt. Aus diesem Grund muss der Zähler nach dem Ersetzen der Lampe zurückgestellt werden. Stellen Sie den Zähler mit dem Projektormenü zurück.

## **Vorgehen**

- **1 Drücken Sie die Taste [Menu] der Fernbedienung oder des Projektors.** Das Hauptmenü wird angezeigt.
- **2 Wählen Sie im "Information"-Menü "Reset Lampentimer" und drücken Sie danach die Taste (2).**

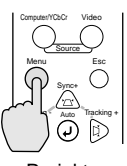

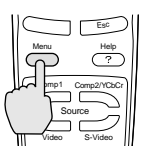

Projektor Fernbedienung

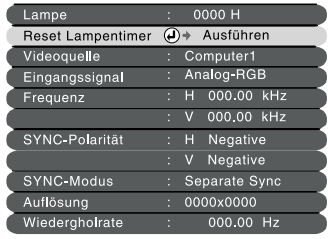

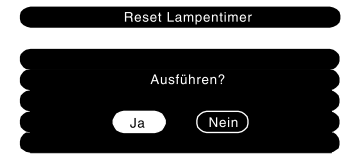

### **3 Wählen Sie "Ja" und drücken Sie die Taste**  $\odot$ .

Dadurch wird die Lampenbetriebszeit zurückgestellt.

#### **Tipp :**

*Stellen Sie die Lampenbetriebszeit nur beim Auswechseln der Lampe zuruck, weil sonst der Zeitpunkt fur das Ersetzen der Lampe nicht richtig angezeigt werden kann.*

#### <span id="page-95-0"></span>**Ersetzen des Luftfilters**

## **Vorgehen**

**1 Schalten Sie den Projektor aus, warten Sie bis das Ende der**  Abkühlungszeit<sup>\*\*</sup> erreicht ist und **ziehen Sie das Netzkabel aus der Steckdose.**

Die Abkühlungszeit beträgt ungefähr 2 Minuten. Die tatsächliche Abkühlungszeit hängt von der Umgebungstemperatur ab.

#### **2 Greifen Sie mit Ihren Fingern in die Aussparung des Luftfilterhakens und heben Sie den Luftfilter ab.**

Um zu vermeiden, dass der Staub vom Luftfilter in den Projektor gelangen kann, müssen Sie den Projektor aufstellen, so dass sich der Griff oben befindet.

# **3 Setzen Sie den neuen Luftfilter ein.**

Setzen Sie zuerst die Laschen ein und drücken Sie auf die gegenüberliegende Seite, bis der Luftfilter einrastet.

#### **Tipp :**

*Beim Entsorgen des alten Luftfilters müssen die örtlichen Vorschriften eingehalten werden.*

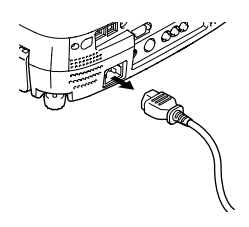

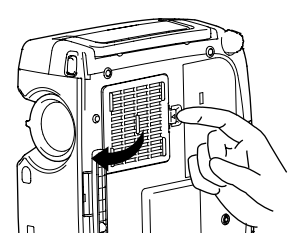

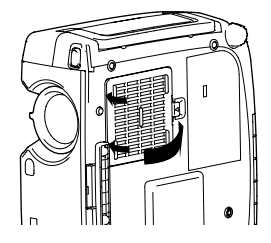

# <span id="page-96-0"></span>**Speichern eines Anwenderlogos**

Ein projiziertes Bild kann als Anwenderlogo aufgezeichnet werden.

## **Vorgehen**

**1 Projizieren Sie das Bild, das Sie als Anwenderlogo verwenden wollen und drücken Sie die Taste [Menu] des Projektors oder der Fernbedienung.**

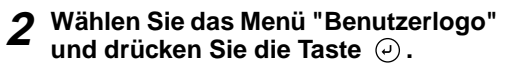

### **Tipp :**

*Falls eine Trapezkorrektur eingestellt ist, wird sie bei der Wahl des Menüs "Benutzer Logo" zurückgestellt.*

**3 Wählen Sie "Ja" im Untermenü und drücken Sie die Taste .**

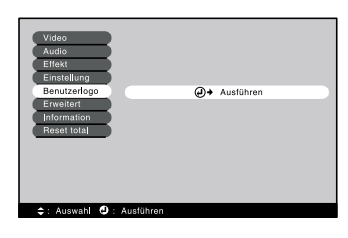

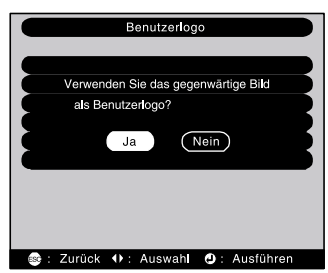

 $A/A + B$ 

## **4 Das aufgezeichnete Bild und die Auswahlbox werden wiedergegeben. Wählen Sie den zu verwendenden Bildausschnitt mit der Auswahlbox.**

Drücken Sie die Tastenseite  $\odot$  der Fernbedienung zum Einstellen des Bildteils für das Anwenderlogo und drücken Sie danach die Taste  $\varphi$ .

#### **Tipp :**

*Falls ein YCbCr oder YPbPr Videosignal anliegt. lässt sich dieAuswahlbox nur in der Bildmitte verschieben.*

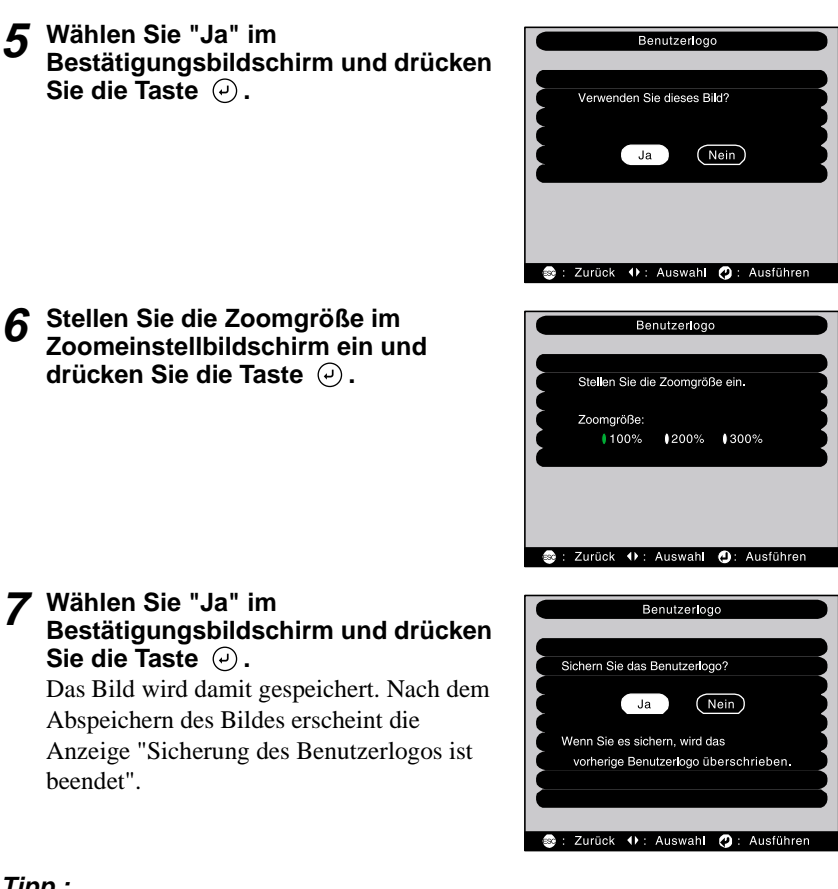

- **Tipp :**
- *Das Abspeichern eines Anwenderlogos dauert ungefähr 40 Sekunden. Verwenden Sie während dem Abspeichern des Anwenderlogos den Projektor oder am Projektor angeschlossene Geräte nicht, weil Fehler beim Projektorbetrieb auftreten können.*
- *Ein Anwenderlogo kann in einem Format von bis zu 400 x 300 Punkte gespeichert werden.*
- *Falls die Bildauflösung nicht XGA beträgt oder ein Videobild projiziert wird, so ändert sich die Anzeigegröße.*
- *Nach dem Abspeichern eines Anwenderlogos ist es nicht mehr möglich auf das ursprüngliche Logo zurückzuschalten.*

# <span id="page-98-0"></span>**Sonderzubehör**

Bei Bedarf ist das folgende Sonderzubehör erhältlich. Die Sonderzubehörliste befindet sich auf dem Stand vom Juni 2001. Für das Sonderzubehör werden jegliche Änderungen vorbehalten.

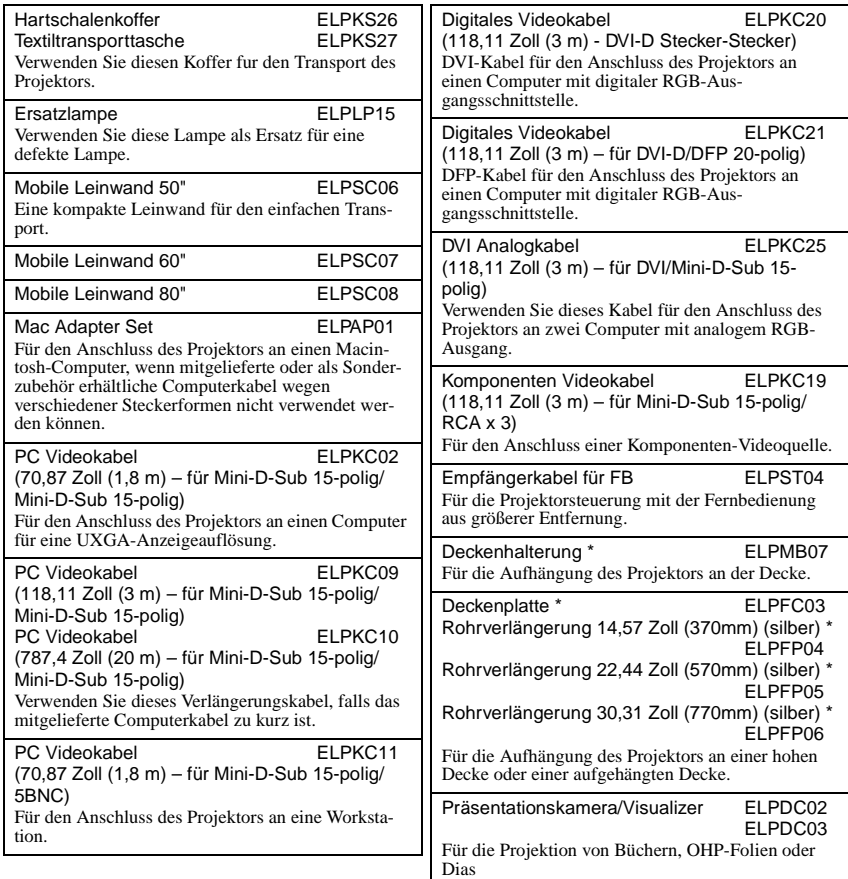

\* Für die Aufhängung des Projektors an der Decke ist eine Spezialmontage erforderlich. Wenden Sie sich bitte für diese Installationsart an den Fachhändler.

<span id="page-99-0"></span>Im Folgenden werden einige in dieser Anleitung verwendete Fachausdrücke näher erklärt. Weitere Informationen können Sie in entsprechender Fachliteratur finden.

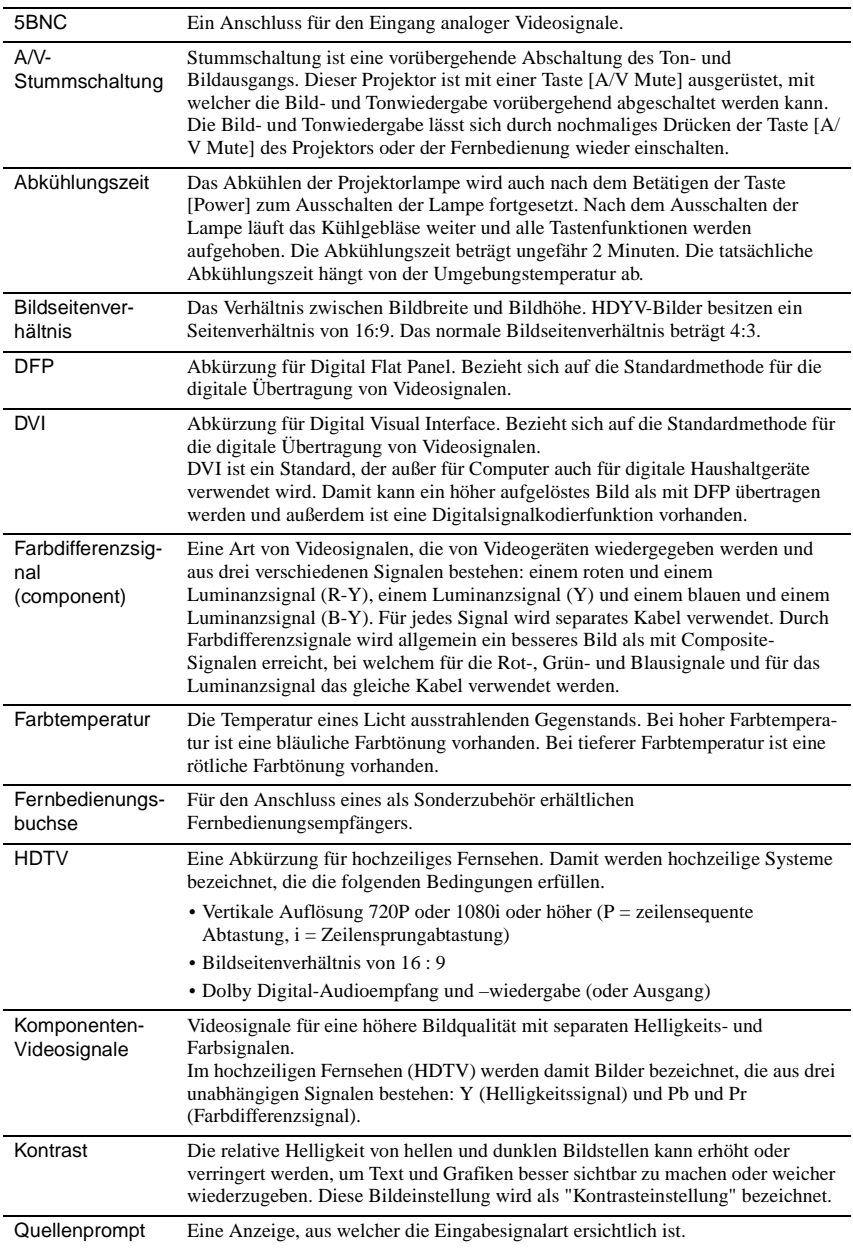

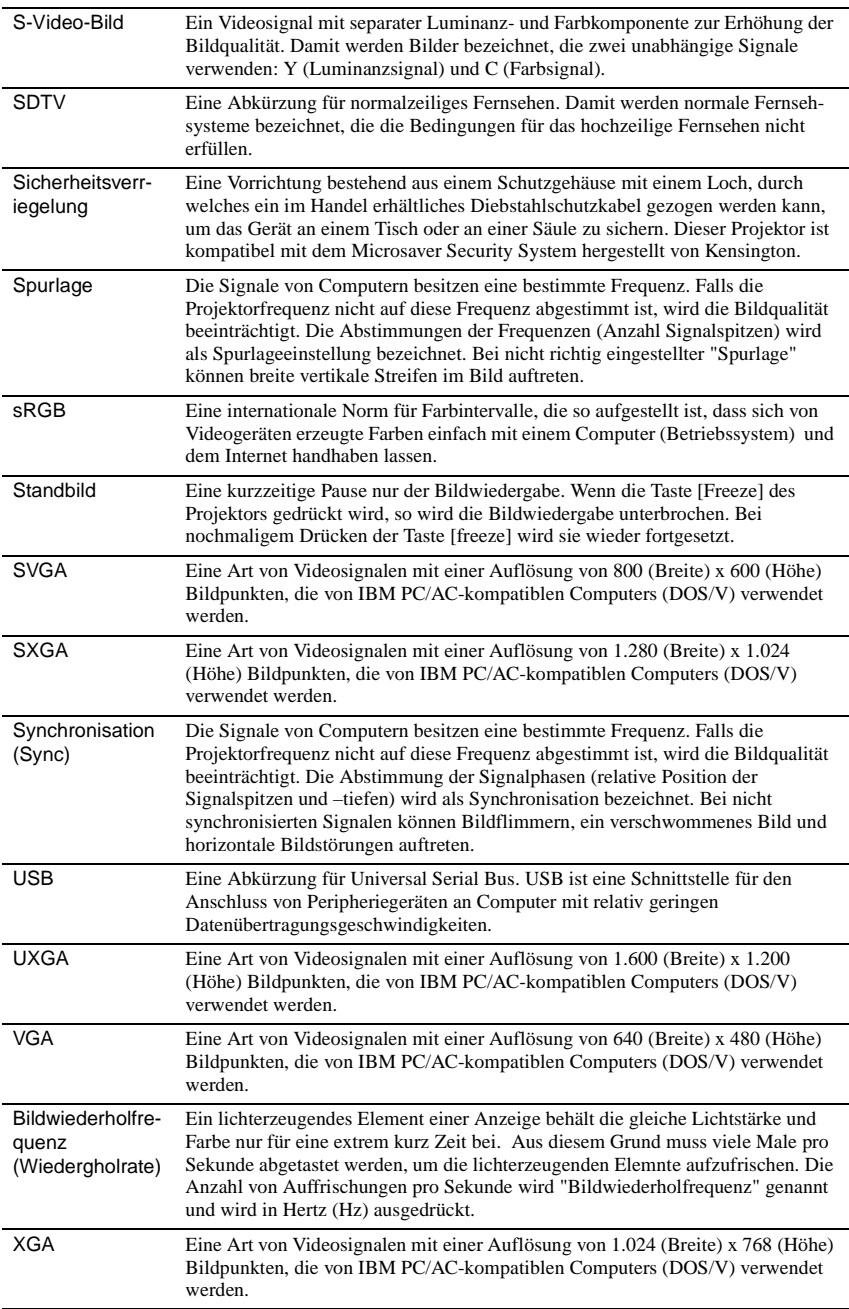

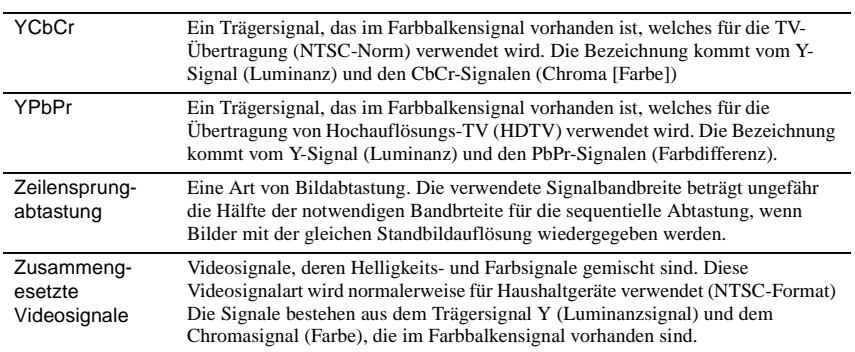

# <span id="page-102-1"></span><span id="page-102-0"></span>**Liste von Befehlen**

Wenn ein Einschaltbefehl gesendet wird, so wird der Projektor eingeschaltet. Wenn der Projektor Befehle entgegennehmen kann, wird der Code '3Ah' (:) ausgegeben. Nach abgeschlossener Bearbeitung eines Befehls gibt der Projektor zur Bestätigung ":" aus.

Mit dem Code ":" lässt sich feststellen, ob der Projektor betriebsbereit oder beschäftigt ist.

Falls die Befehlausführung mit einem Fehler beendet wird, so wird eine Fehleranzeige und danach ":" ausgegeben.

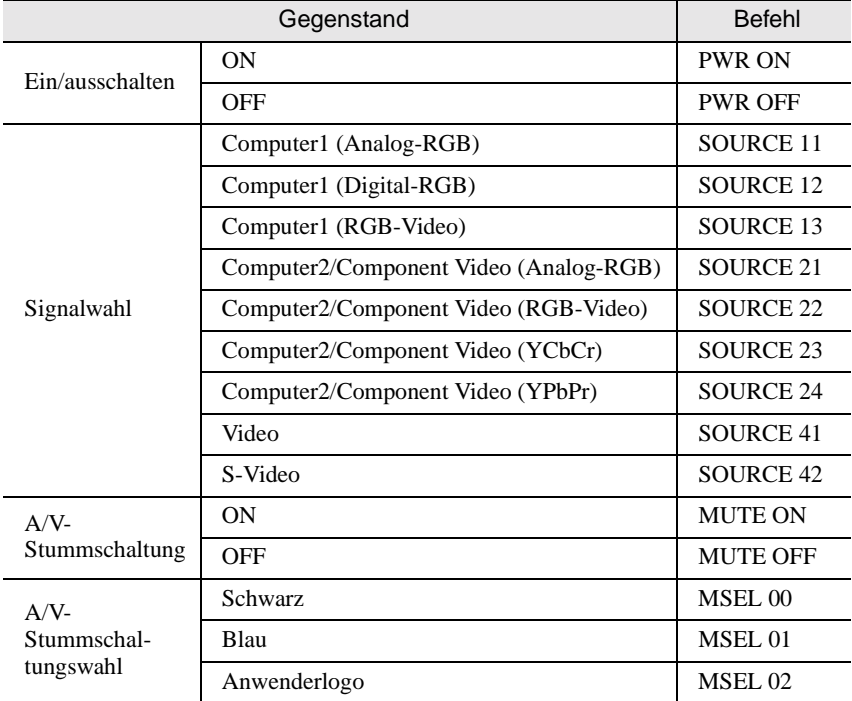

# <span id="page-102-2"></span>**Kommunikationsprotokoll**

- Standard-Baudrate : 9600 bps
- Datenlänge : 8 Bit
- Parität : Keine
- Stoppbit : 1
- Übertragungssteuerung : Xon/Xoff

## <span id="page-103-0"></span>**Kabelanordnung**

#### <span id="page-103-1"></span>**Serielle Buchse**

- 
- 
- Steckerform : D-Sub 9-polig (Stecker)
- Projektoreingangsstecker : Steuerbuchse (RS-232C)

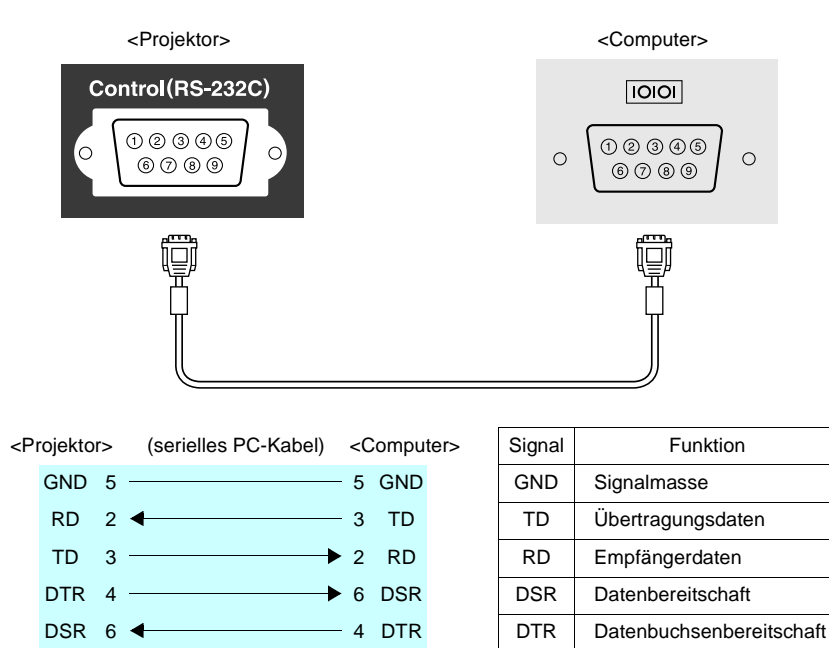

## <span id="page-103-2"></span>**USB-Anschluss**

• Steckerform : USB (Typ B)

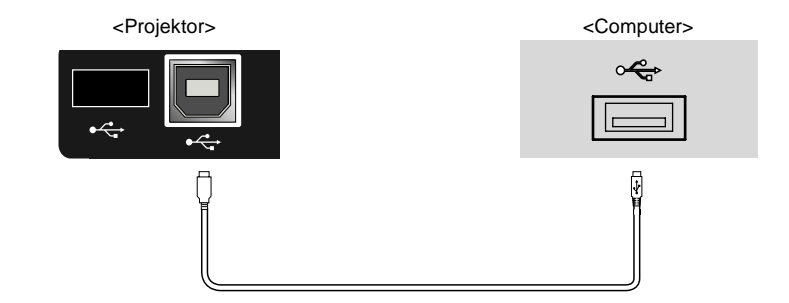

# <span id="page-104-0"></span>**Liste von unterstützten Monitoren**

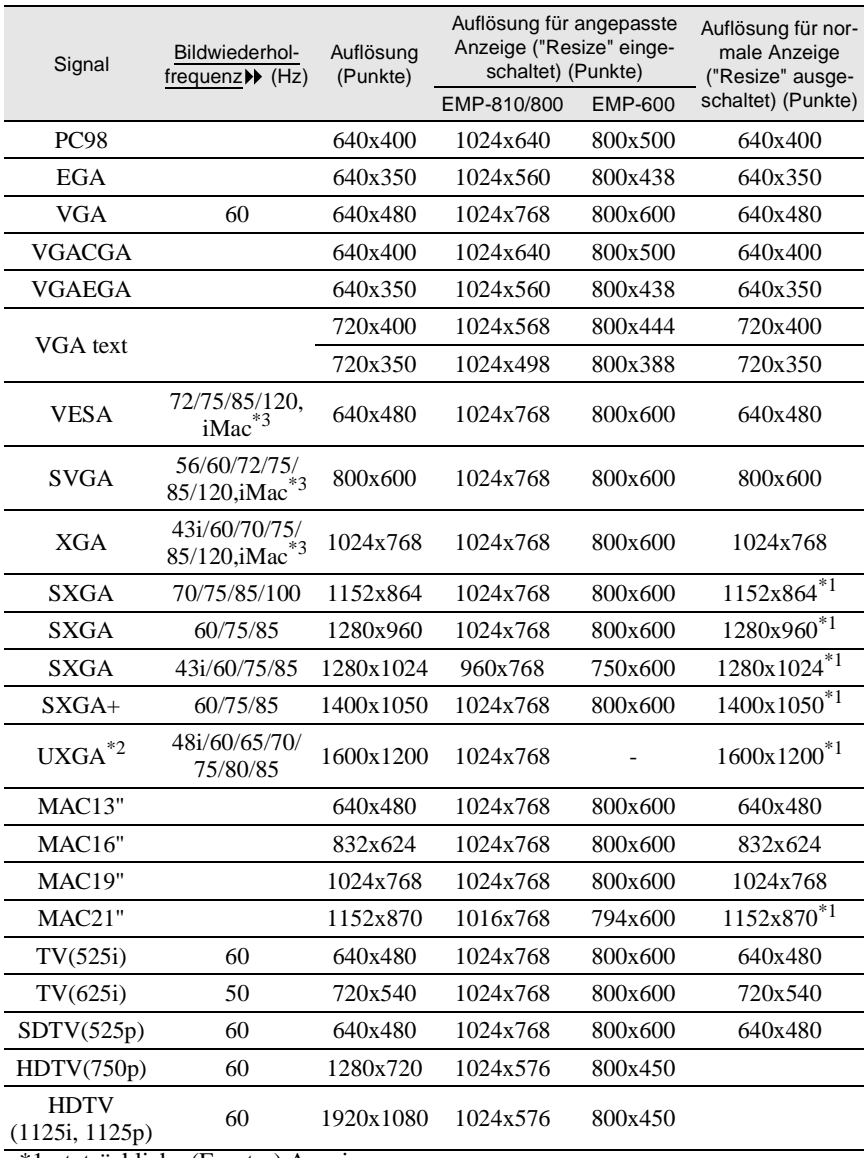

\*1 tatsächliche (Fenster) Anzeige

\*2 Der EMP-600 ist nicht mit UXGA kompatibel. Der EMP-810/800 lässt sich nur für die UXGA-Anzeigeauflösung verwenden, wenn ein separat erhältliches Computerkabel verwendet wird. Das mitgelieferte Computerkabel ist für die UXGA-Auflösung nicht geeignet. Siehe "Anhang: Sonderzubehör" ([S.97\)](#page-98-0).

\*3 Falls das Gerät nicht über einen VGA-Ausgang verfügt, ist kein Anschluss möglich.

# <span id="page-105-0"></span>**Technische Daten**

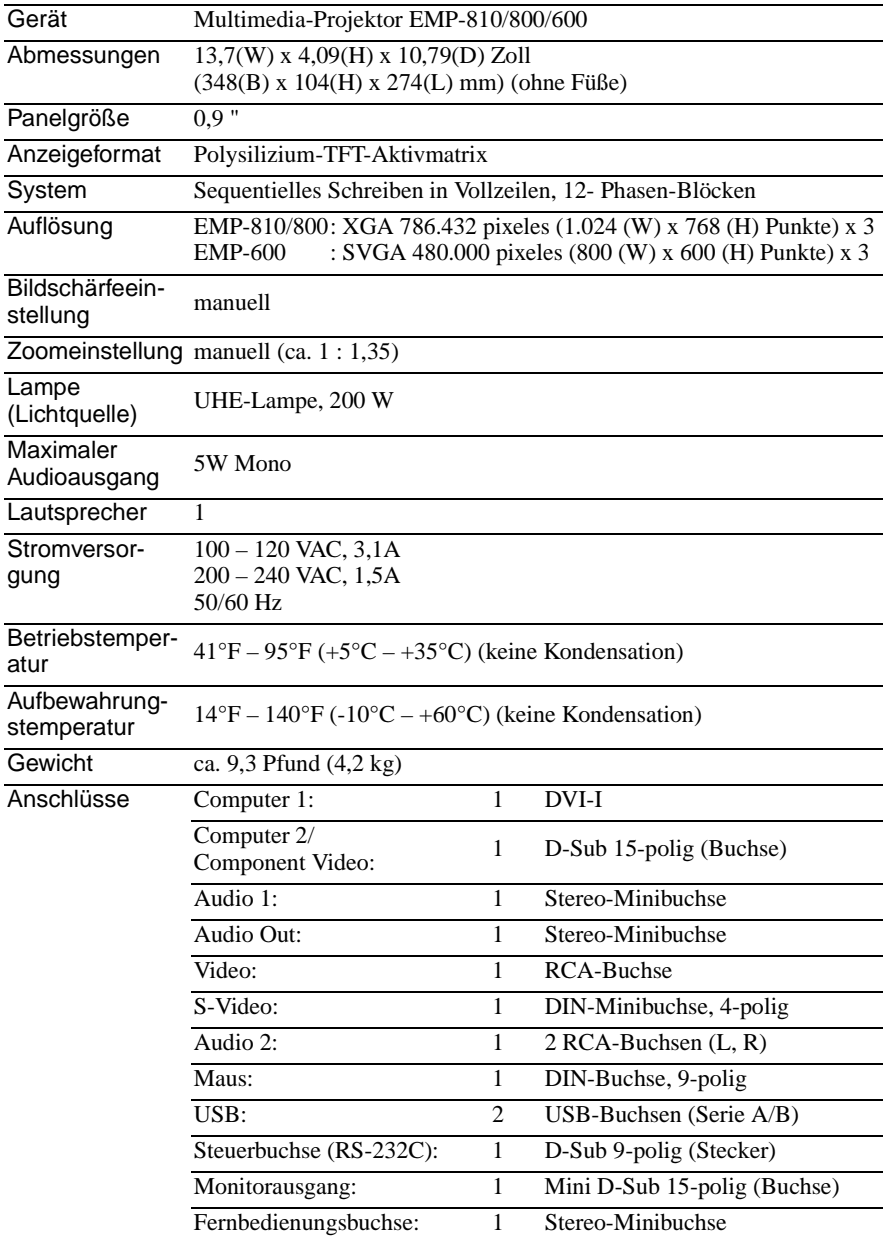

\* Für den USB-Anschluss wird ein korrekter Betrieb aller USB-kompatiblen Geräte nicht garantiert.

#### **Safety**

**USA** UL1950  $2^{nd}$  Edition Canada CSA C22.2 No.950  $2<sup>nd</sup>$  Edition (cUL) European Community The Low Voltage Directive (73/23/EEC) EN60950  $2^{nd}$  Edition,  $+Amd.1$ ,  $+Amd.2$ ,  $+Amd.3$ ,  $+Amd.4$ ,  $+Amd.11$ 

#### EMC

USA FCC 47CFR Part15B Class B (DoC) Canada ICES-003 Class B

European Community The EMC Directive (89/336/EEC) EN55022, 1998 Class B EN55024, 1998 IEC61000-4-2, IEC61000-4-3, IEC61000-4-4, IEC61000-4-5, IEC61000-4-6, IEC61000-4-8, IEC61000-4-11, IEC/EN61000-3-2, IEC/EN61000-3-3

Australia/New Zealand AS/NZS 3548:1995, A1:1997, A2:1997 Class B CISPR Pub.22:1993, A1:1995, A2:1996, Class B

# <span id="page-107-0"></span>**Erscheinung**

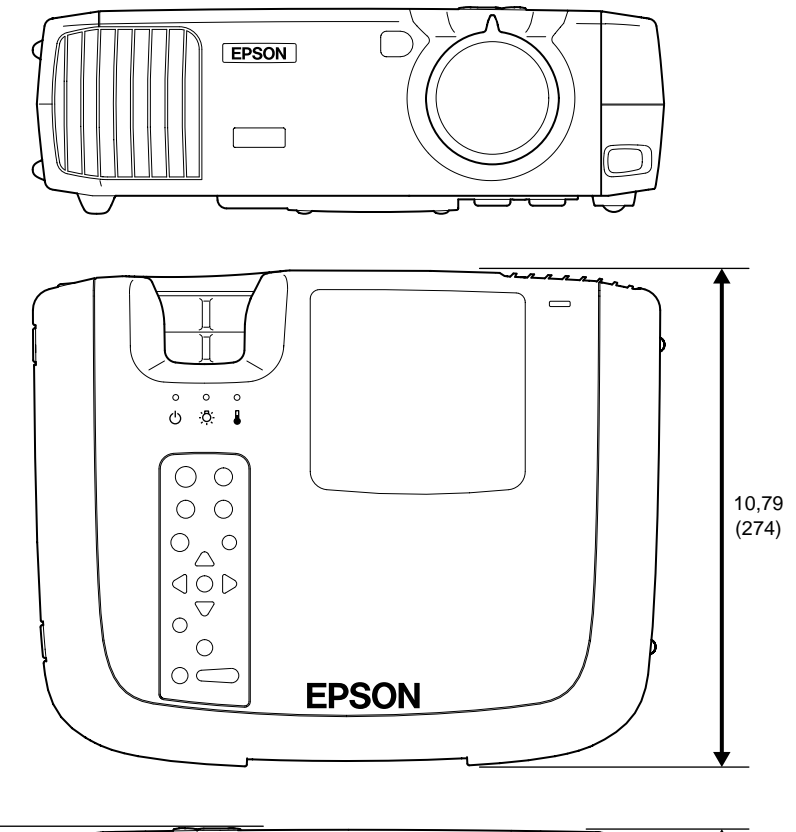

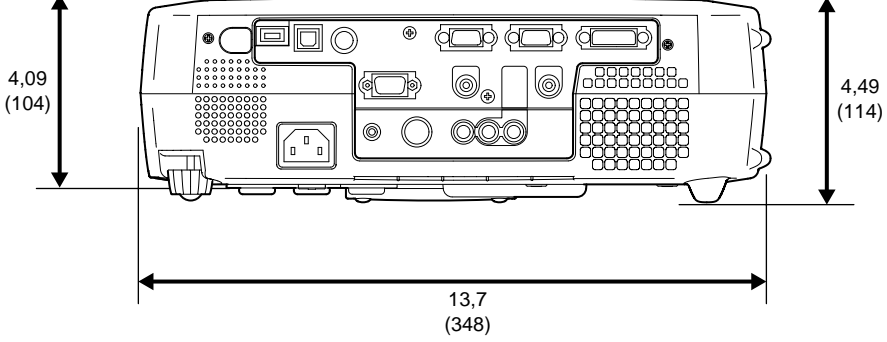

Einheit: Zoll (mm)
# **Stichwortverzeichnis**

#### **Tasten**

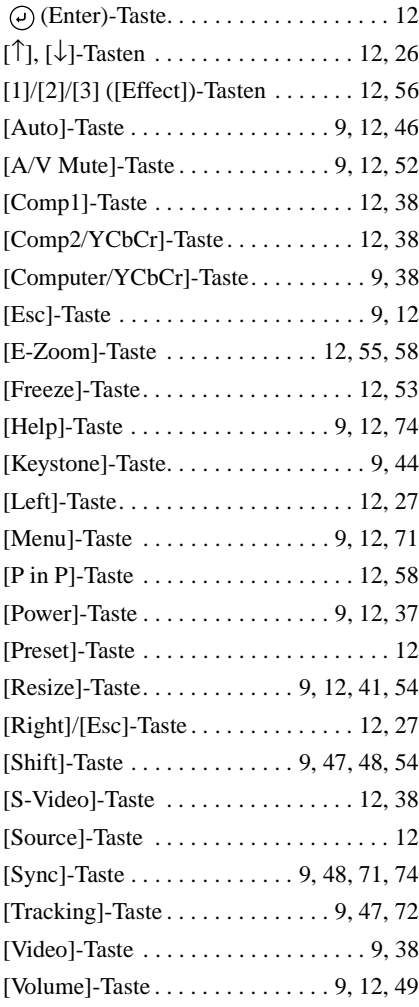

#### **General Terms**

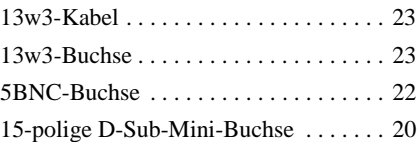

#### **A**

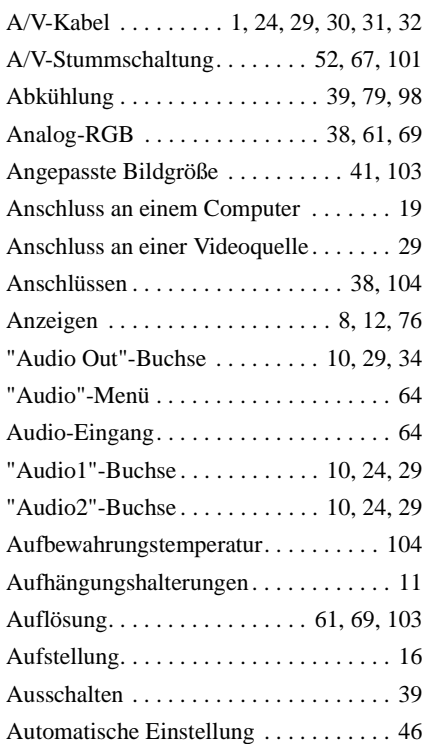

#### **B**

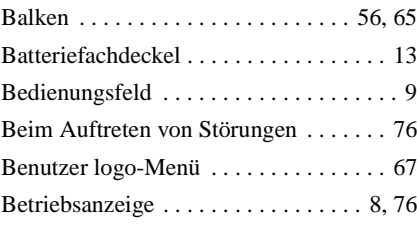

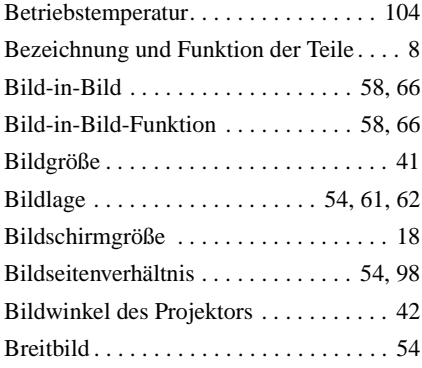

# **C**

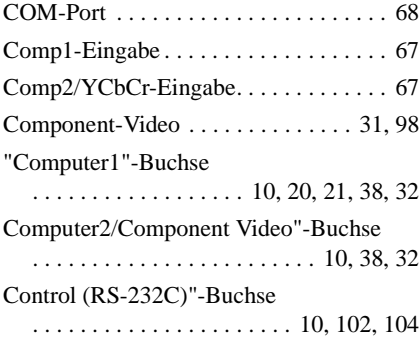

### **D**

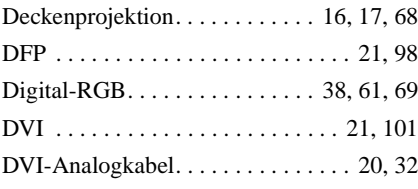

#### **E**

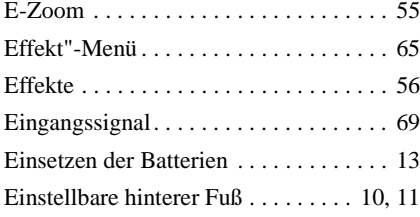

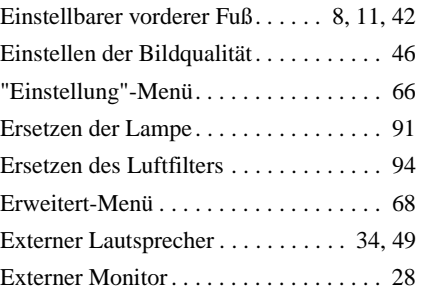

### **F**

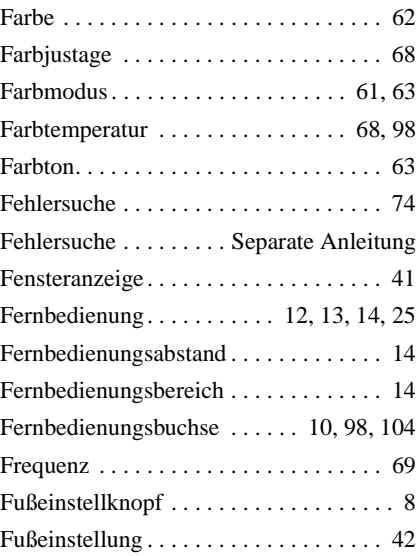

### **G**

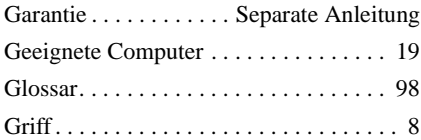

### **H**

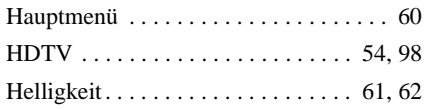

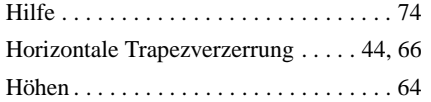

# **I**

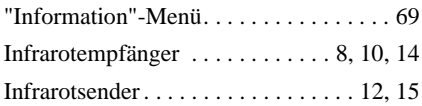

# **K**

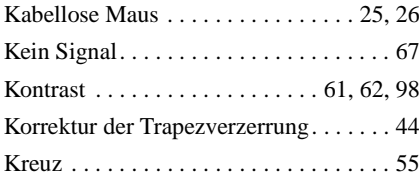

# **L**

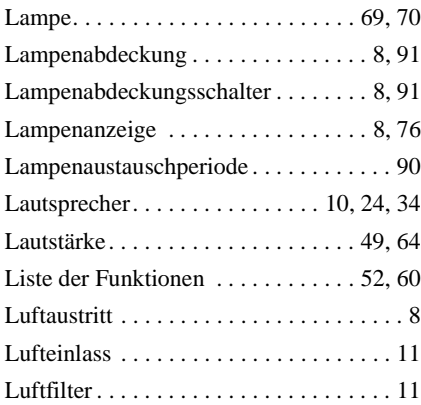

# **M**

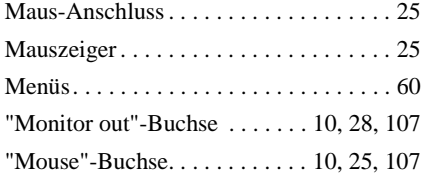

# **N**

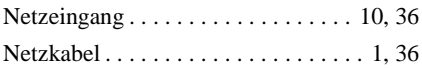

# **O**

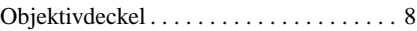

### **P**

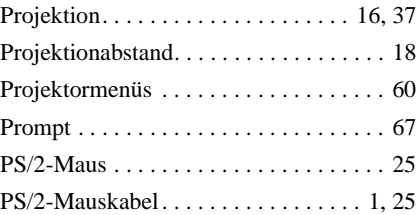

# **R**

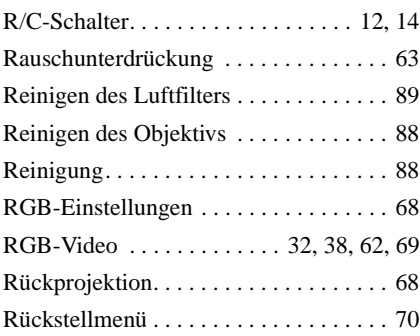

# **S**

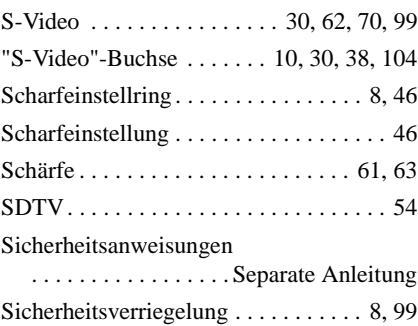

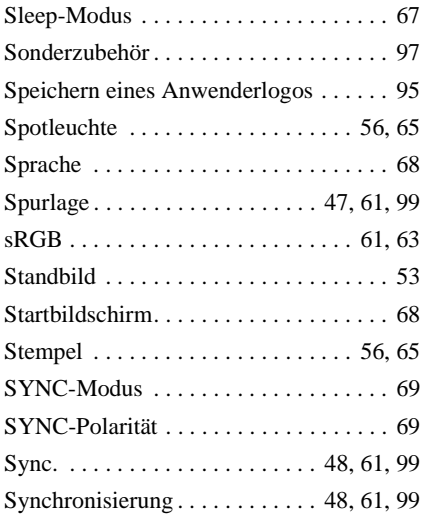

# **T**

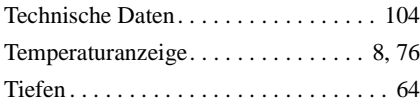

# **U**

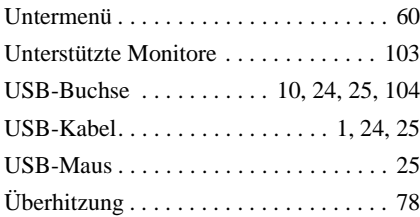

### **V**

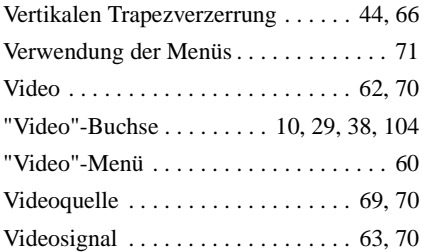

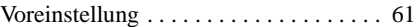

#### **W**

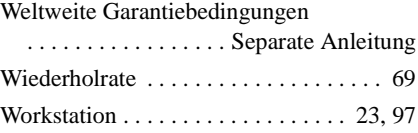

### **Y**

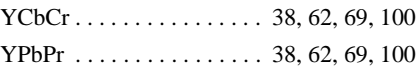

# **Z**

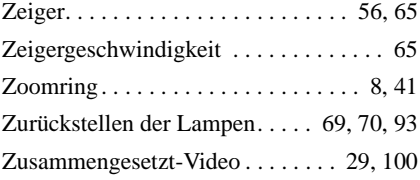

#### **FCC Compliance Statement For United States Users**

This equipment has been tested and found to comply with the limits for a Class B digital device, pursuant to Part 15 of the FCC Rules. These limits are designed to provide reasonable protection against harmful interference in a residential installation. This equipment generates, uses, and can radiate radio frequency energy and, if not installed and used in accordance with the instructions, may cause harmful interference to radio or television reception. However, there is no guarantee that interference will not occur in a particular installation. If this equipment does cause interference to radio and television reception, which can be determined by turning the equipment off and on, the user is encouraged to try to correct the interference by one or more of the following measures.

- Reorient or relocate the receiving antenna.
- Increase the separation between the equipment and receiver.
- Connect the equipment into an outlet on a circuit different from that to which the receiver is connected.
- Consult the dealer or an experienced radio/TV technician for help.

#### **WARNING**

The connection of a non-shielded equipment interface cable to this equipment will invalidate the FCC Certification or Declaration of this device and may cause interference levels which exceed the limits established by the FCC for this equipment. It is the responsibility of the user to obtain and use a shielded equipment interface cable with this device. If this equipment has more than one interface connector, do not leave cables connected to unused interfaces. Changes or modifications not expressly approved by the manufacturer could void the user's authority to operate the equipment.

#### **Declaration of Conformity for Products Marked the FCC Logo (United States only)**

For questions regarding your product, contact:

EPSON AMERICA, INC. MS 3-13 3840 Kilroy Airport Way Long Beach, CA 90806 Telephone: 562-290-5254

All rights reserved. No part of this publication may be reproduced, stored in a retrieval system, or transmitted in any form or by any means, electronic, mechanical, photocopying, recording, or otherwise, without the prior written permission of SEIKO EPSON CORPORATION. No patent liability is assumed with respect to the use of the information contained herein. Neither is any liability assumed for damages resulting from the use of the information contained herein.

Neither SEIKO EPSON CORPORATION nor its affiliates shall be liable to the purchaser of this product or third parties for damages, losses, costs, or expenses incurred by purchaser or third parties as a result of: accident, misuse, or abuse of this product or unauthorized modifications, repairs, or alterations to this product, or (excluding the U.S.) failure to strictly comply with SEIKO EPSON CORPORATION's operating and maintenance instructions.

 SEIKO EPSON CORPORATION shall not be liable against any damages or problems arising from the use of any options or any consumable products other than those designated as Original EPSON Products or EPSON Approved Products by SEIKO EPSON CORPORATION.

EPSON is a registered trademark and PowerLite is a trademark of SEIKO EPSON CORPORATION.

**General Notice:** The following trademarks and registered trademarks are the property of their respective owners and are used in this publication for identification purposes only.

- EPSON/Seiko Epson Corp.
- Macintosh, PowerBook/Apple Computer Inc.
- IBM/International Business Machine Corp.
- Windows/Microsoft Corp.

Other product names used herein are also for identification purposes only and may be trademarks of their respective owners. EPSON disclaims any and all rights in those marks.

# **EPSON®**

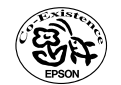

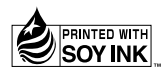

402121701 (90017783) 01.12-1.2B(C05) Printed in Japan

Auf 100% Recyclingpapier gedruckt.